# **MAINE BUC R eE mploy M E SYSTEM TRAINING SELF SERVICE OPTIONS FOR CLAIMANTS**

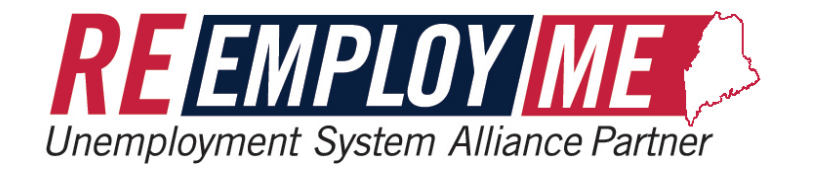

SELF SERVICE OPTIONS FOR CLAIMANTS | Page 1

## **SELF SERVICE OPTIONS FOR CLAIMANTS**

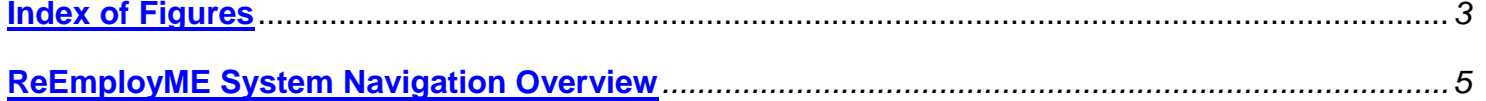

#### **Section 1: Claimant sign-up:**

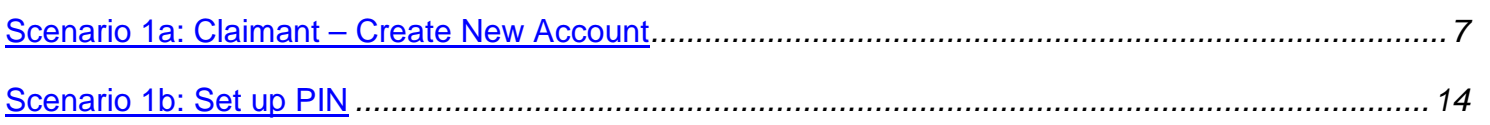

#### **Section 2: Self-Service Options:**

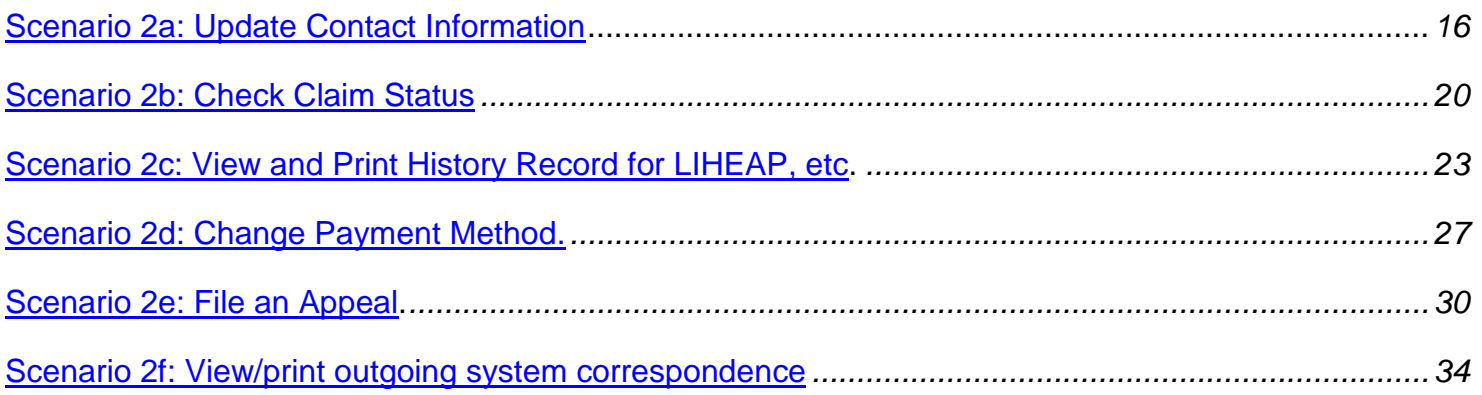

#### **Section 3: File Initial Claim / Weekly Certifications**

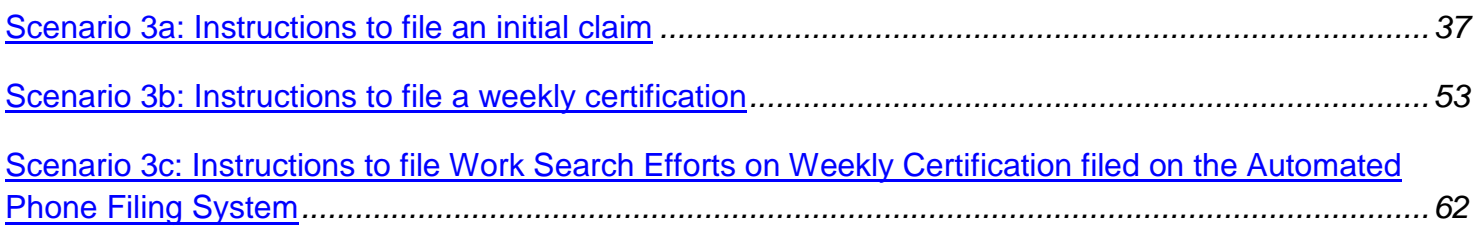

### SELF SERVICE OPTIONS FOR CLAIMANTS | Page 2

#### **INDEX OF FIGURES**

<span id="page-2-0"></span>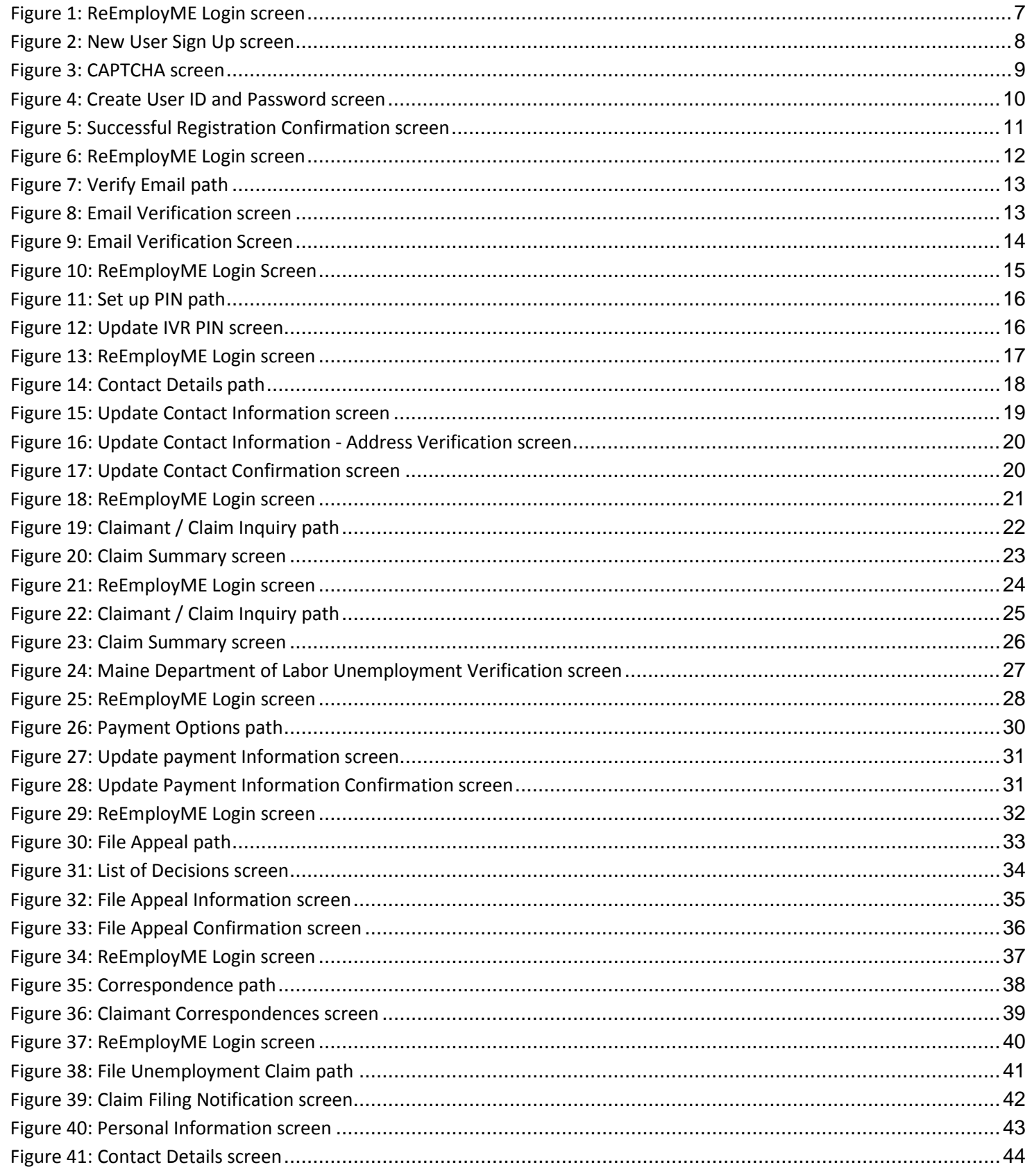

#### SELF SERVICE OPTIONS FOR CLAIMANTS Page 3

# **Maine Department of Labor<br>Bureau of Unemployment Compensation**

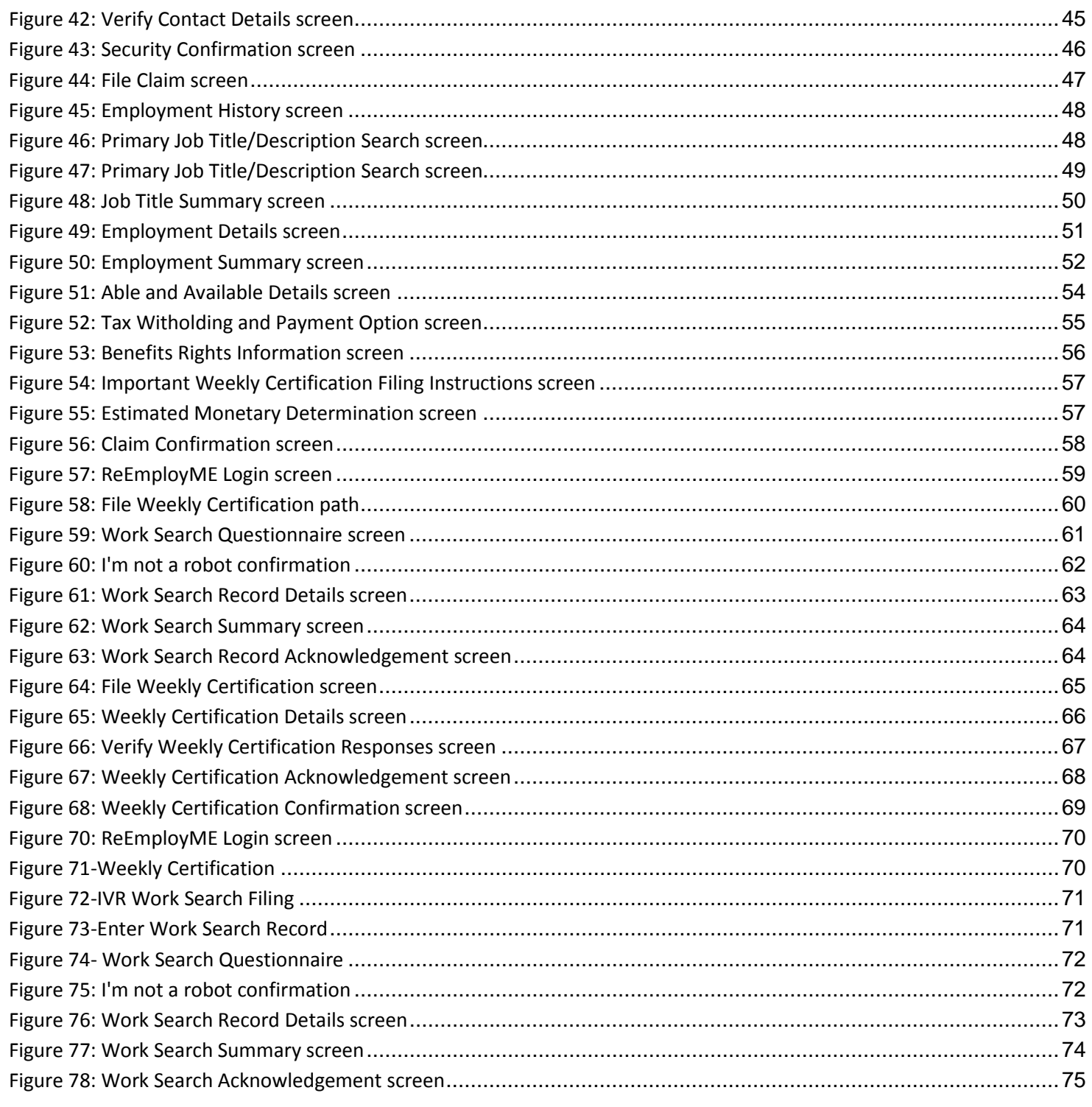

### <span id="page-4-0"></span>**ReEmployME System Navigation Overview**

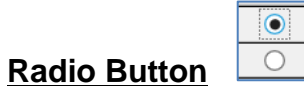

**!** Only one Radio Button may be selected per answer (Yes/No)

**!** If a Radio Button is selected in error: **Double Click** it to deselect

• **A Red Asterisk** indicates a required Field

**Frror Messages** Not all fields that need to be filled in will have  $\boxed{\phantom{a}}$  but an error message will appear if a question is missed.

**Helper Text** buttons, shown as Question Marks<sup>(2)</sup>, provide additional information about questions asked. An additional window will pop up on the screen with a brief explanation of the question.

For example:

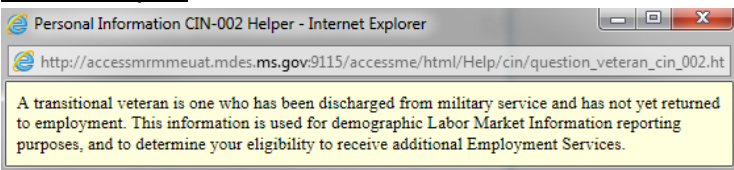

**!** To close the Helper Text Window, click on the Red X in the top right hand corner of the window

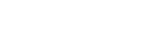

 $\Box$  Bonus Pay  $\Box$  Other (severance, holiday pay, vacation pay, wages in lieu of **Check Boxes** notice, terminal pay)

**!** Multiple Check Boxes may be selected at the same time ("Check all that apply")

- **Command Buttons Cancel Finish Later Exact Next>** help with basic navigation through the system between screens
- **Hyperlinks** More Information provide additional information if needed
- **Drop-Down Menus**  $\begin{bmatrix} -\text{Select} \\ \text{Select} \end{bmatrix}$  can be expanded to allow the user to select the appropriate option. For example:

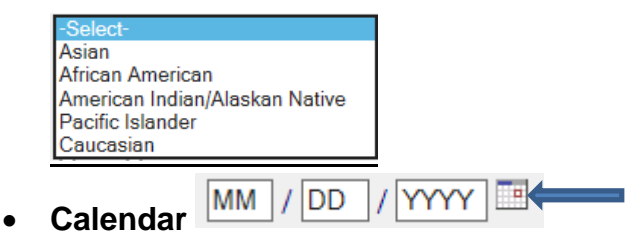

Clicking on the little square next to date fields brings up a calendar, which makes it easier to select specific dates:

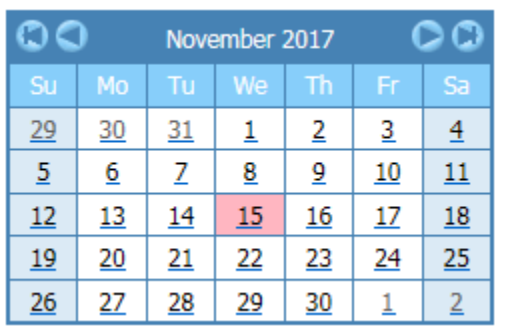

**!** Clicking  $\Box$  moves the calendar to a prior month, or following month

**!** Clicking  $\bigcirc$  **C** moves the calendar to a prior year, or following year

#### **Section 1: Claimant sign-up:**

#### <span id="page-6-0"></span>**Scenario 1a: Claimant – Create New Account**

Step 1: Navigate to [www.maine.gov/reemployme](http://www.maine.gov/reemployme) and click the Claimant Signup link on the home page of the ReEmployME Unemployment filing system:

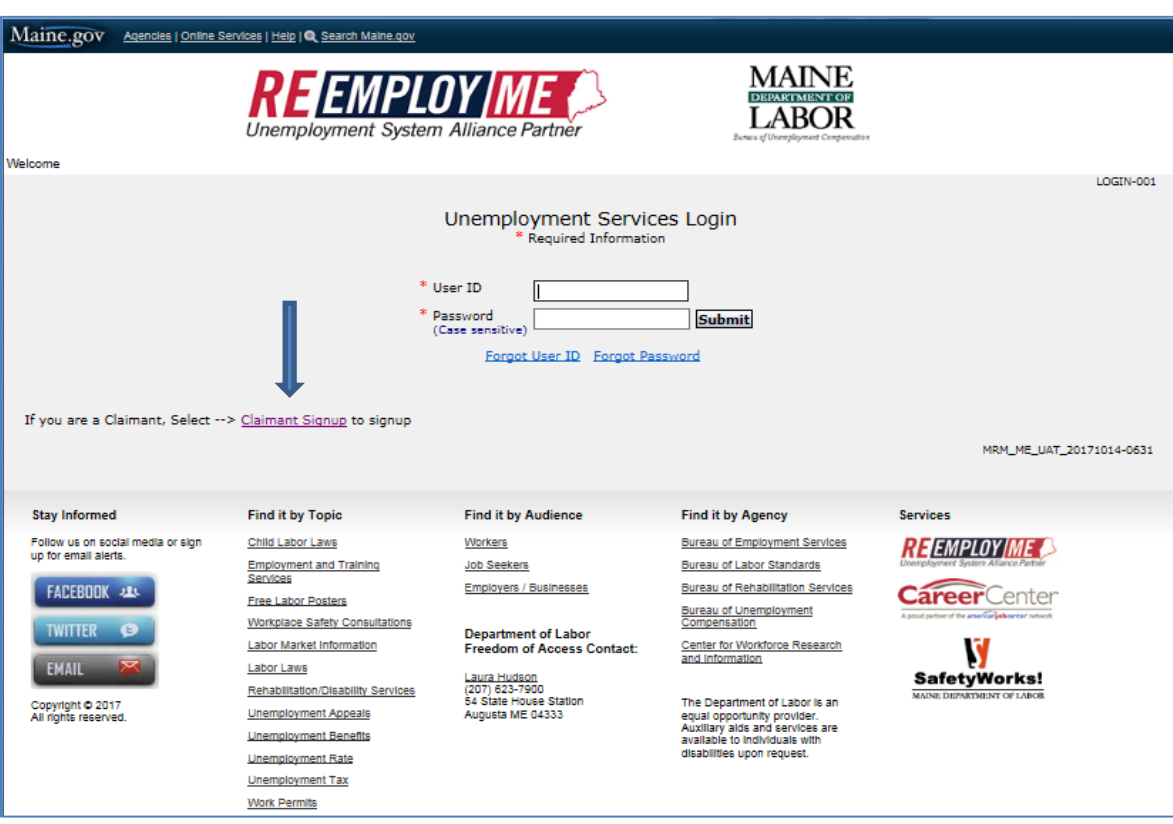

<span id="page-6-1"></span>**Figure 1: ReEmployME Login screen**

Step 2: Complete the information for New User Sign Up and click the Mext> button:

*Note: A red asterisk (\*) indicates a required field*

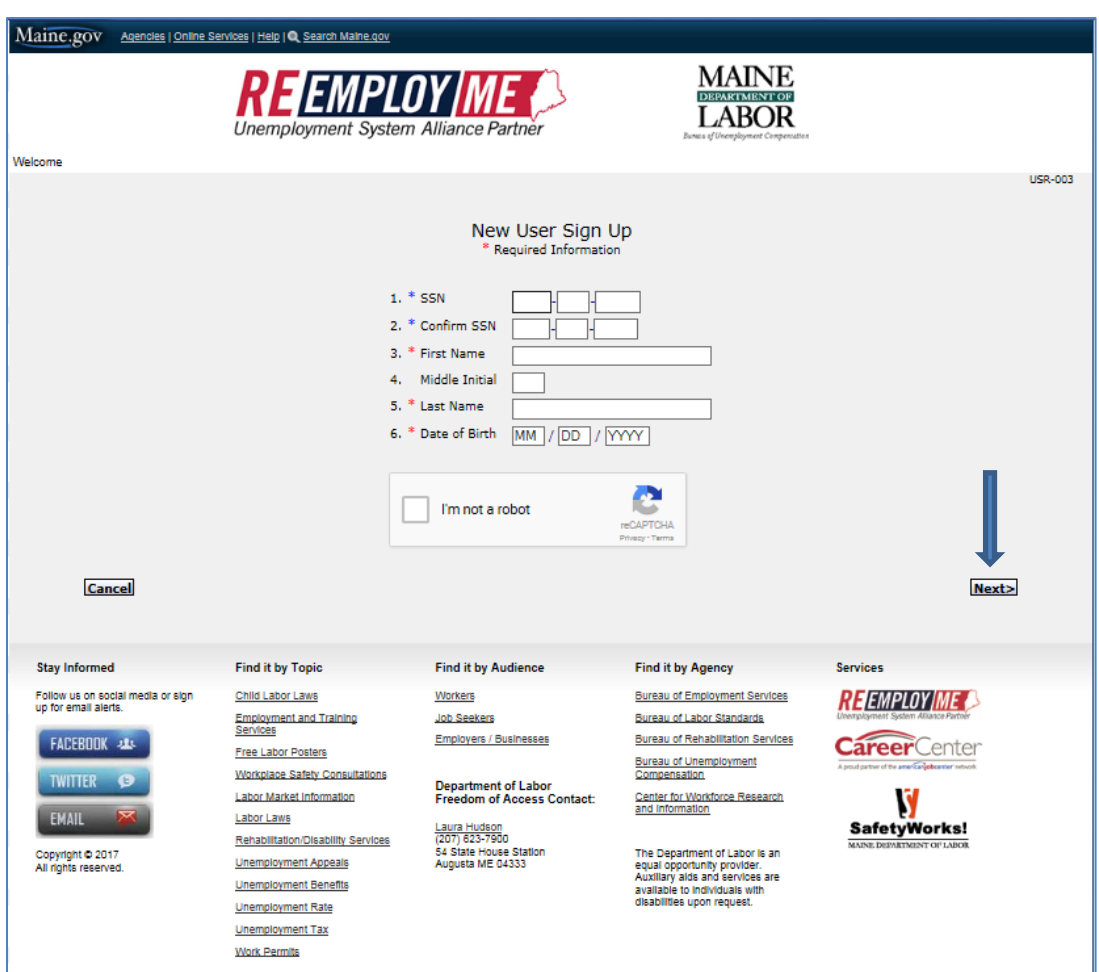

<span id="page-7-0"></span>**Figure 2: New User Sign Up screen**

Step 3: Click the "I'm not a robot" box, which brings up an image with instructions. Continue to select the required fields until the "I am not a robot" question shows a green checkmark The claimant will be returned to the New User Sign Up Screen; click Next to continue *Note: In this case, the instructions are to "Select all squares with street signs" (instructions vary)*

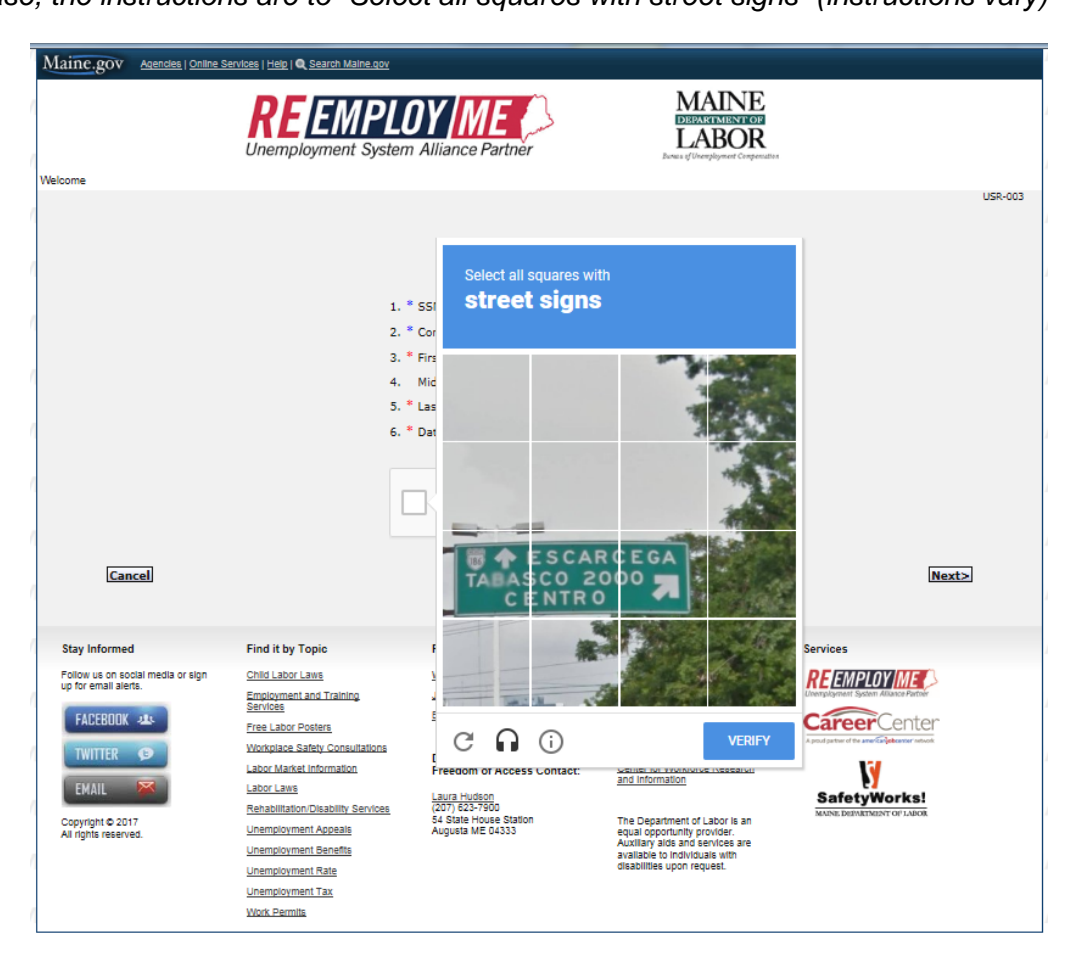

**Figure 3: CAPTCHA screen**

<span id="page-8-0"></span>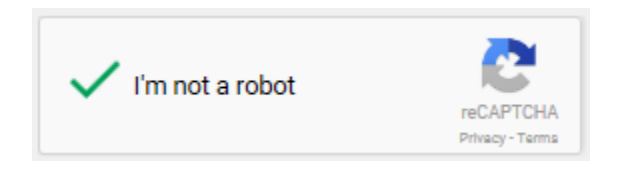

#### SELF SERVICE OPTIONS FOR CLAIMANTS | Page 9

Step 4: Create your username and password, security questions, and enter a valid email address. Click the **Submit** button.

- a. The User ID must be 6-30 characters and must start with a letter. If the email address meets these requirements, it may be a good choice for the User ID because it is easy to remember
- b. The password must be 8-15 characters and must contain 1 uppercase letter, 1 lowercase letter, 1 number, and 1 symbol
- c. Select and answer a security question; enter a valid email address; confirm the valid email address by entering it again. Click the "submit" button

<span id="page-9-0"></span>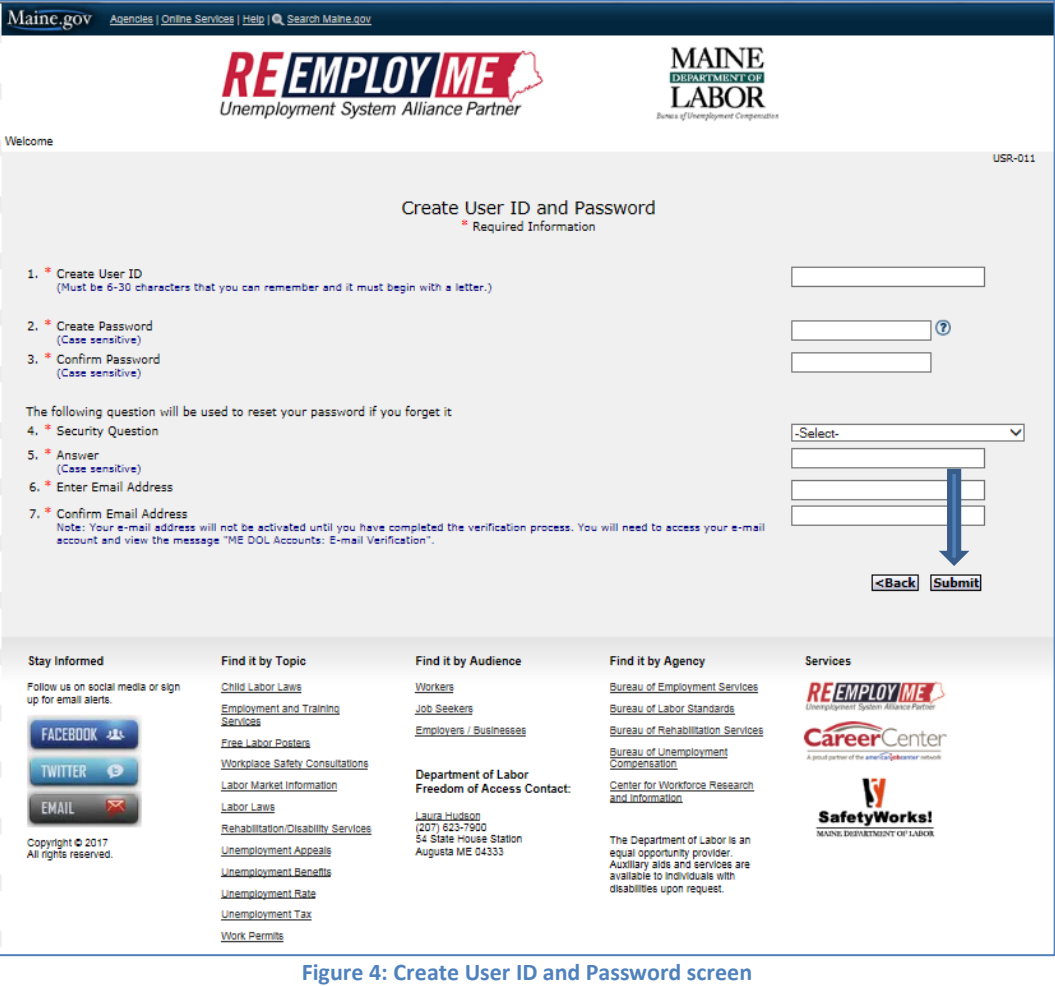

**Unemployment Services** Step 5**:** The Successful Registration Confirmation screen is displayed. Click the button to return to the login screen

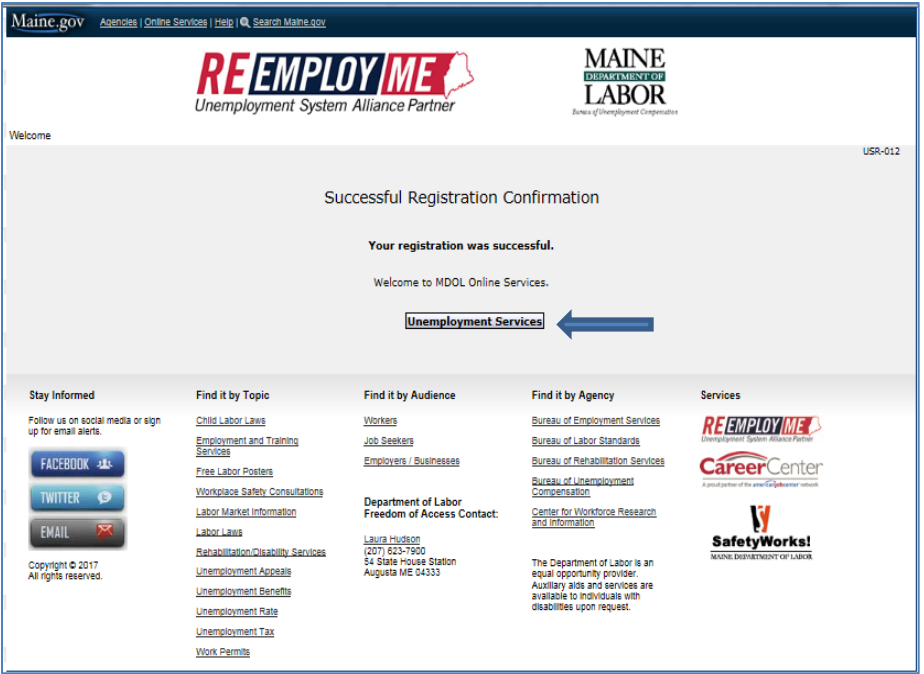

**Figure 5: Successful Registration Confirmation screen**

<span id="page-10-1"></span><span id="page-10-0"></span>Step 6: At this time , claimants should next check their email account in order to activate it:

1. Claimants will receive an email at the email address provided. This email will come from [enotification@maine.gov.](mailto:enotification@maine.gov) The subject line will be: ME DOL Accounts: E-mail Verification. Please allow 15 minutes for this message to arrive in the Inbox. If the email is not received, check the spam folder.

Open and read the email message, which contains a verification code. Write it down. Claimants will need this code to activate the email address within the ReEmployME system. This allows the Maine Bureau of Unemployment Compensation to send them information regarding claims.

2. Return to [www.maine.gov/reemployme](http://www.maine.gov/reemployme) to log in using the new User ID and password.

Step 7: On the login screen, enter the new User ID and Password. Click **Submit** 

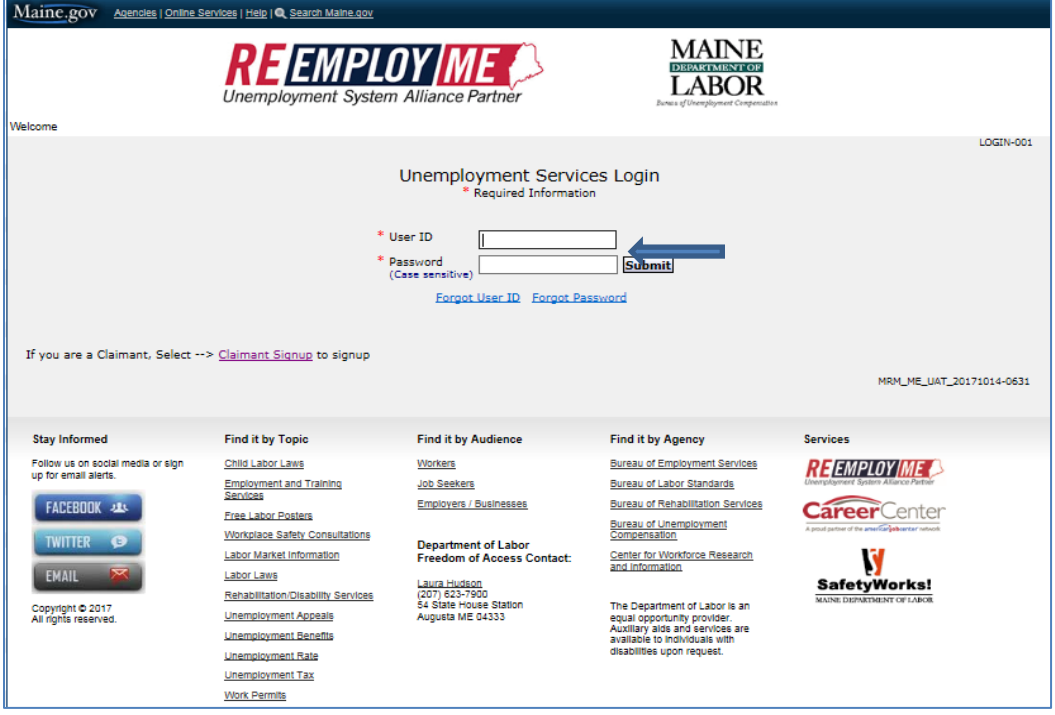

**Figure 6: ReEmployME Login screen**

<span id="page-11-0"></span>Step 8: On the home screen, look for the tab marked "Benefit Maintenance". Click on it. Click "Update Claimant Profile," then select "Verify Email"

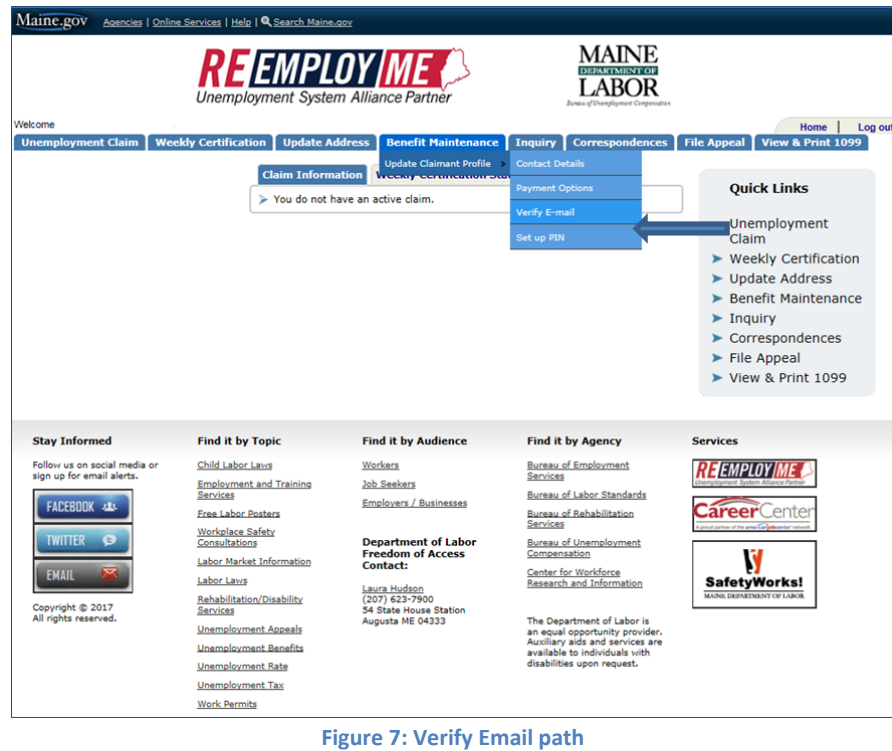

<span id="page-12-0"></span>Step 9: Enter the Verification Code, received in the email message from [enotification@maine.gov,](mailto:enotification@maine.gov) and click Next

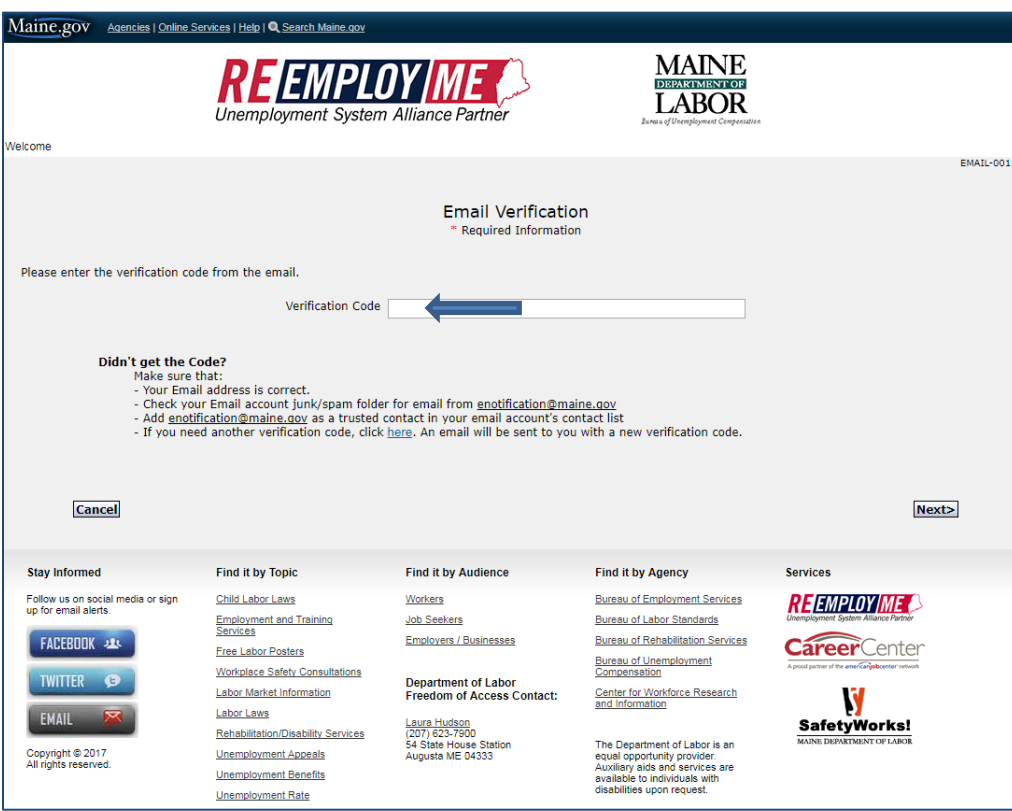

<span id="page-12-1"></span>**Figure 8: Email Verification screen**

Step 10: Email verification screen will show

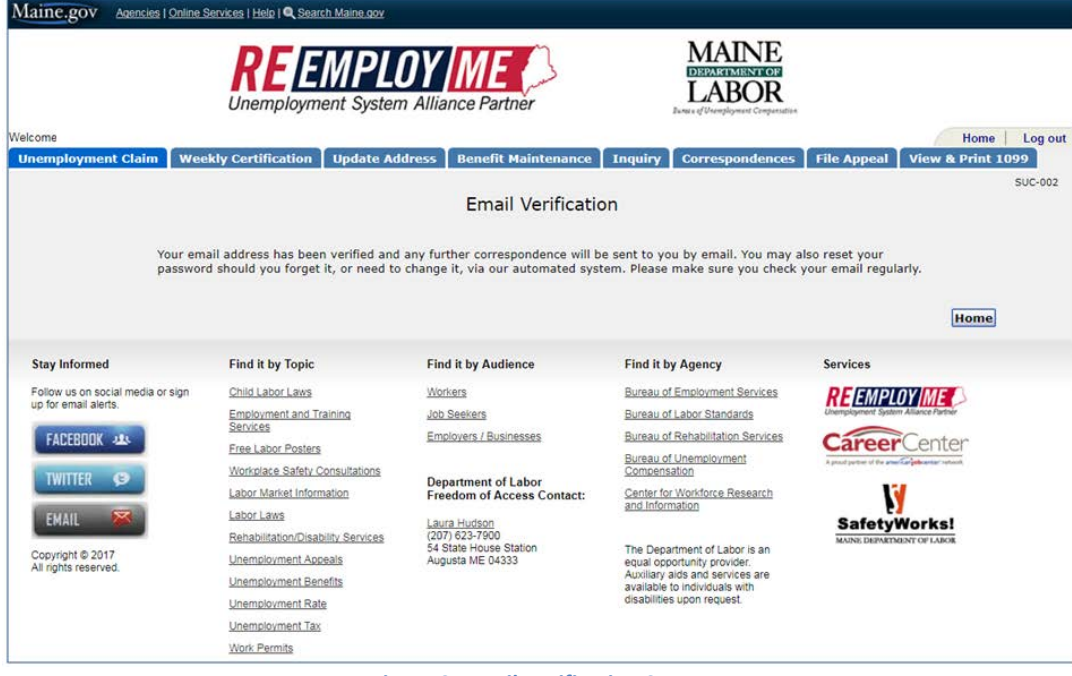

#### **Figure 9: Email Verification Screen**

#### <span id="page-13-1"></span><span id="page-13-0"></span>**Scenario 1b: Set up PIN\***

Setting up a PIN is required to do the following:

- 1. It will allow a claimant to file Weekly Certifications on the IVR
- 2. It will serve as an identity verification tool when contacting an Unemployment Customer Service Representative by phone

\*Claimants who already have a PIN established prior to transitioning to the new system will not need to set up a new PIN. The existing PIN will transfer over to the new system

Step 1: Navigate to [www.maine.gov/reemployme.](http://www.maine.gov/reemployme) On the login screen, enter the User ID and Password. Click **Submit** 

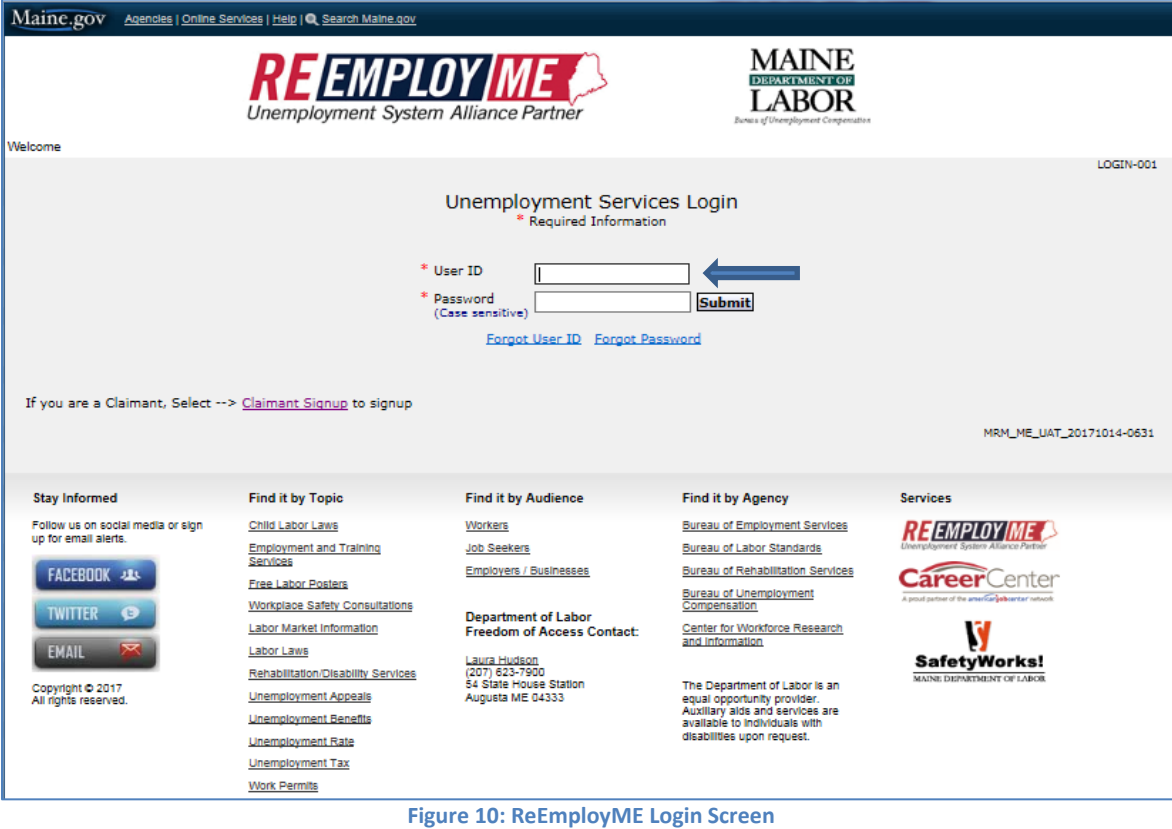

<span id="page-14-0"></span>Step 2: From the home screen, navigate to Benefit Maintenance. Click "Update Claimant Profile," and "Set up PIN"

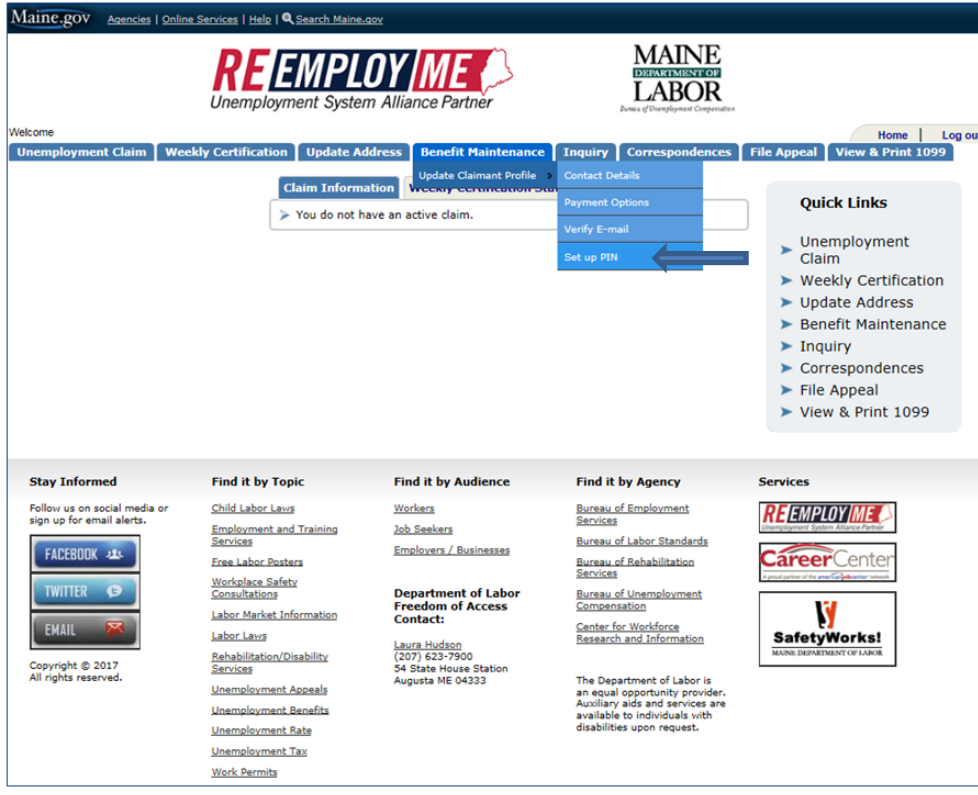

**Figure 11: Set up PIN path**

<span id="page-15-0"></span>Step 3: Enter selected 4-digit PIN. Click Submit to set PIN

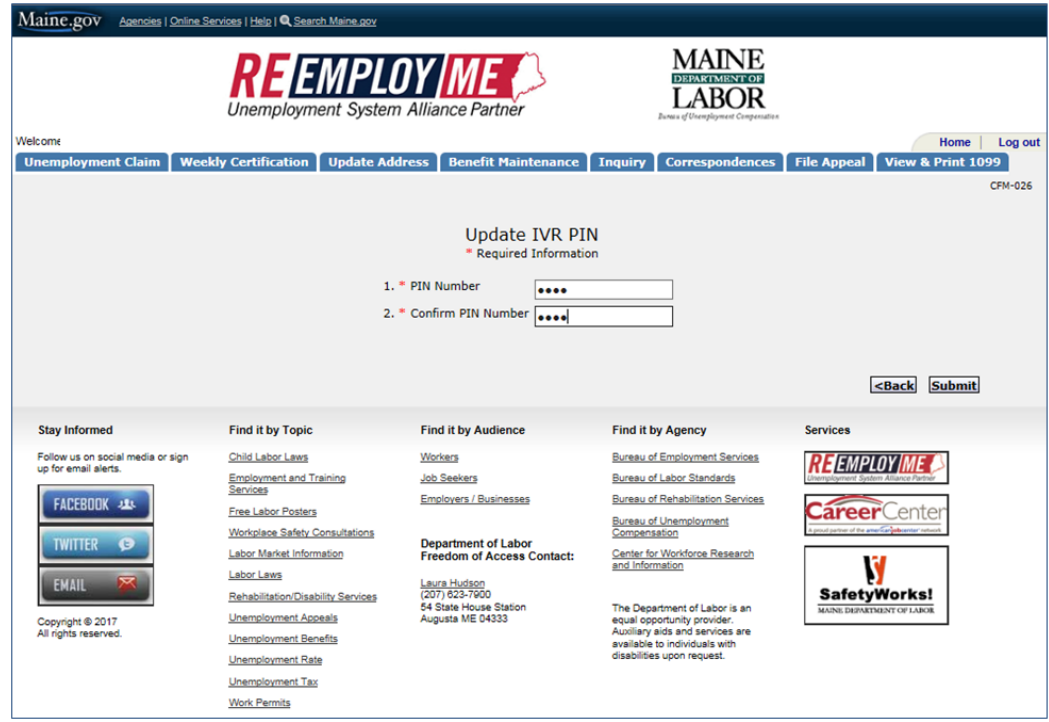

**Figure 12: Update IVR PIN screen**

<span id="page-15-1"></span>**Section 2: Self-Service Options:**

SELF SERVICE OPTIONS FOR CLAIMANTS | Page 16

#### <span id="page-16-0"></span>**Scenario 2a: Update Contact Information**

Step 1: Navigate to [www.maine.gov/reemployme.](http://www.maine.gov/reemployme) On the login screen, enter the User ID and Password. Click **Submit** 

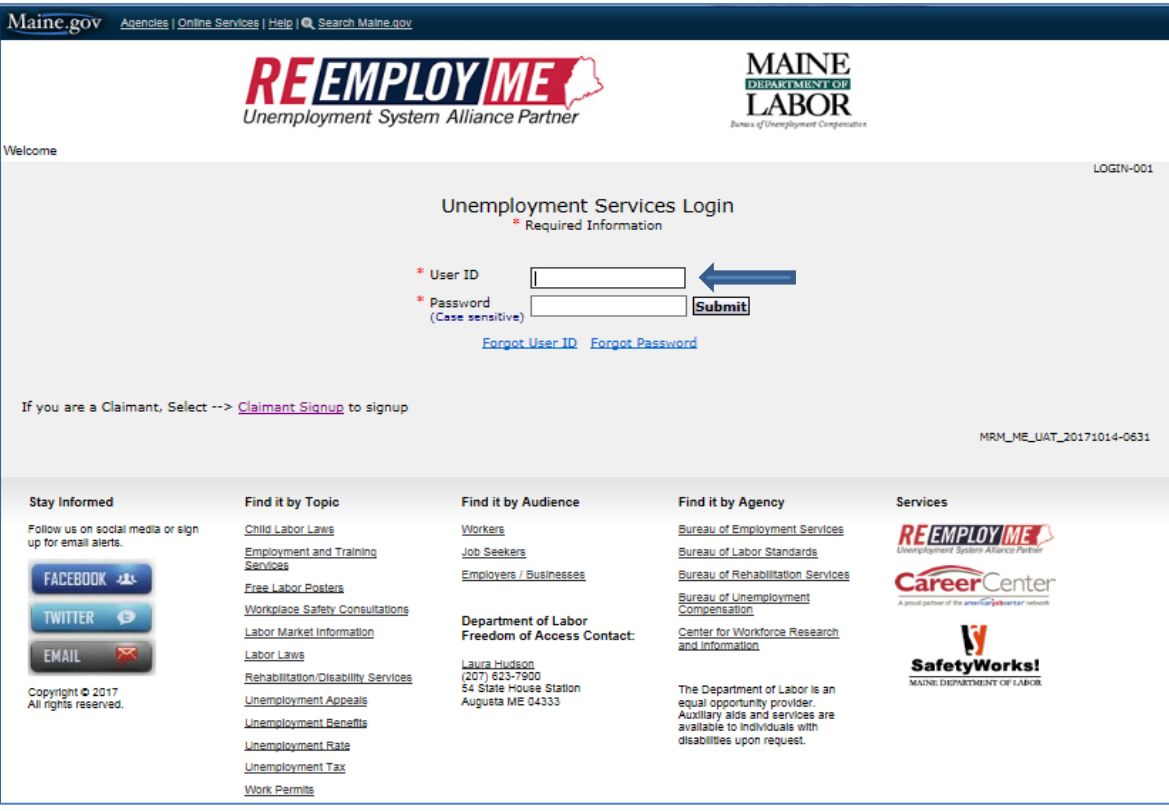

<span id="page-16-1"></span>**Figure 13: ReEmployME Login screen**

Step 2: From the home screen, navigate to Benefit Maintenance. Click "Update Claimant Profile," and "Contact Details"

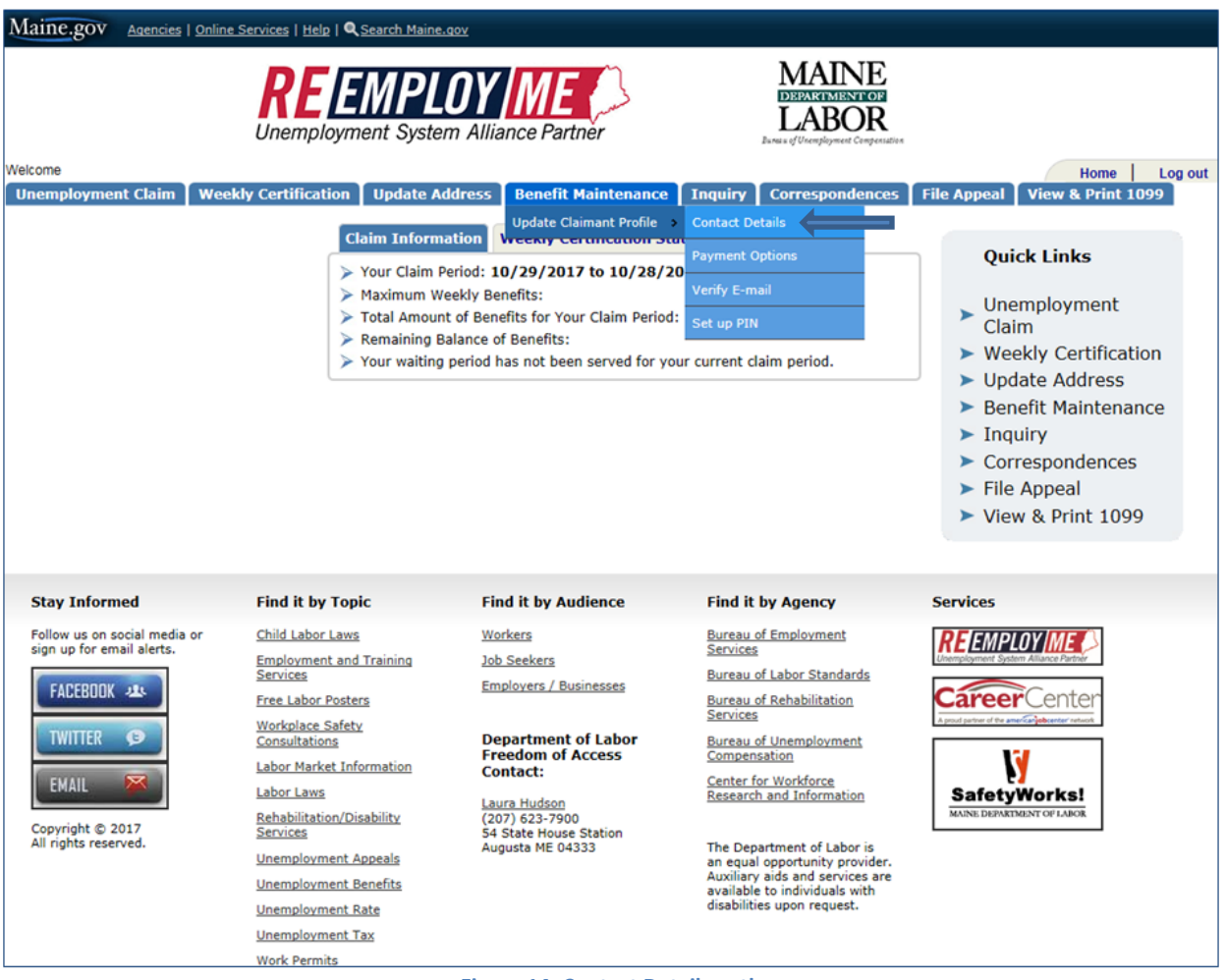

<span id="page-17-0"></span>**Figure 14: Contact Details path**

SELF SERVICE OPTIONS FOR CLAIMANTS Page 18

Step 3: Complete the Update Contact Information screen and make any necessary changes. Click the **Submit** button to confirm

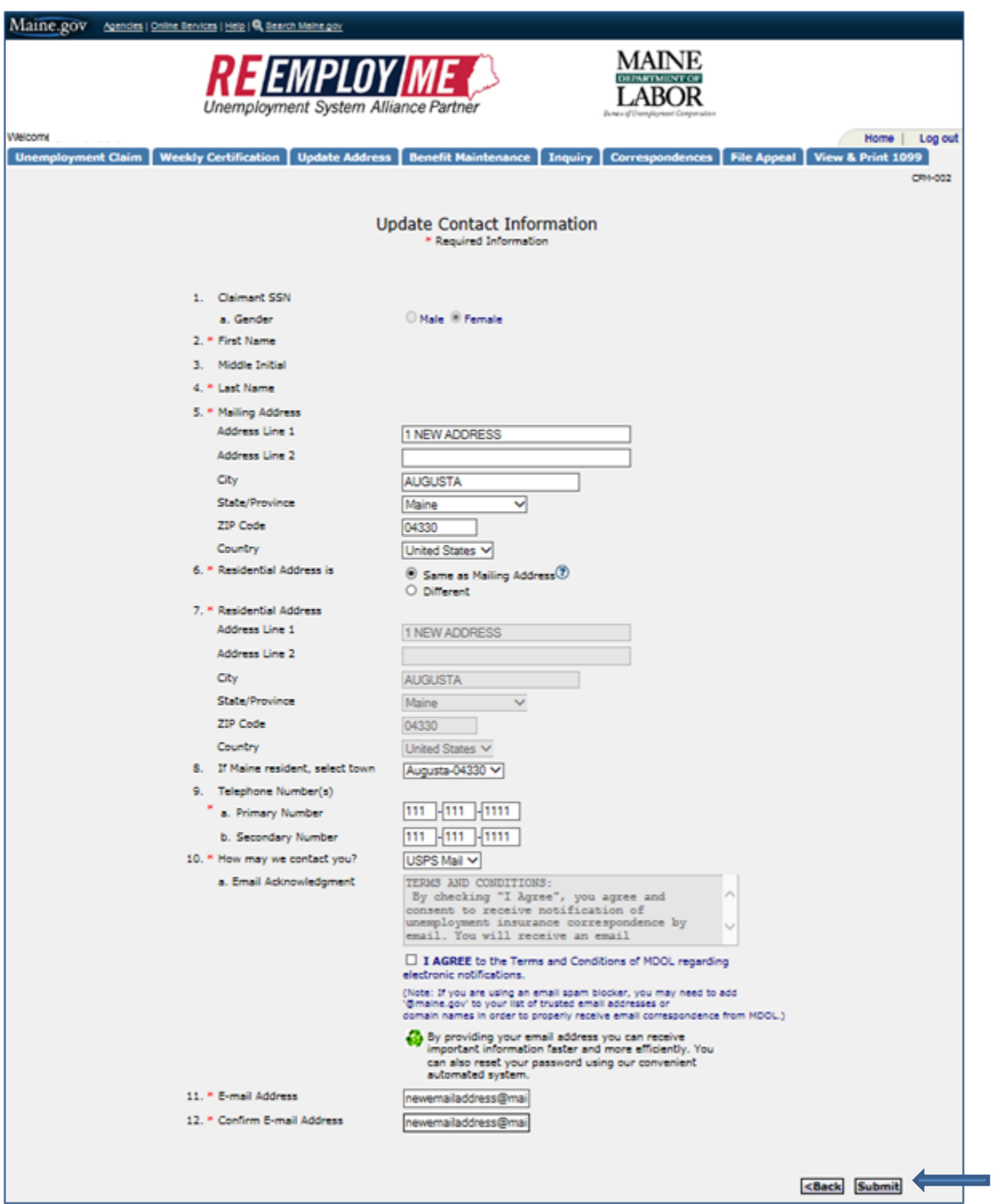

<span id="page-18-0"></span>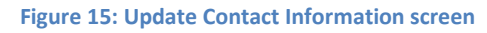

If the email address associated with the account was previously activated, changing the email address will require activation of the new email address. Click [here](#page-10-1) for further instructions

Step 4: Confirm the changes made on the Update Contact Information – Address Verification screen. Click the Mext button to move to the next screen. Click the  $\leq$ Back button go back to the prior screen if changes are needed

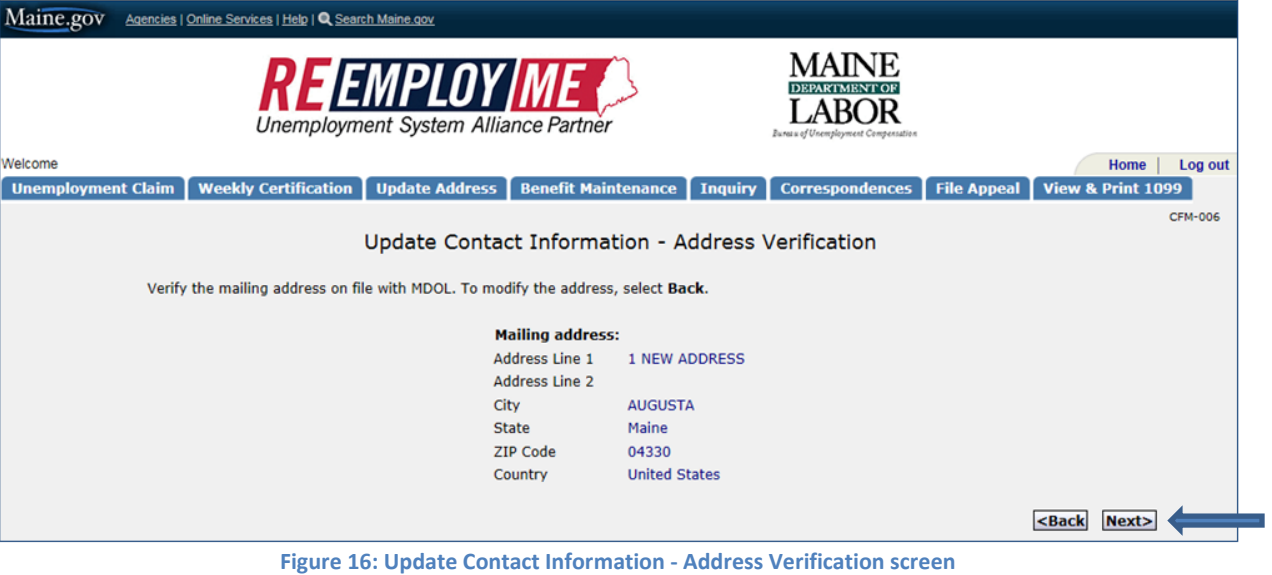

<span id="page-19-0"></span>Step 5: Review Update Contact Information screen. Click Home to return to the main home page

<span id="page-19-1"></span>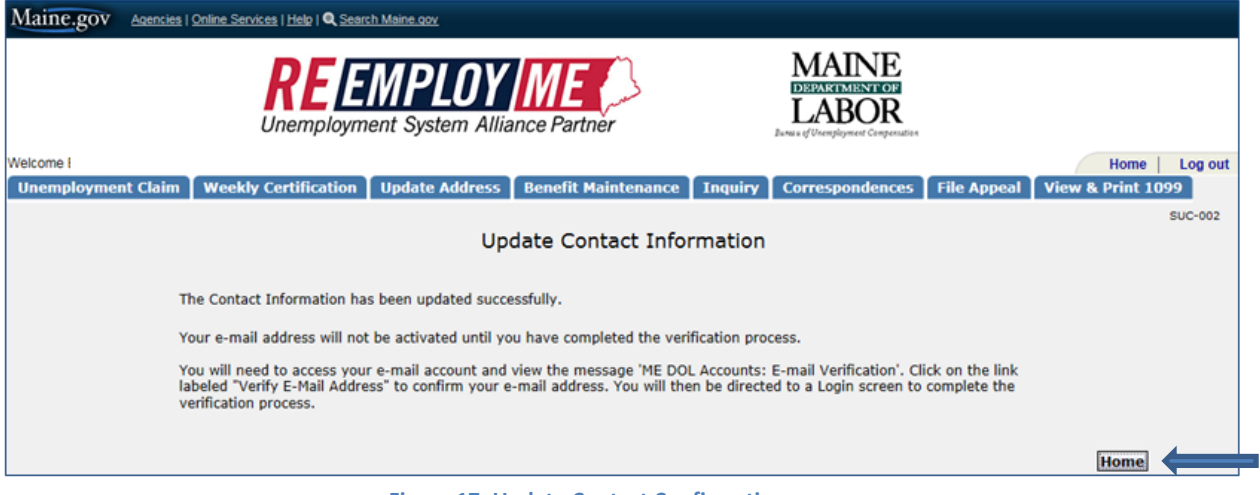

**Figure 17: Update Contact Confirmation screen**

#### <span id="page-20-0"></span>**Scenario 2b: Check Claim Status**

Step 1: Navigate to [www.maine.gov/reemployme.](http://www.maine.gov/reemployme) On the login screen, enter the User ID and Password. Click **Submit** 

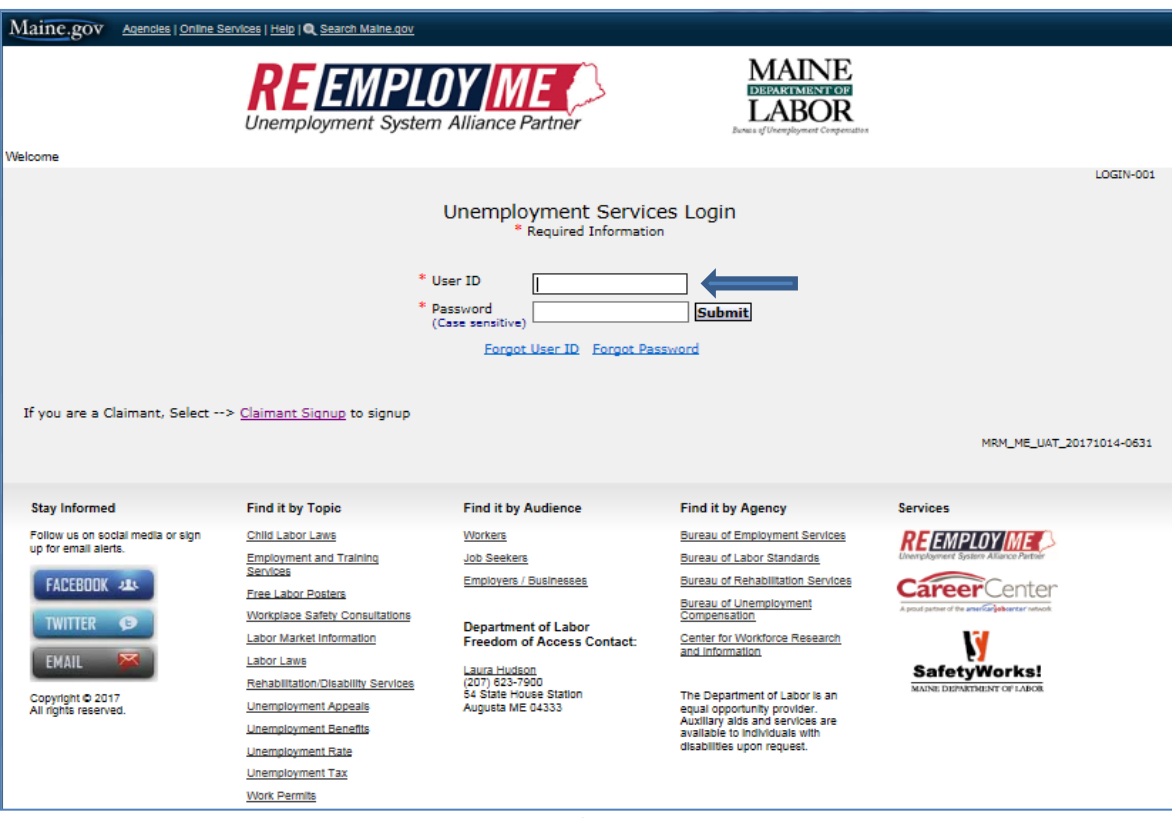

<span id="page-20-1"></span>**Figure 18: ReEmployME Login screen**

Step 2: From the home screen, navigate to Inquiry. Click "Benefits," and "Claimant / Claim Inquiry"

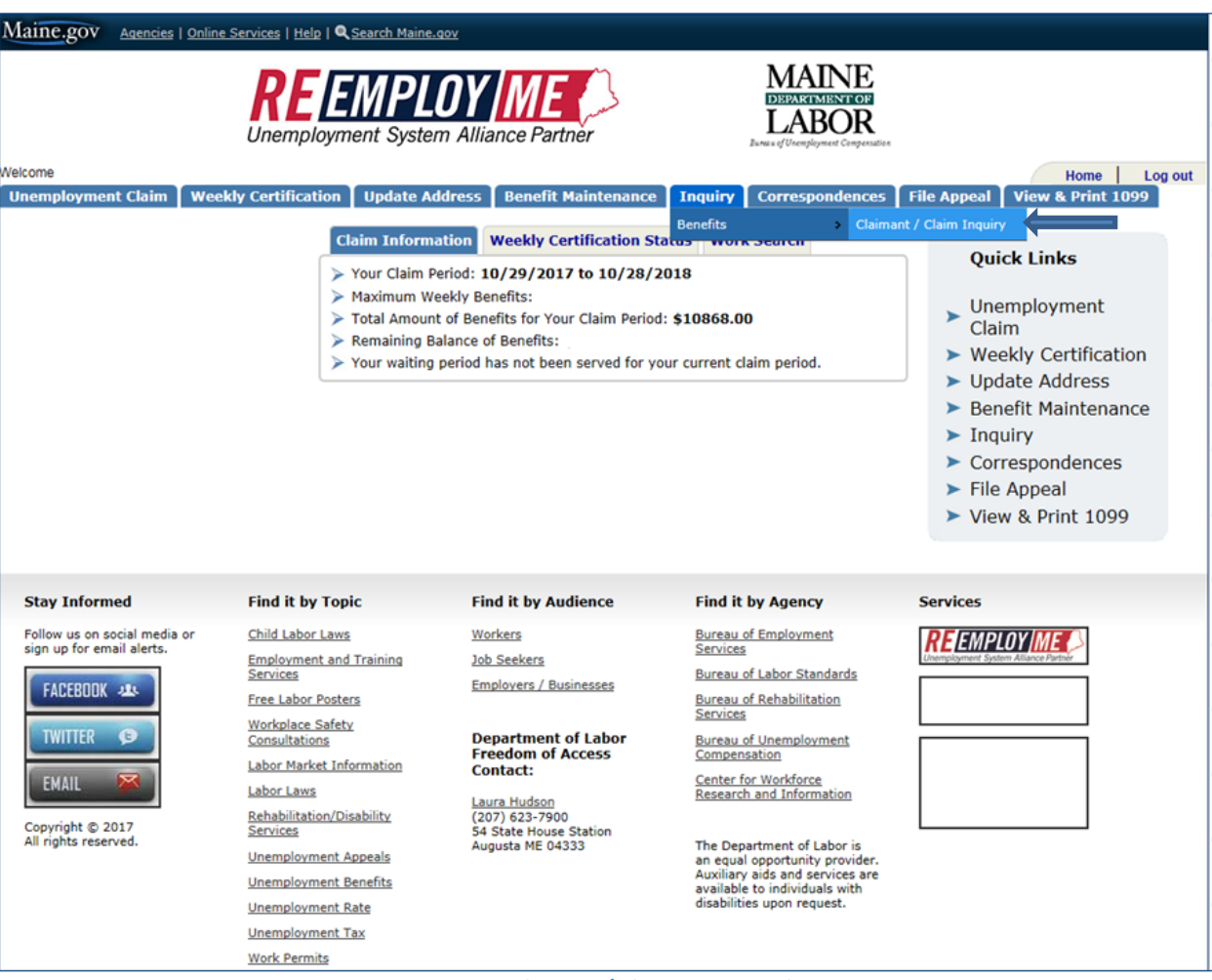

<span id="page-21-0"></span>**Figure 19: Claimant / Claim Inquiry path**

Step 3: Review Claim Summary screen, which will show the benefit year start and date date, the Weekly Benefit Amount and Balance, any Pending or Processed Weekly Certifications

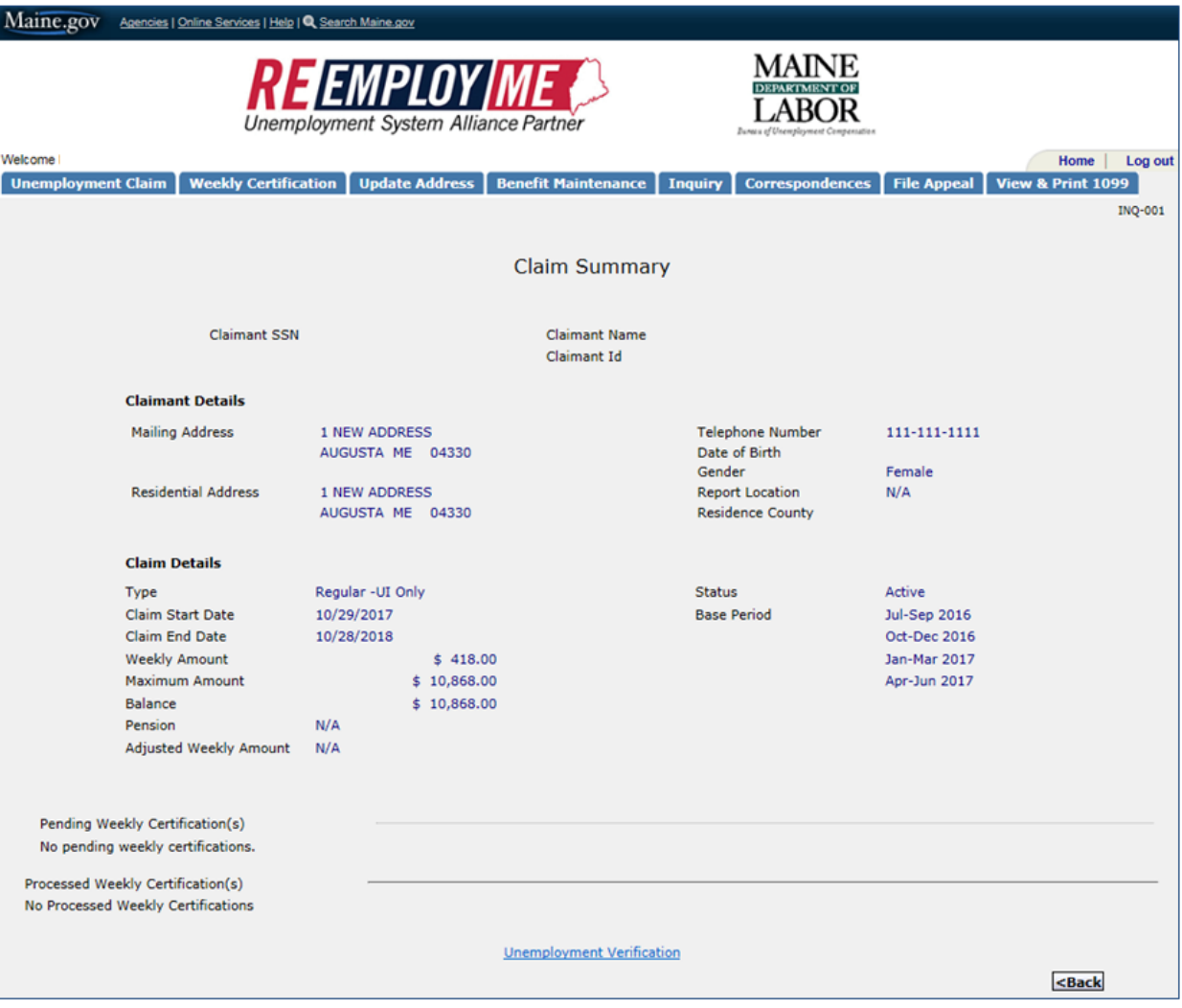

<span id="page-22-0"></span>**Figure 20: Claim Summary screen**

#### <span id="page-23-0"></span>**Scenario 2c: View and Print History Record for LIHEAP, etc.**

Step 1: Navigate to [www.maine.gov/reemployme.](http://www.maine.gov/reemployme) On the login screen, enter the User ID and Password. Click **Submit** 

<span id="page-23-1"></span>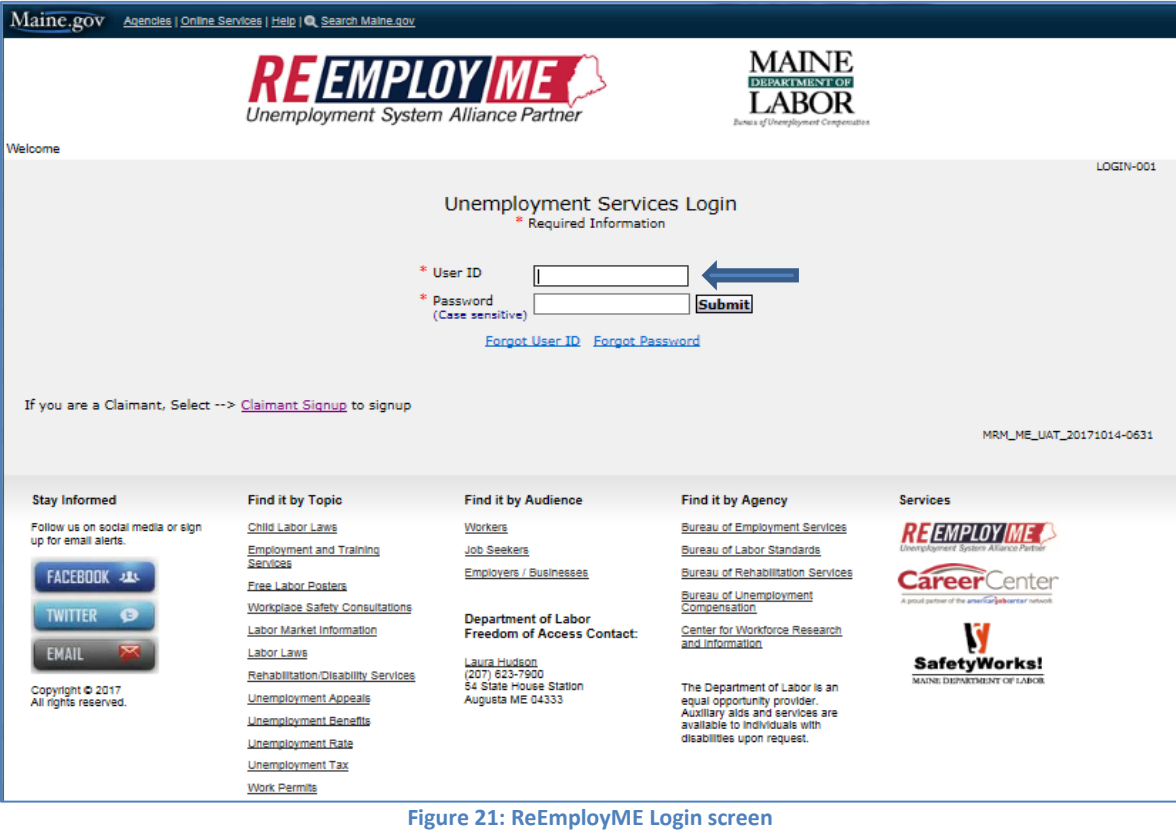

Step 2: From the home screen, navigate to Inquiry. Click "Benefits," and "Claimant / Claim Inquiry"

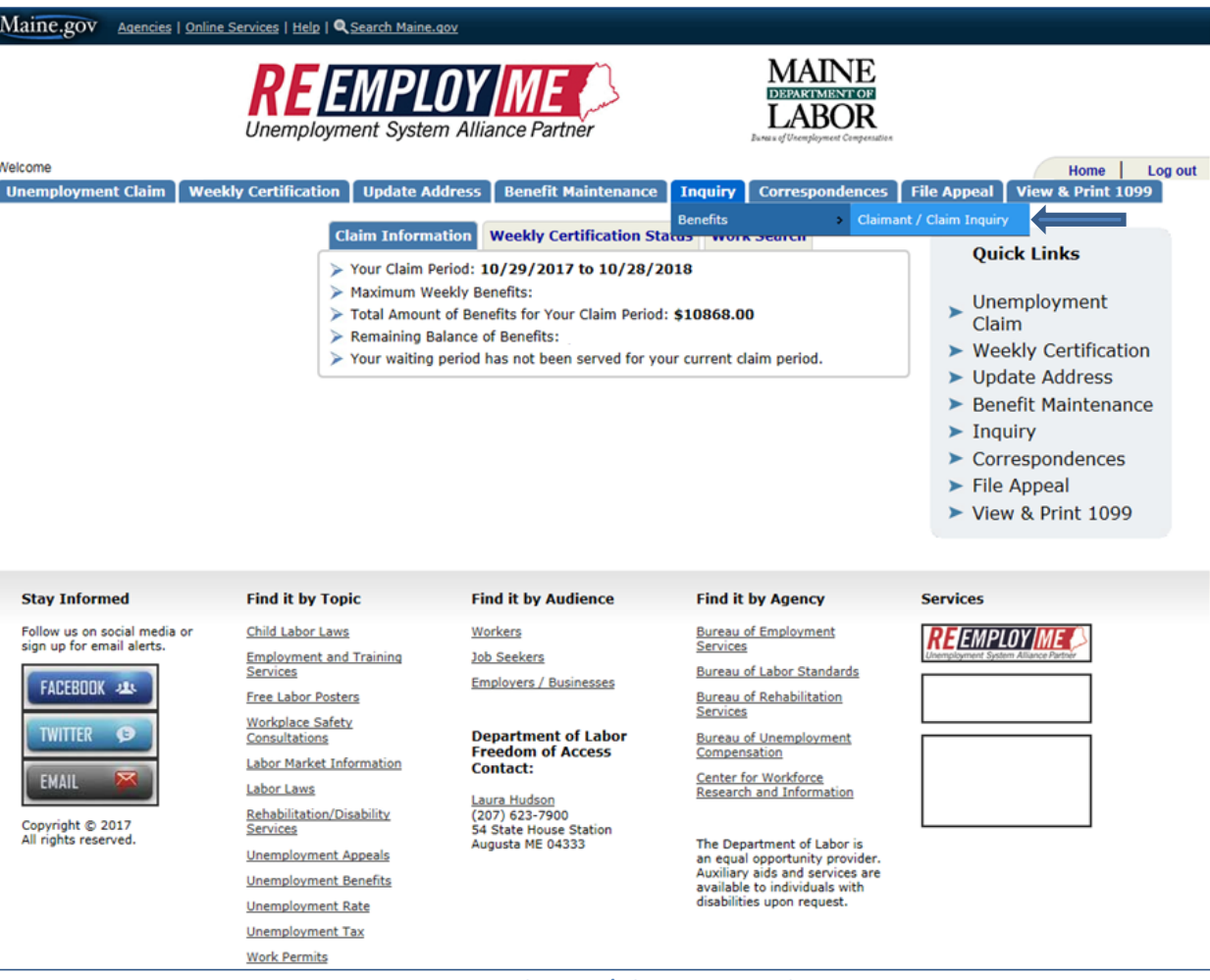

<span id="page-24-0"></span>**Figure 22: Claimant / Claim Inquiry path**

Step 3: From the Claim Summary screen, click on the Unemployment Verification hyperlink

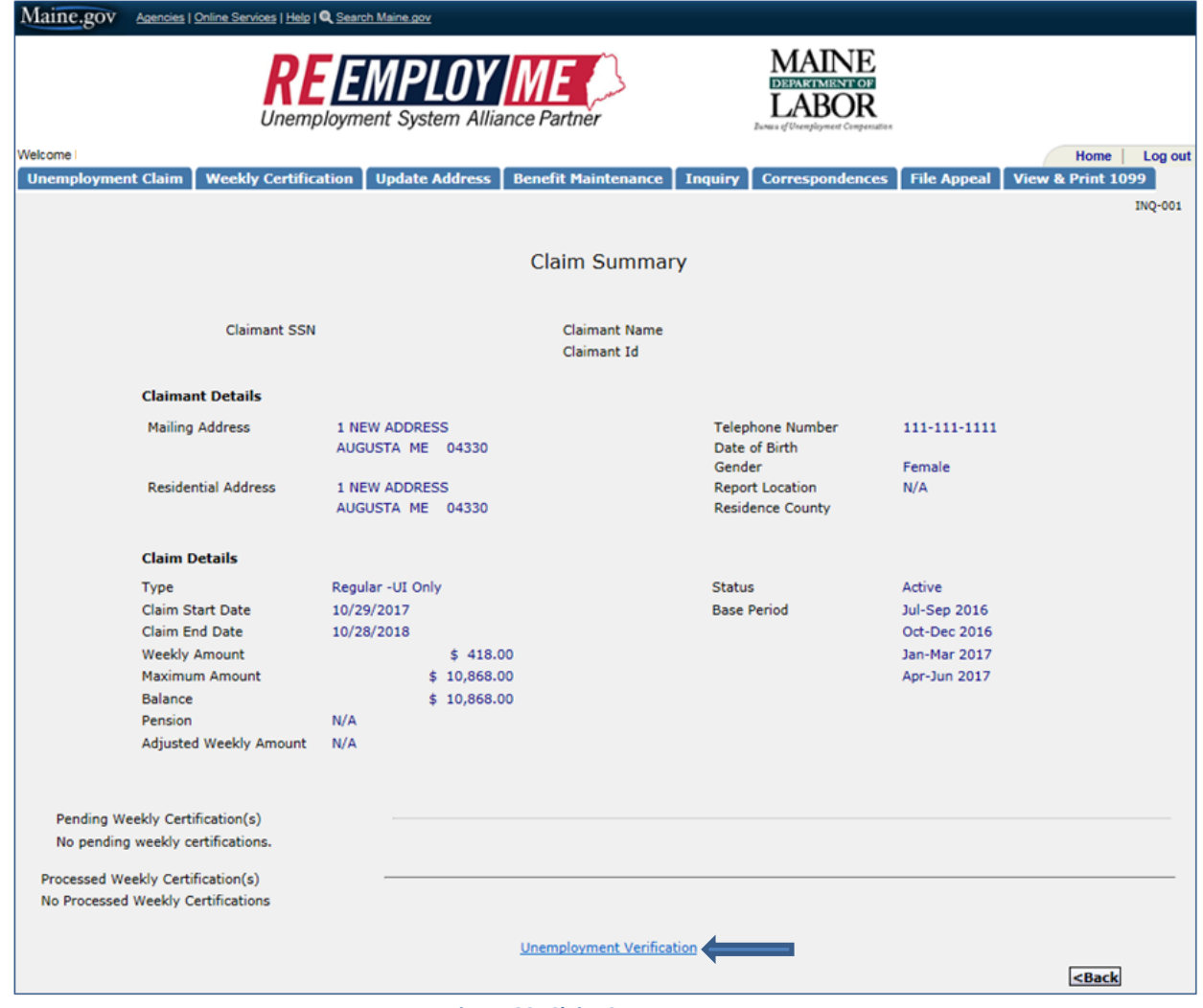

<span id="page-25-0"></span>**Figure 23: Claim Summary screen**

Step 4: Review Maine Department of Labor Unemployment Verfication screen. Click the **Print** hyperlink to print screen

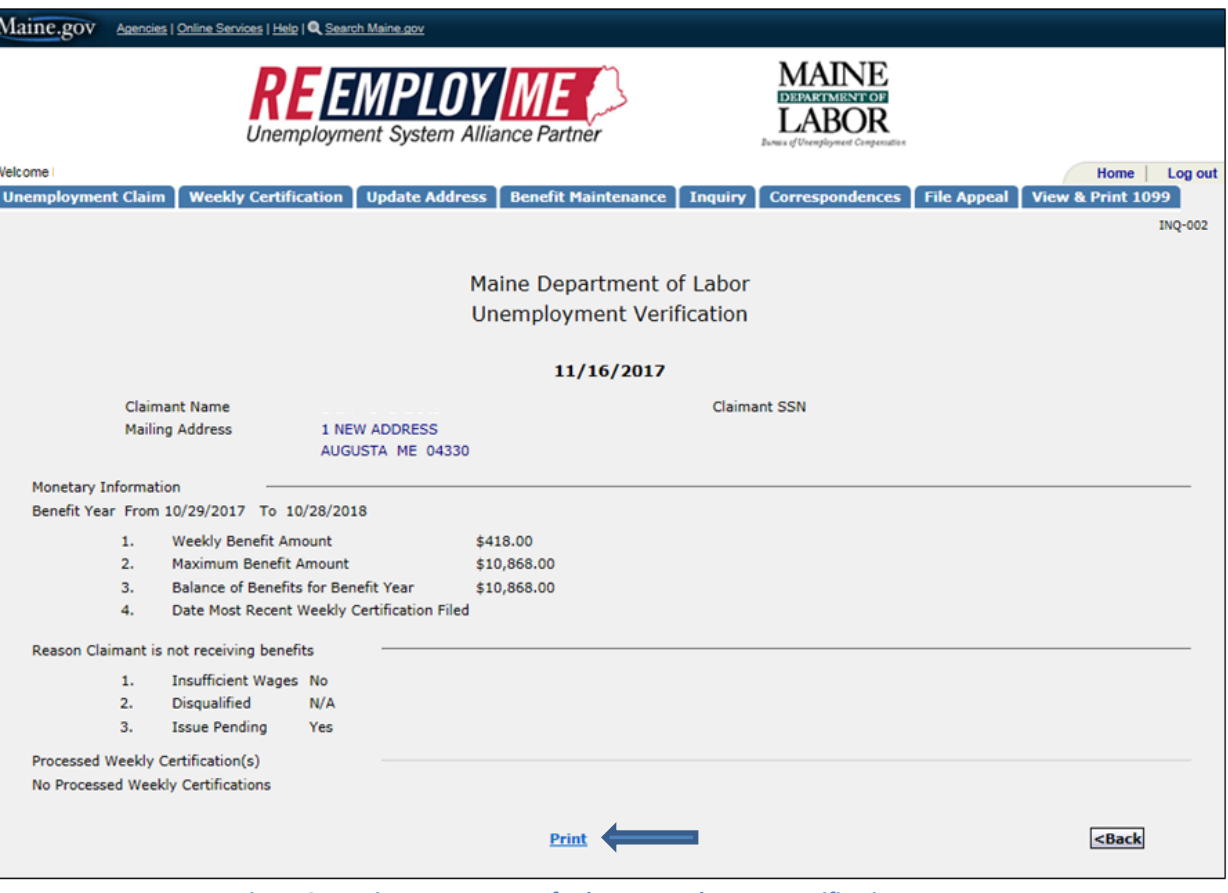

<span id="page-26-0"></span>**Figure 24: Maine Department of Labor Unemployment Verification screen**

#### <span id="page-27-0"></span>**Scenario 2d: Change Payment Method**

Step 1: Navigate to [www.maine.gov/reemployme.](http://www.maine.gov/reemployme) On the login screen, enter the User ID and Password. Click **Submit** 

<span id="page-27-1"></span>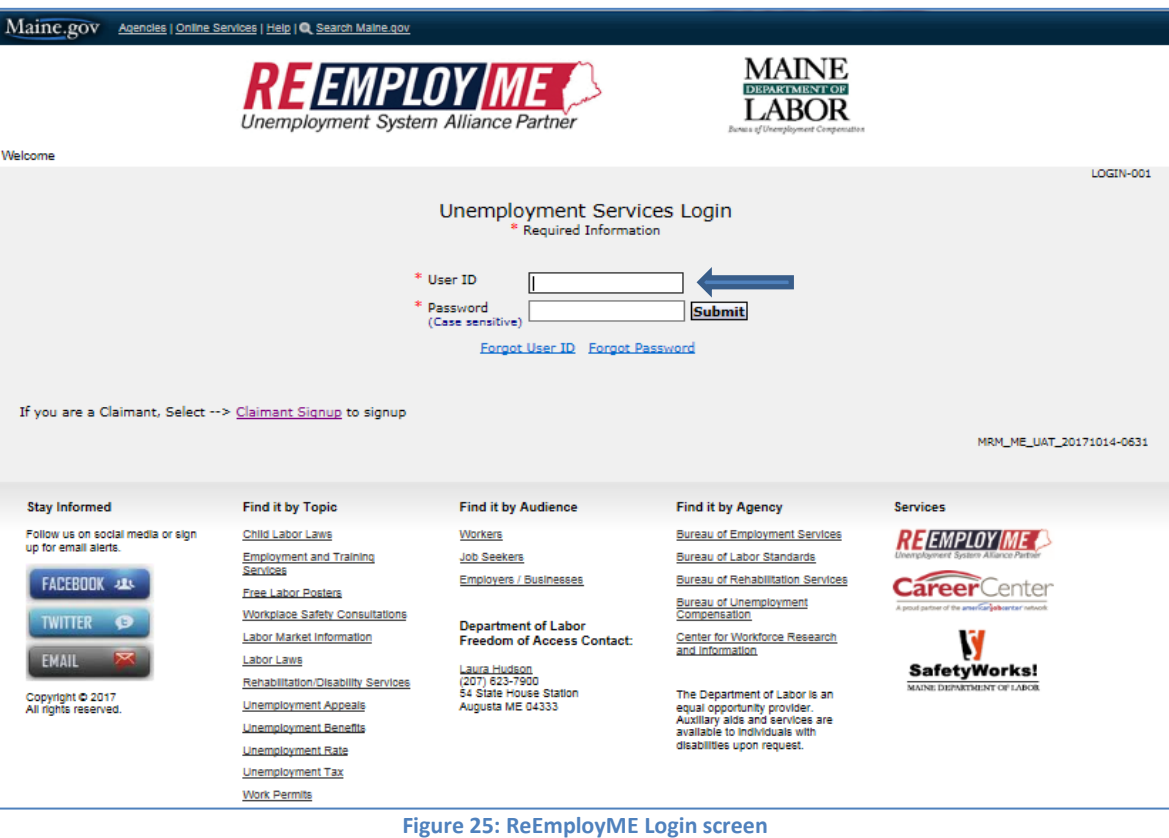

Step 2: From the home screen, navigate to Benefit Maintenance. Click "Update Claimant Profile," and "Payment Options"

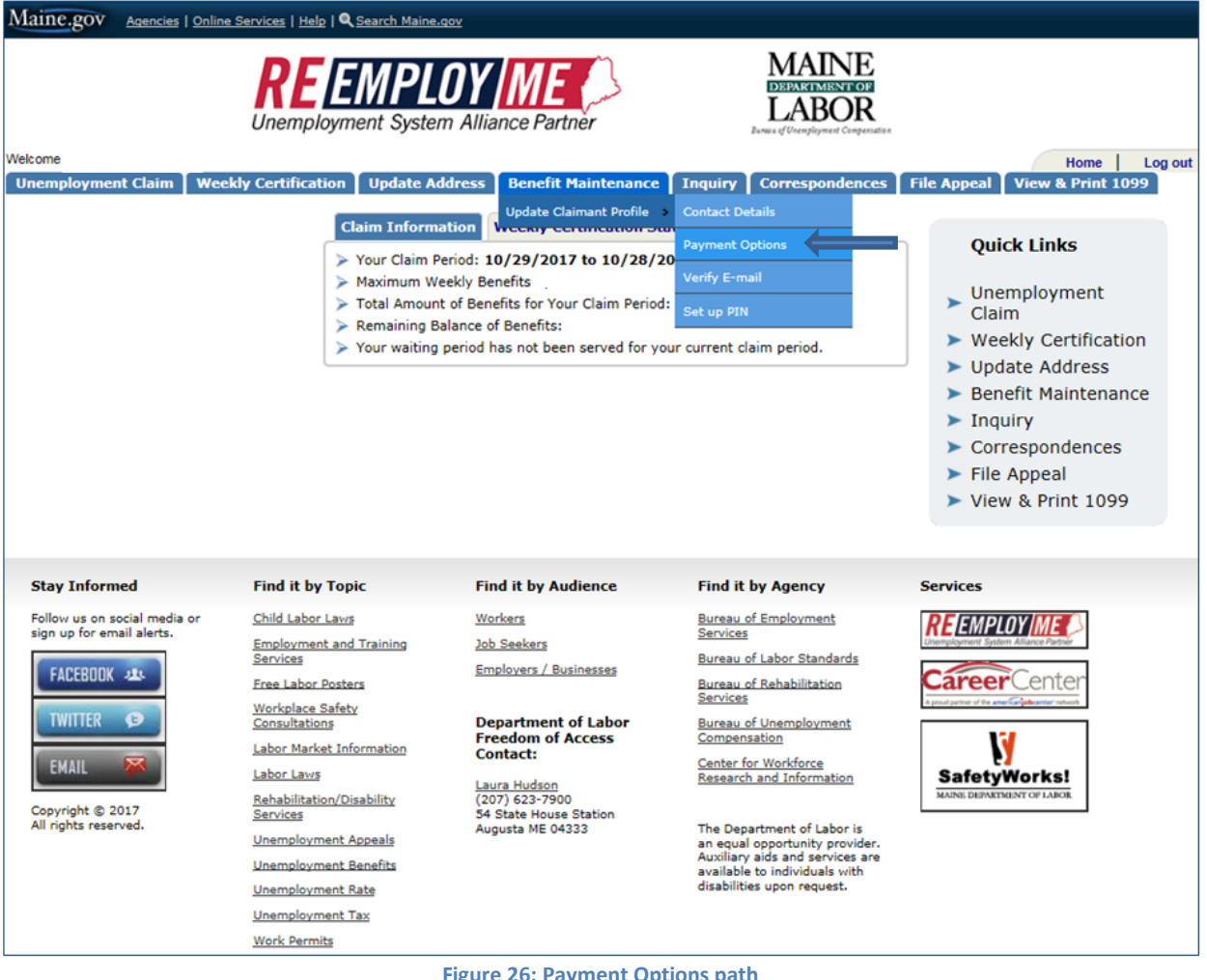

<span id="page-29-0"></span>**Figure 26: Payment Options path**

Step 3: Update Federal/State Tax witholding status, or payment method. If Direct Deposit is selected, complete the required fields. Click the **Submit** button to confirm

SELF SERVICE OPTIONS FOR CLAIMANTS | Page 30

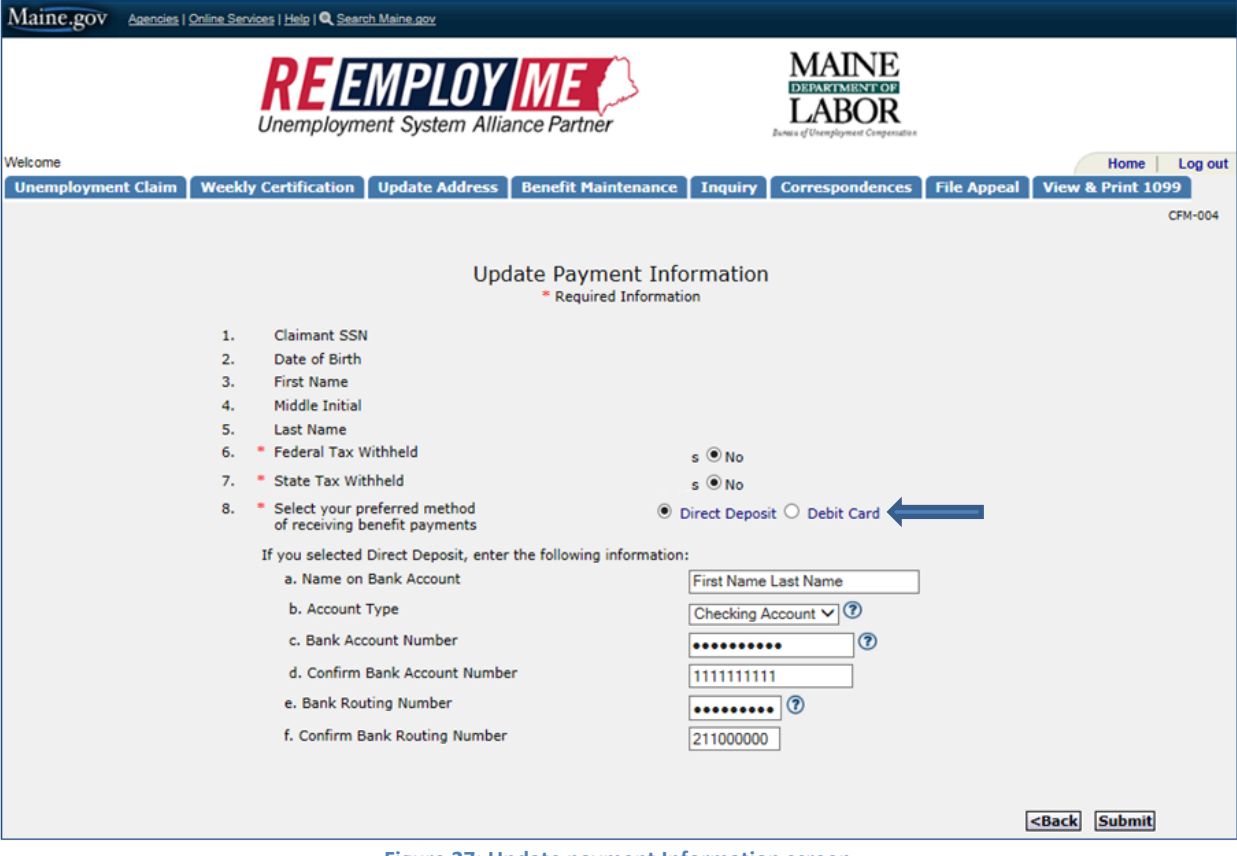

**Figure 27: Update payment Information screen**

<span id="page-30-0"></span>Step 4: The Update payment Information Confirmation screen will show. Click Home to return to the main home page

<span id="page-30-1"></span>**Figure 28: Update Payment Information Confirmation screen**

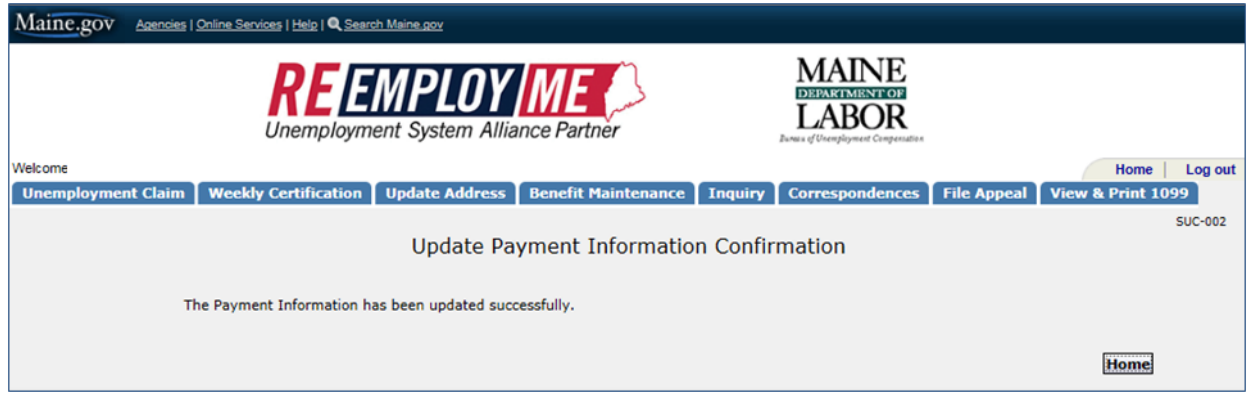

#### <span id="page-31-0"></span>**Scenario 2e: File an Appeal**

Step 1: Navigate to [www.maine.gov/reemployme.](http://www.maine.gov/reemployme) On the login screen, enter the User ID and Password. Click **Submit** 

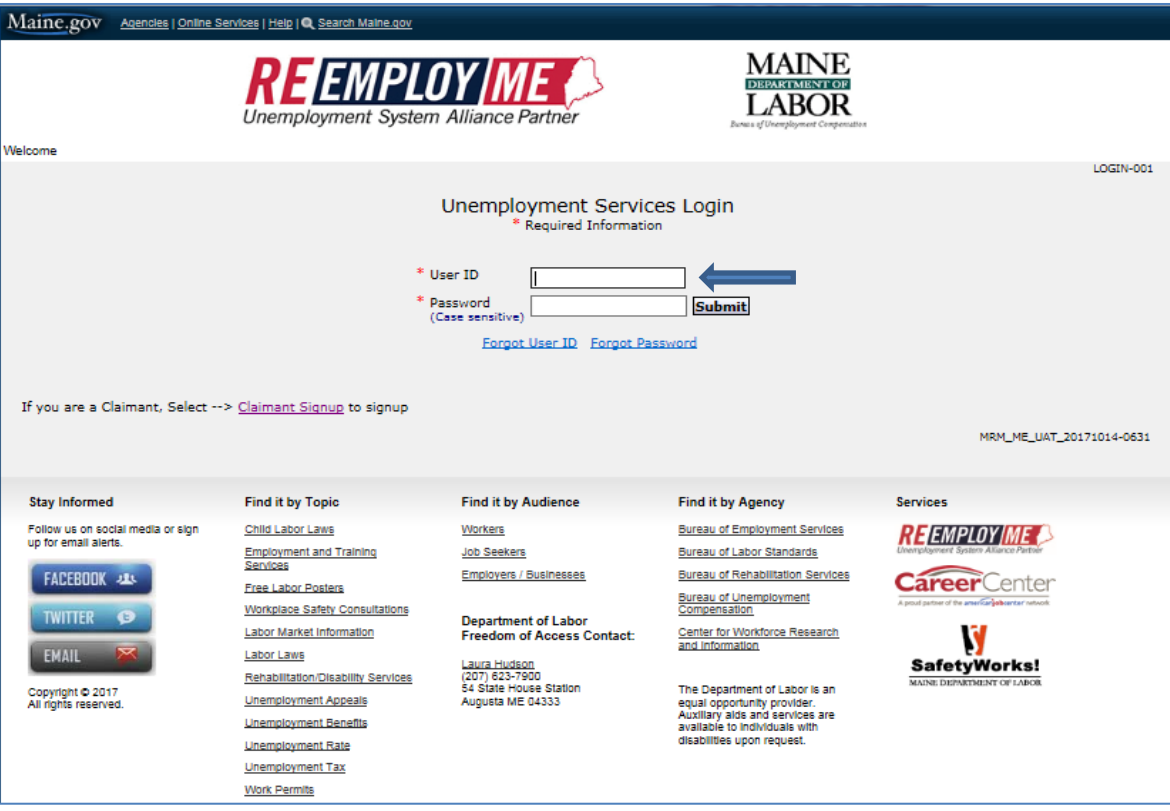

<span id="page-31-1"></span>**Figure 29: ReEmployME Login screen**

#### Step 2: From the home screen, navigate to File Appeal. Click "File Appeal"

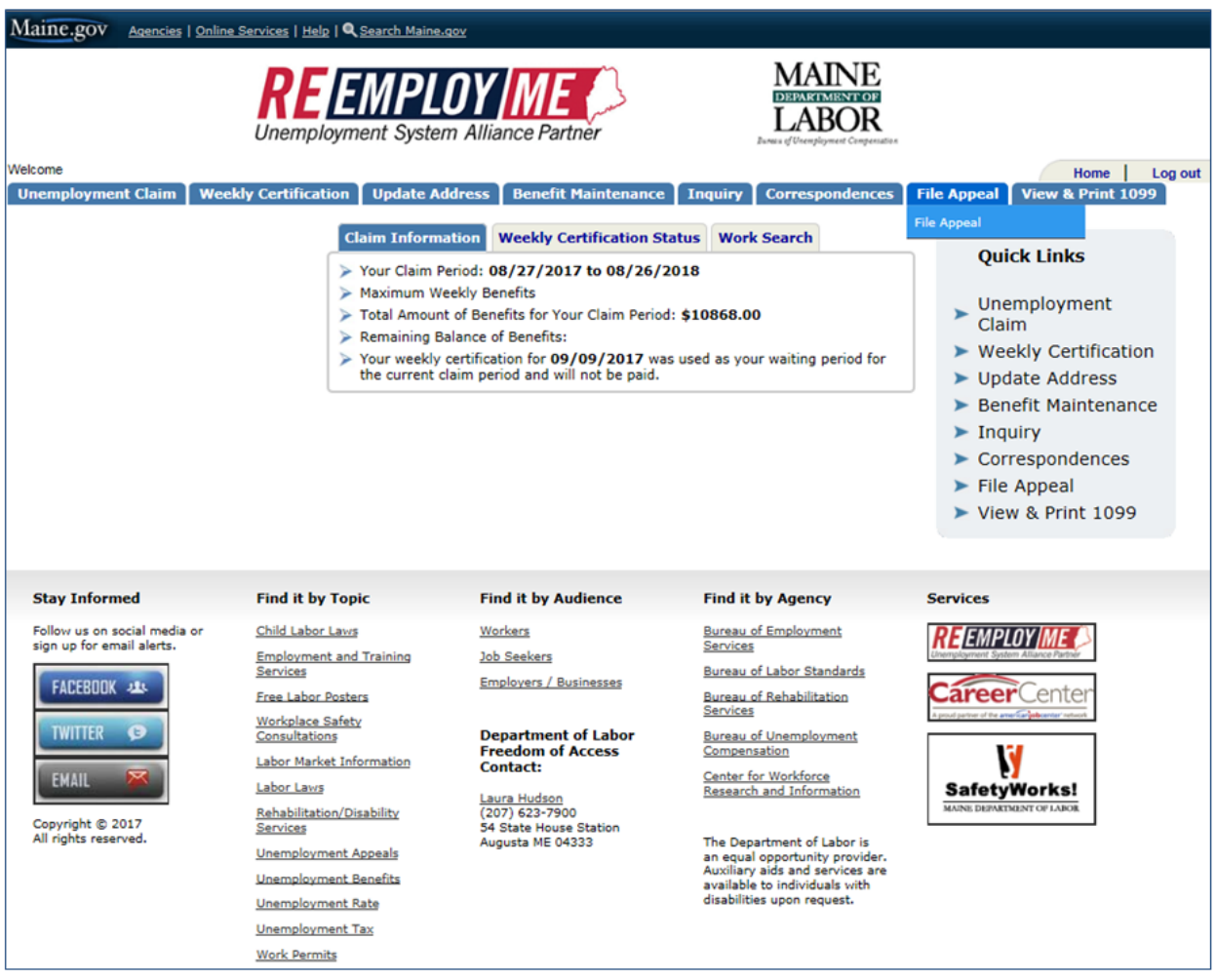

<span id="page-32-0"></span>**Figure 30: File Appeal path**

SELF SERVICE OPTIONS FOR CLAIMANTS | Page 33

Step 3: Select the Radio Button for the decision to be appealed. Click the Next button to move to the next screen

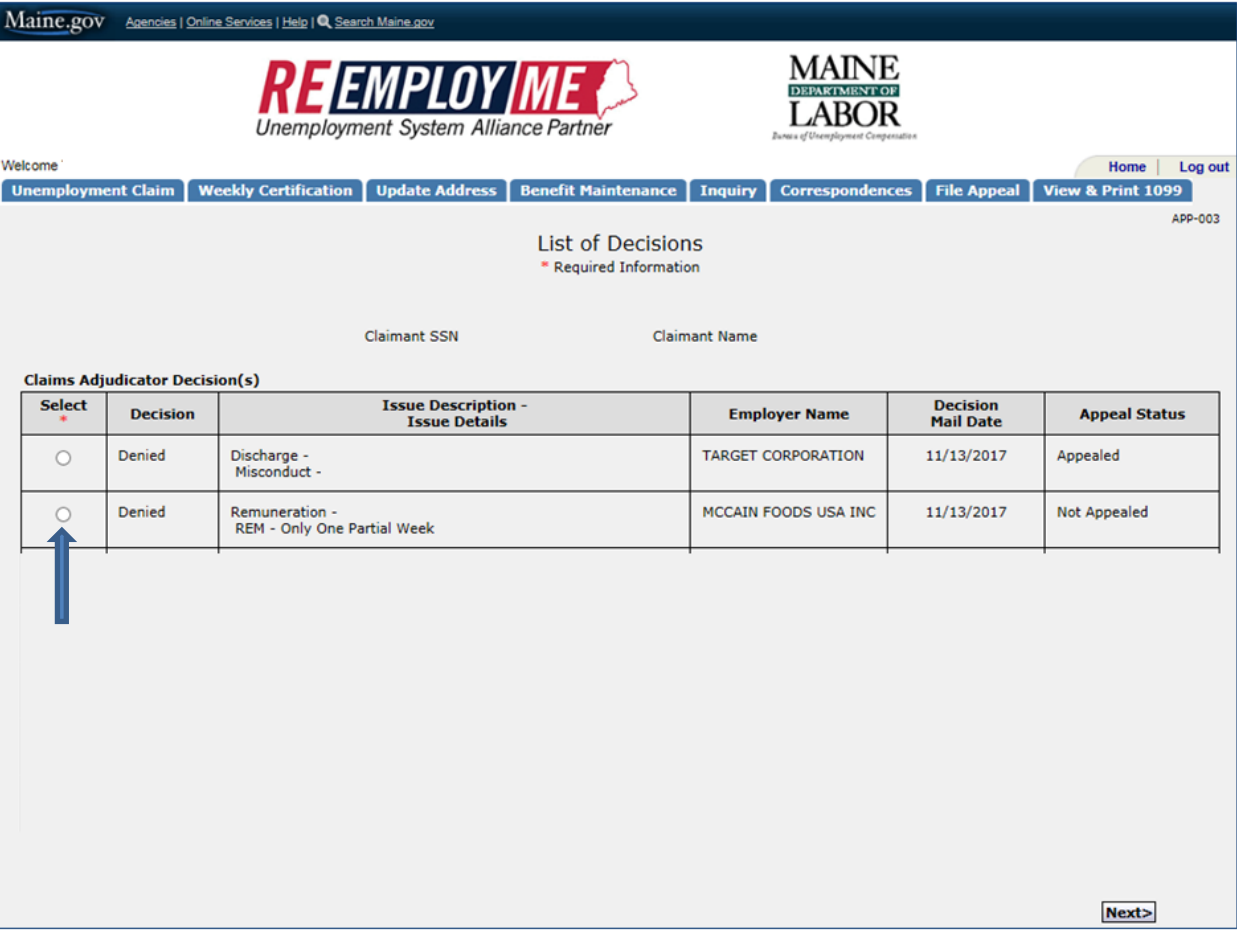

**Figure 31: List of Decisions screen**

<span id="page-33-0"></span>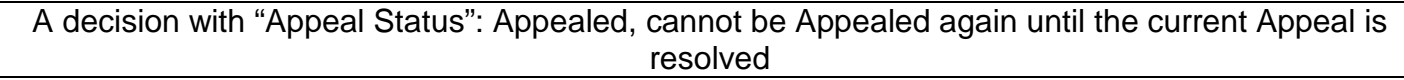

Step 4: Complete the required fields on the File Appeal Information screen. Click the **Submit** button to complete the appeal filing process

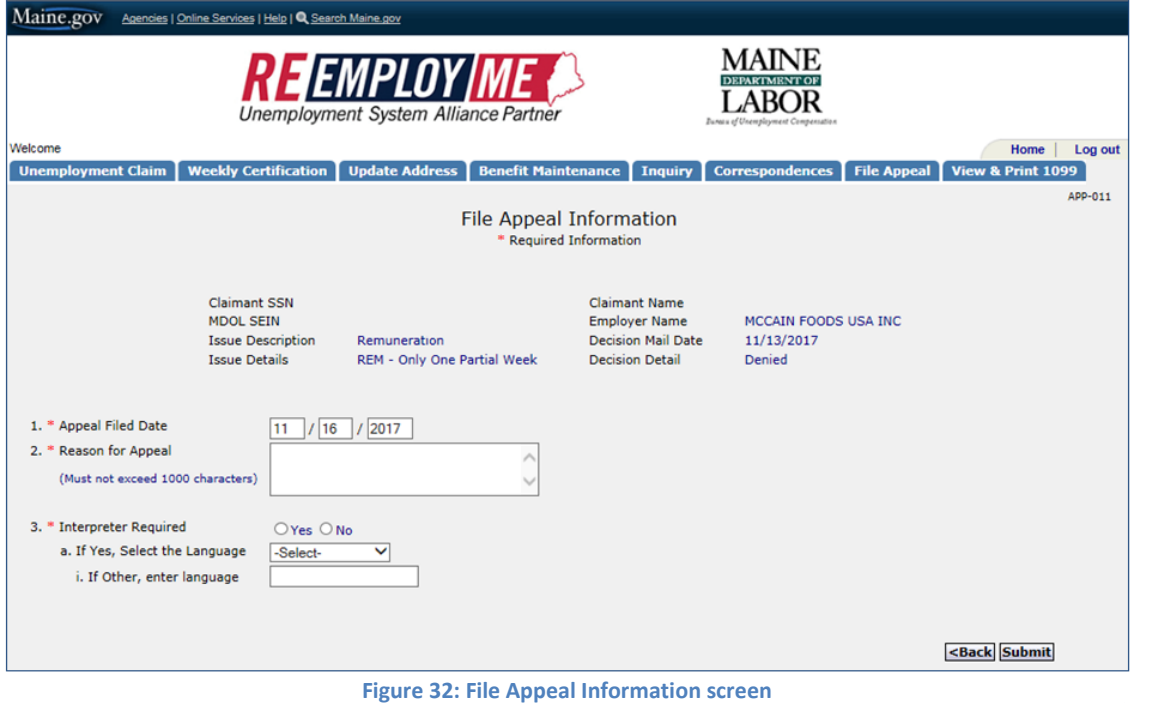

<span id="page-34-0"></span>Step 5: Review File Appeal Confirmation screen. Take note of the docket number provided, which may be requested when contacting the Bureau of Unemployment Compensation regarding the appeal

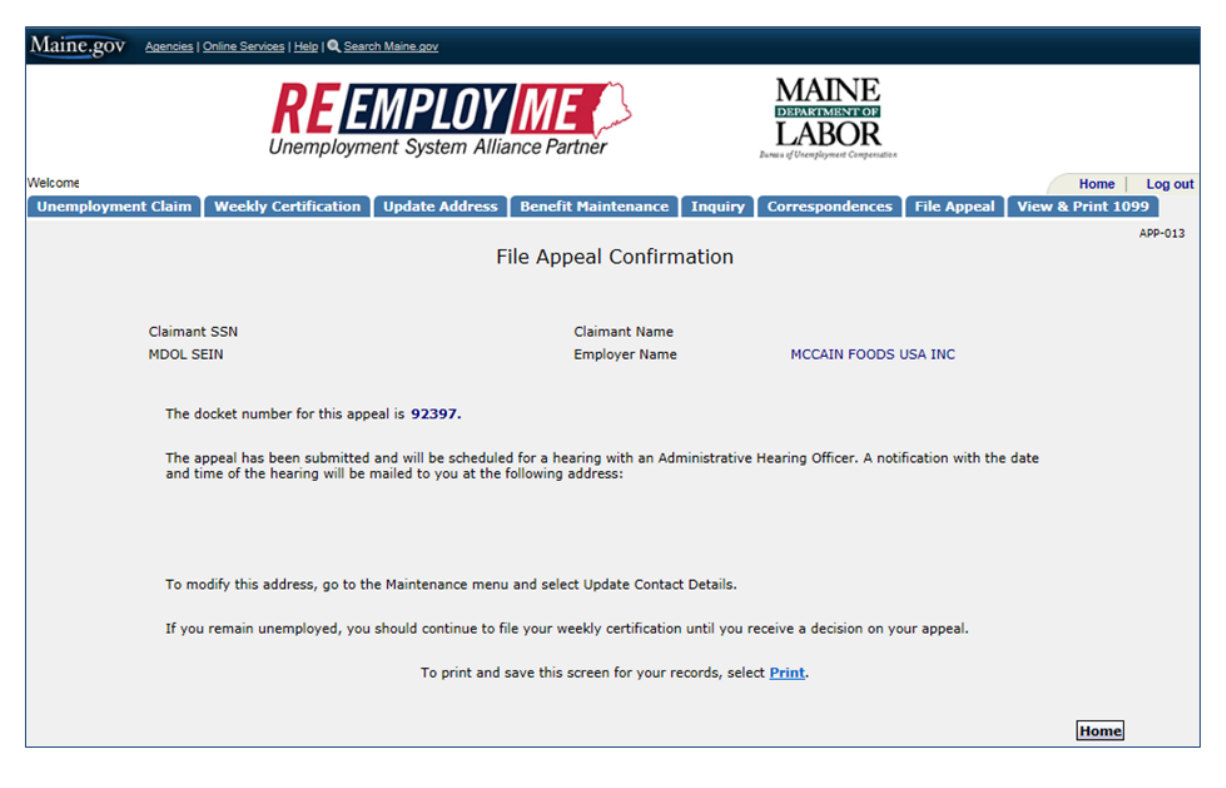

**Figure 33: File Appeal Confirmation screen**

#### <span id="page-35-1"></span><span id="page-35-0"></span>**Scenario 2f: View/print outgoing system correspondence**

Step 1: Navigate to [www.maine.gov/reemployme.](http://www.maine.gov/reemployme) On the login screen, enter the User ID and Password. Click **Submit**
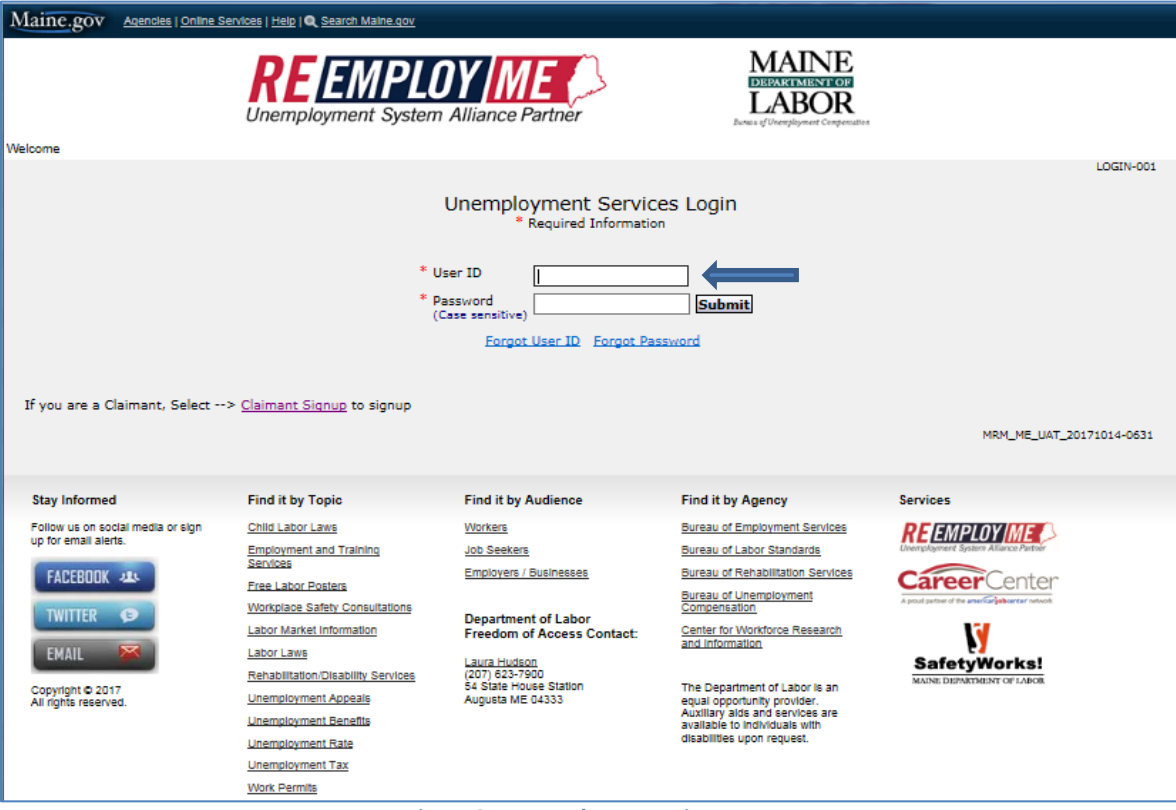

**Figure 34: ReEmployME Login screen**

Step 2: From the home screen, navigate to Correspondences. Click "Claimant Correspondence", and "Benefits"

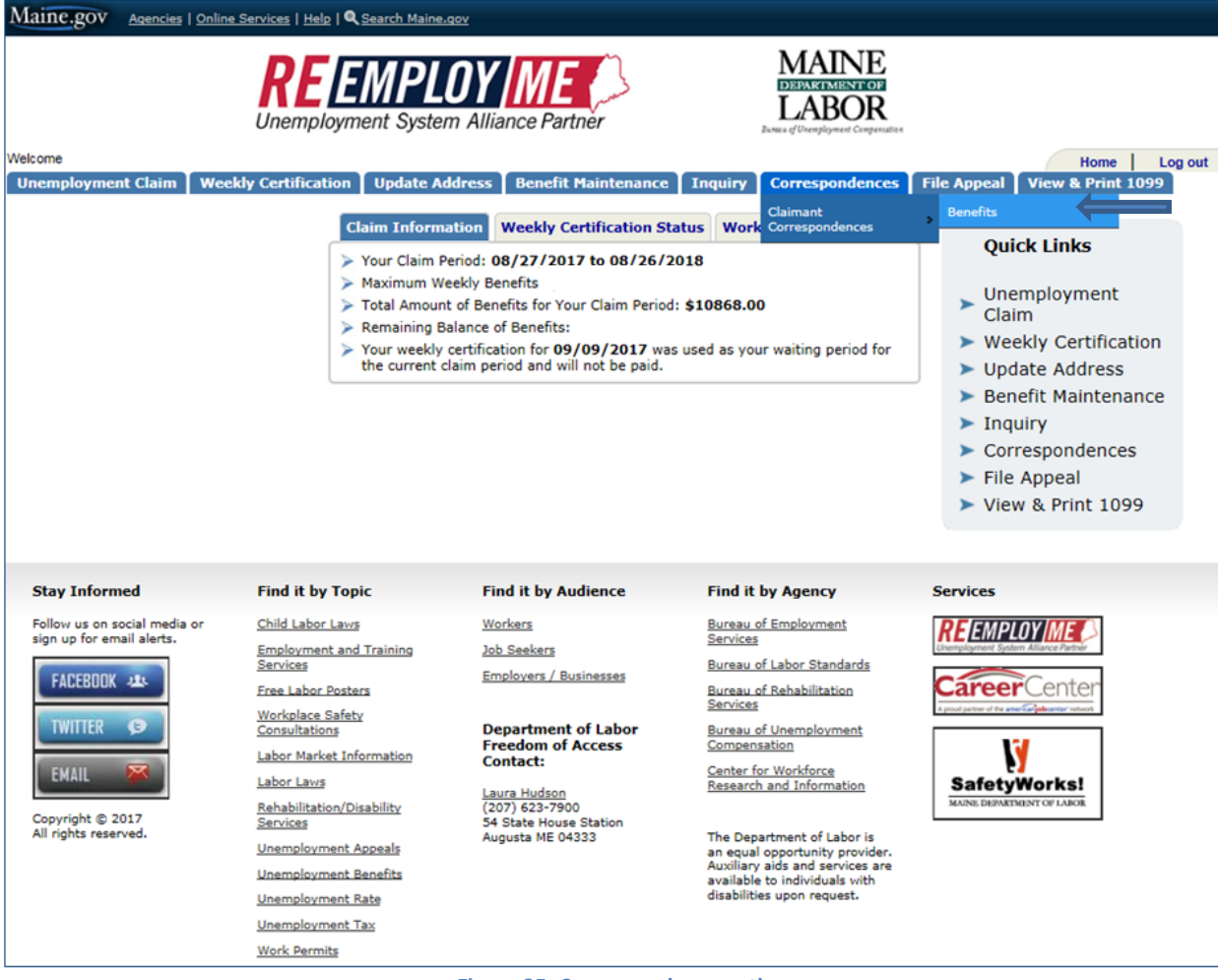

**Figure 35: Correspondence path**

Step 3: Select the year for which to view Correspondence sent from the system, and **Search**. Click on any of the document hyperlinks to load the corresponding PFD. Print as needed

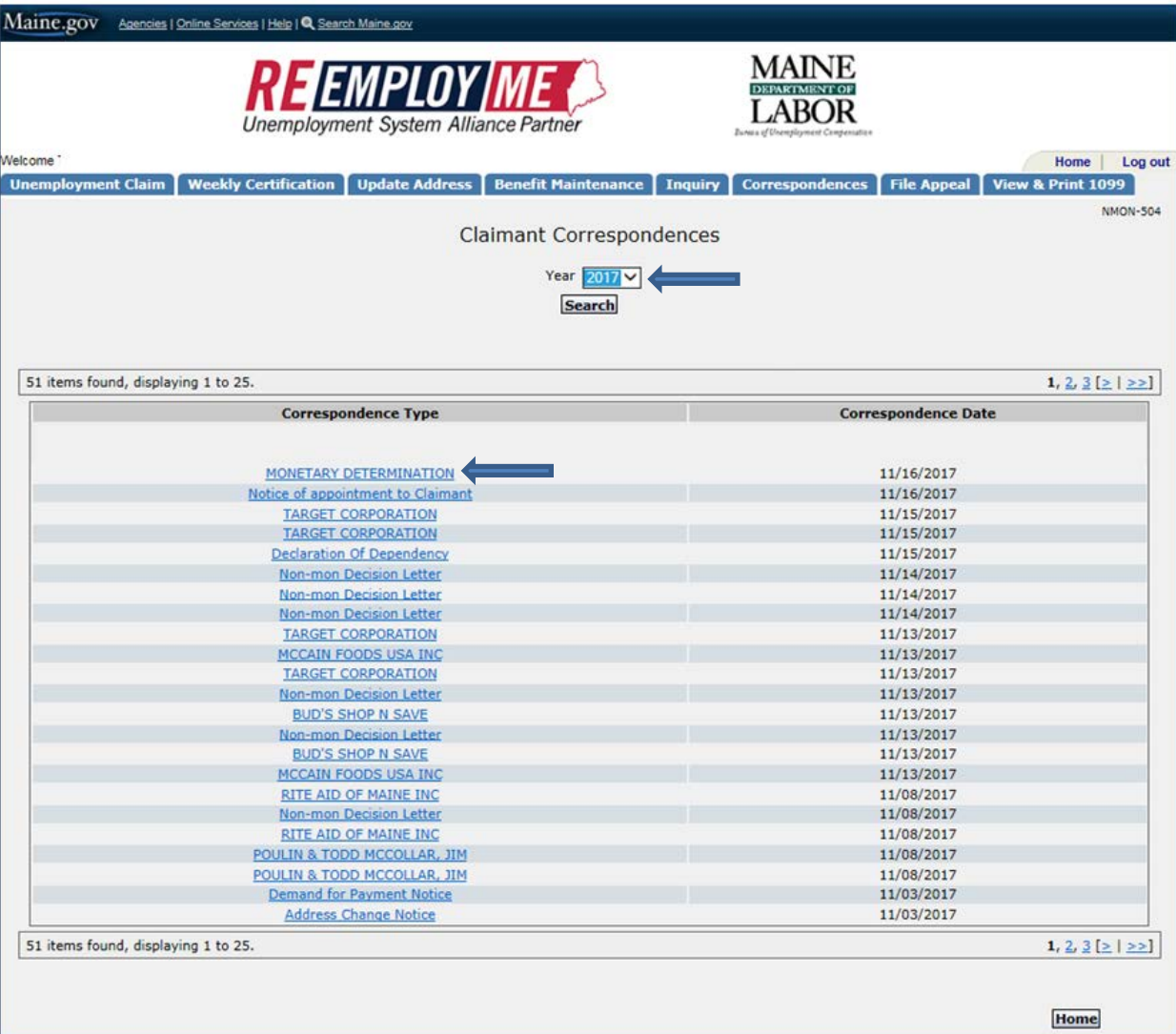

**Figure 36: Claimant Correspondences screen**

## **Section 3: File Initial Claim / Weekly Certifications from claimant perspective**

#### **Scenario 3a: Instructions to file an Initial Claim**

Step 1: Go to [www.maine.gov/reemployme](http://www.maine.gov/reemployme)  Login with username and password.

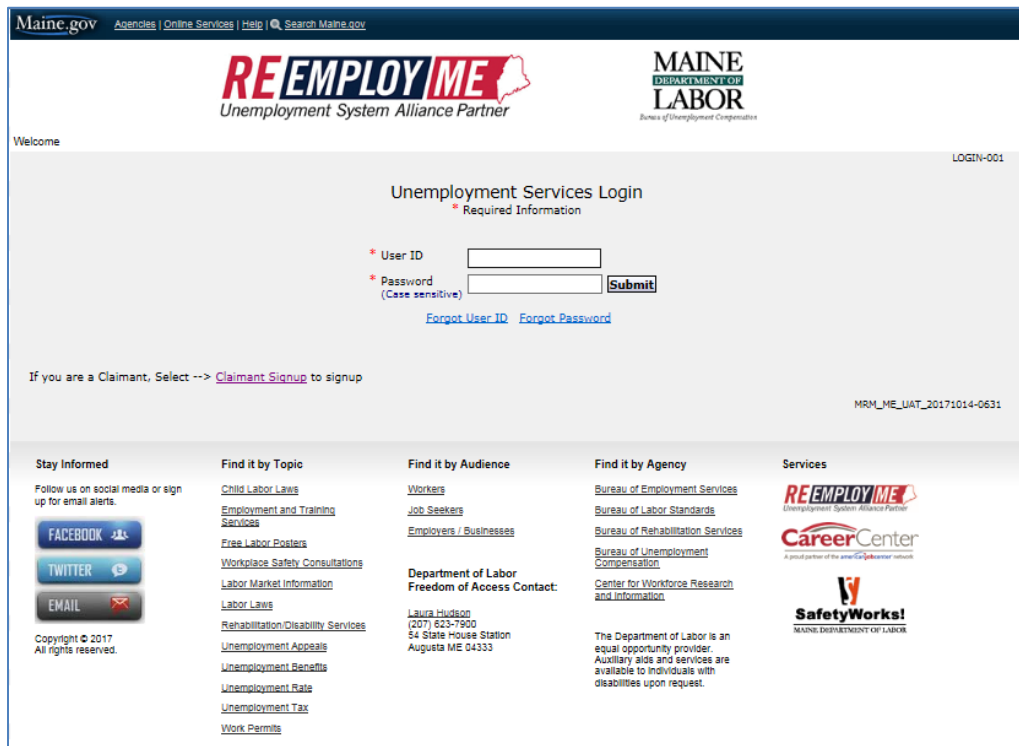

**Figure 37: ReEmployME Login screen**

Step 2: Select Unemployment Claim, then File Unemployment Claim from the first tab or from the Quick Links menu on the right side of the screen, and select File Unemployment Claim

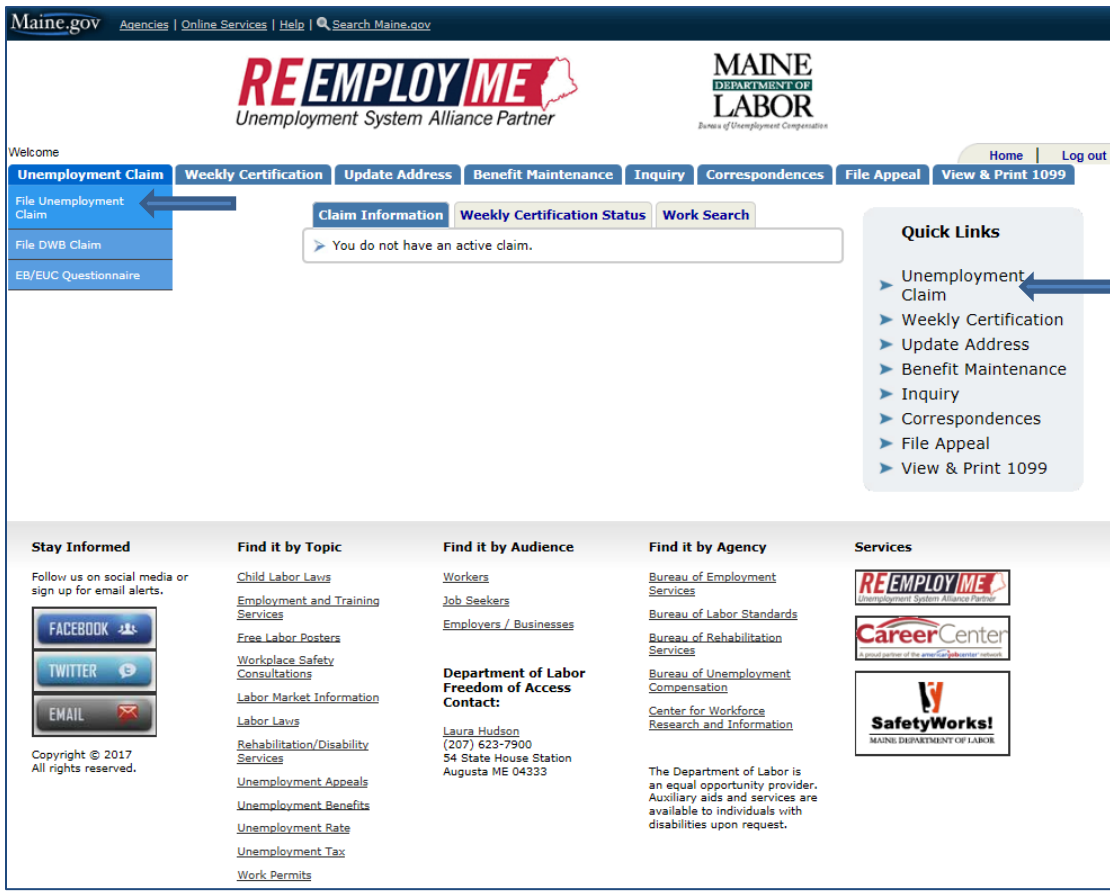

**Figure 38: File Unemployment Claim path**

Step 3**:** The Claim Filing Notification screen displays what information is needed to complete the initial claim. Click the **Next>** button to begin filing the Initial Claim

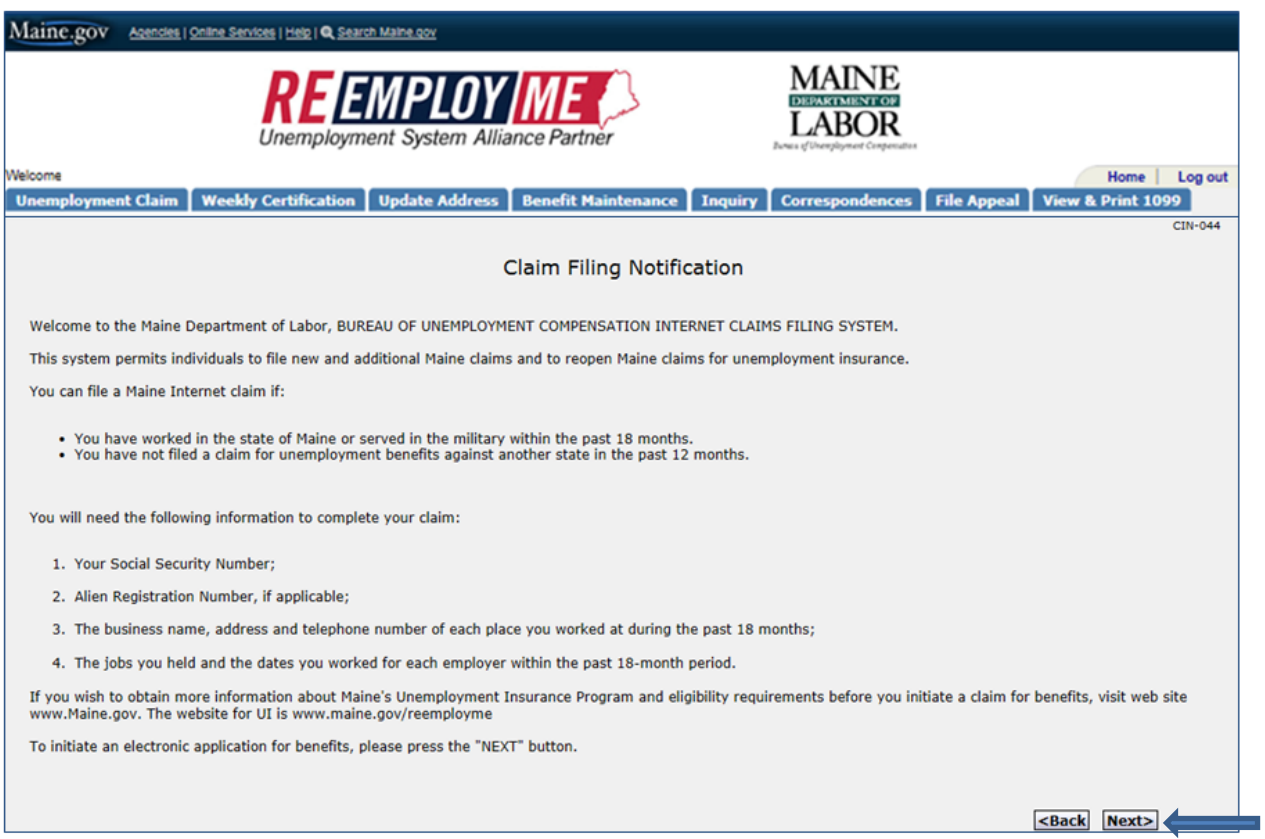

**Figure 39: Claim Filing Notification screen**

Step 4: Complete the Personal Information screen by answering all required questions, which are marked with a red asterisk  $(*)$ . Click the **Next>** button to move to the next screen

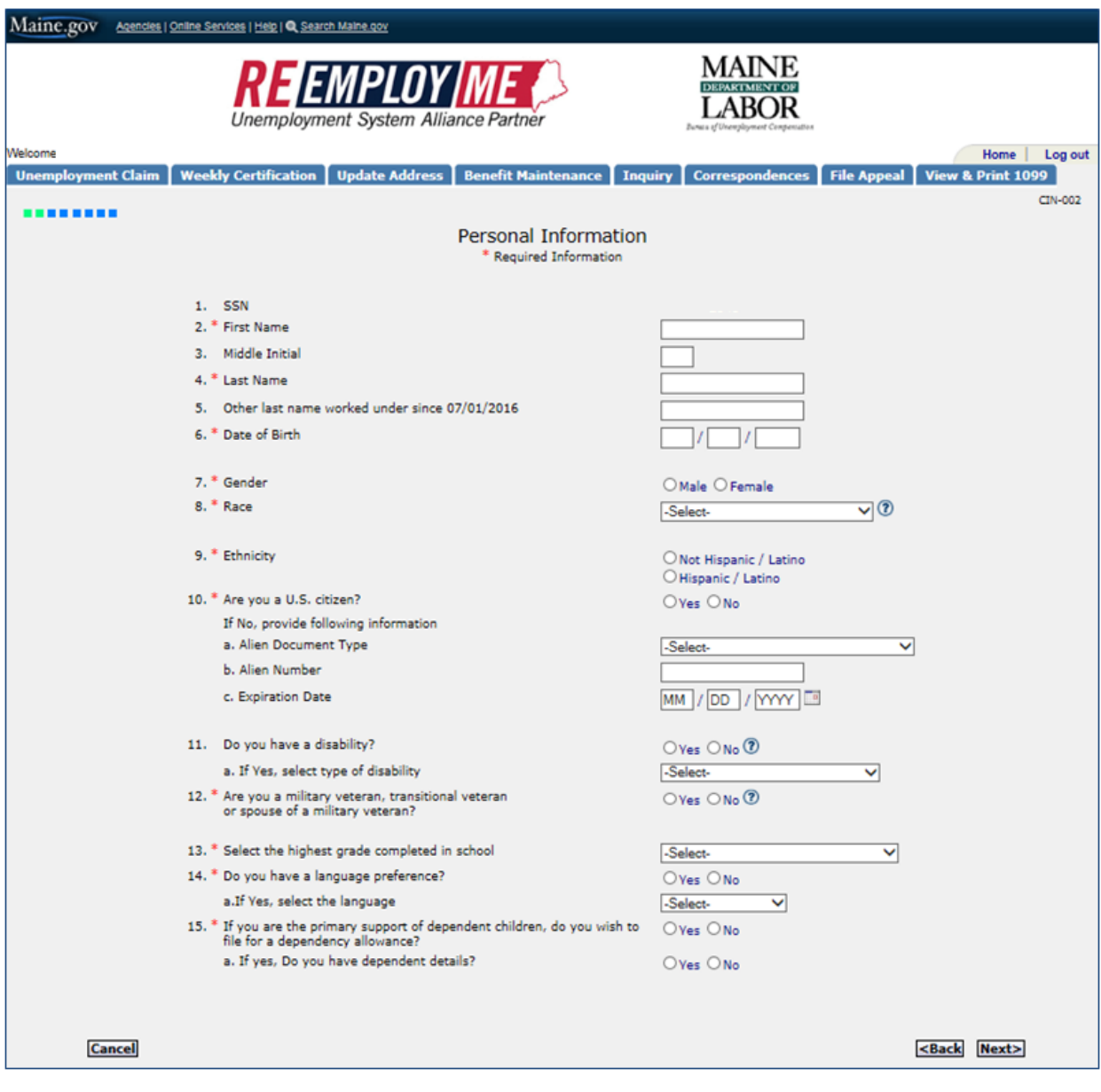

**Figure 40: Personal Information screen**

Step 5: Complete the Contact Details screen by answering all required questions, which are marked with a red asterisk (\*). Make sure to enter a valid email address on questions 7 and 8. Click the Next> button to move to the next screen

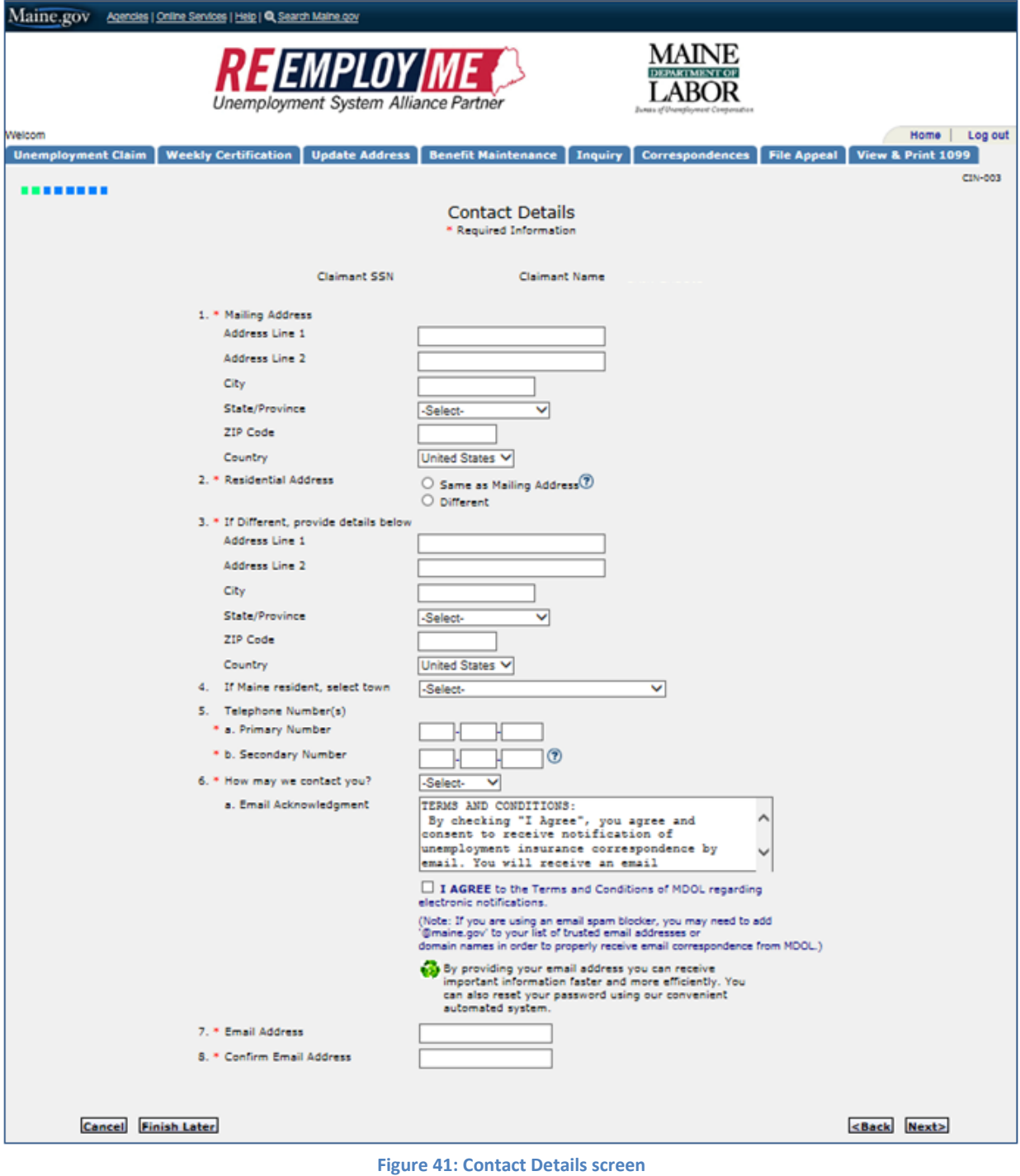

Step 6: Verify Contact Details. Click the Next button to move to the next screen

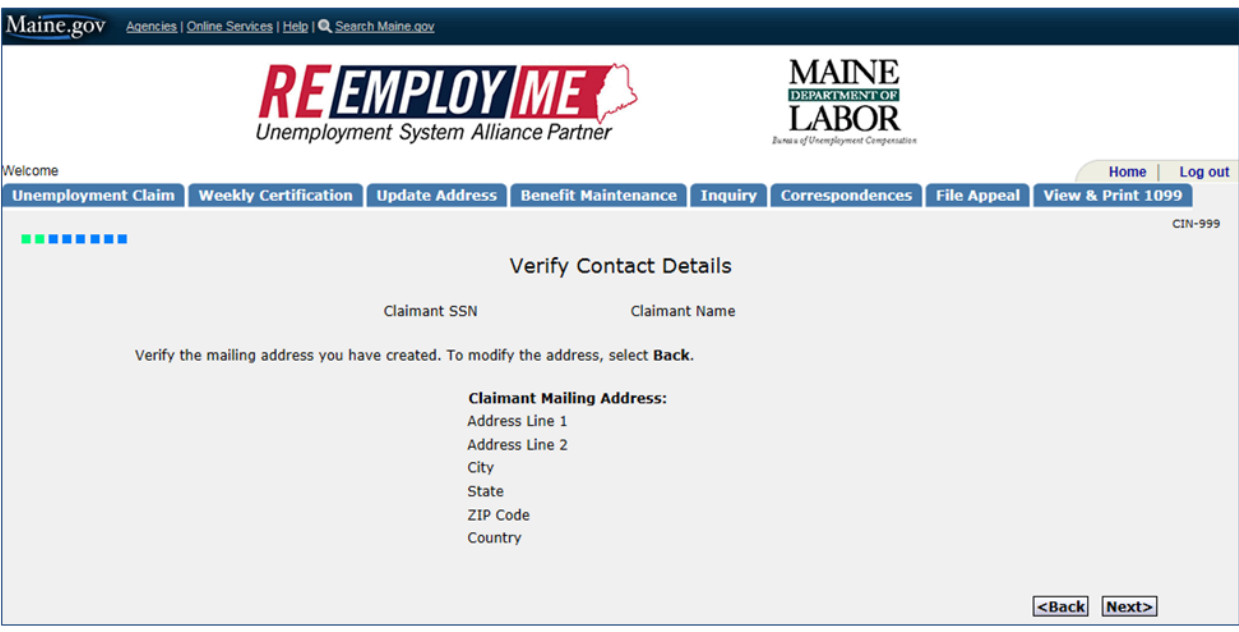

**Figure 42: Verify Contact Details screen**

Step 7: Enter First and Last Name, and Date of Birth **exactly** as they appeal on the Social Security Card. A mismatch may result in a delay of benefits. Click the **Next>** button to move to the next screen

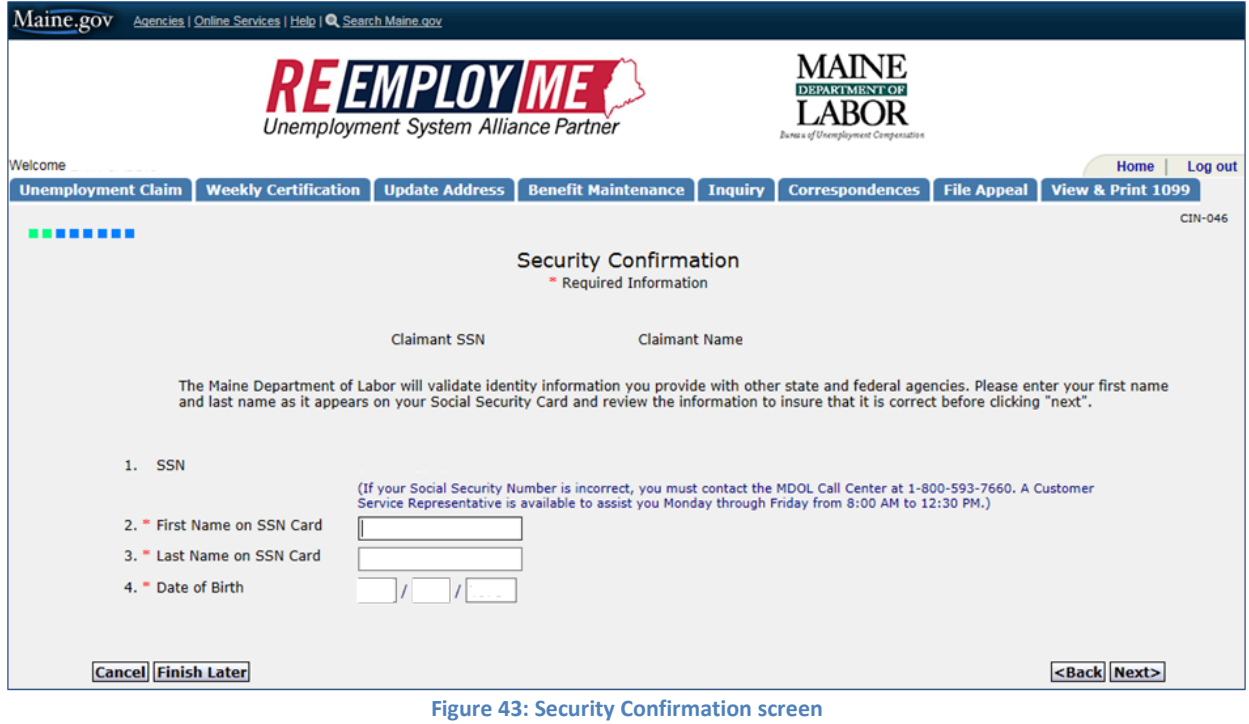

Step 8: Complete the File Claim screen by answering all required questions, which are marked with a red asterisk (\*). Click the **Next>** button to move to the next screen

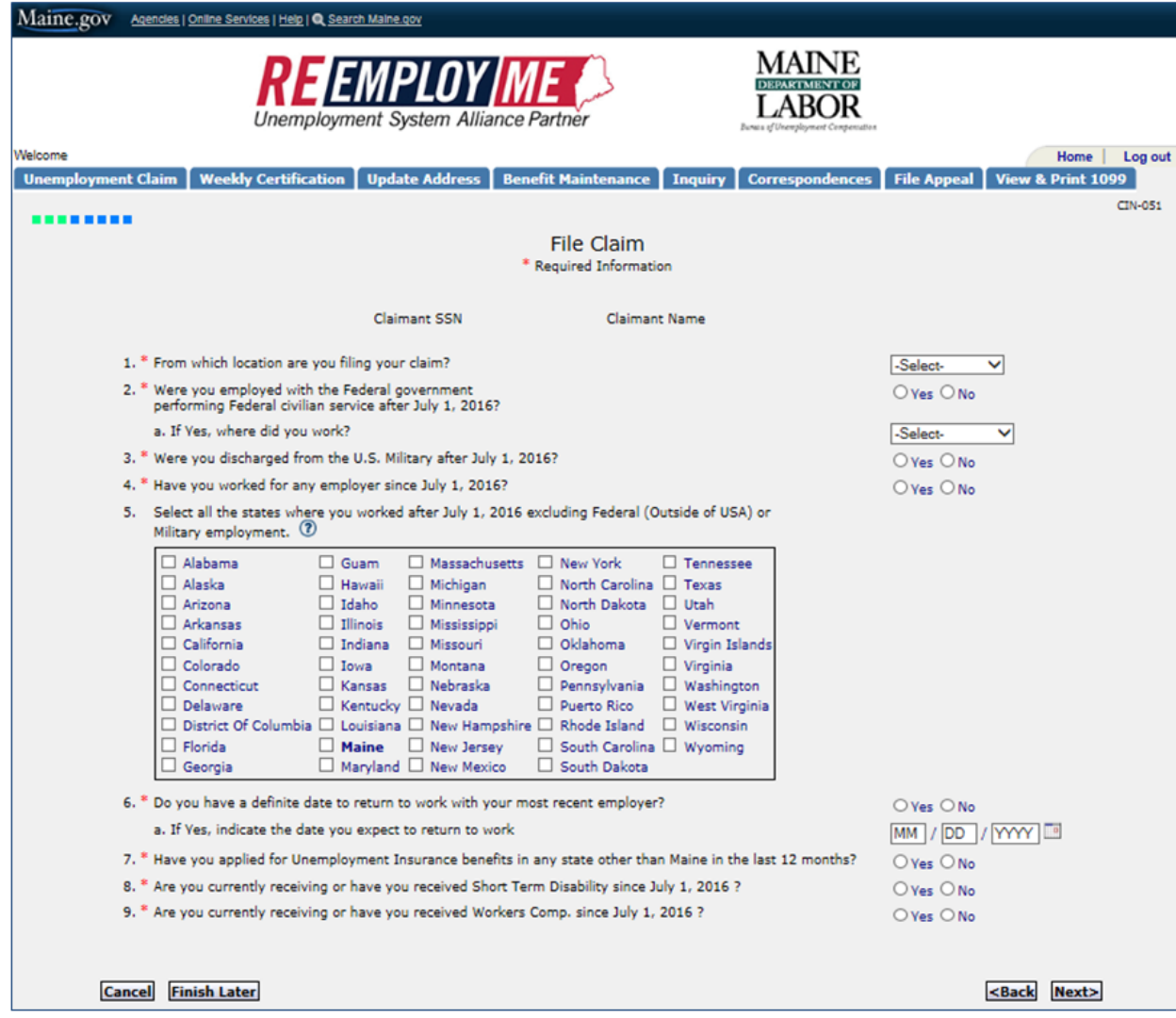

**Figure 44: File Claim screen**

Certain types of claimants require the assistance of a Bureau of Unemployment Compensation Customer Service Representative to complete. If the claim type falls into that category, the claimant will be directed to the toll-free number to speak to a representative

Step 9: The next few sections to be completed will ask about the claimant's Employment History. Click the **Next>** button to move to the next screen

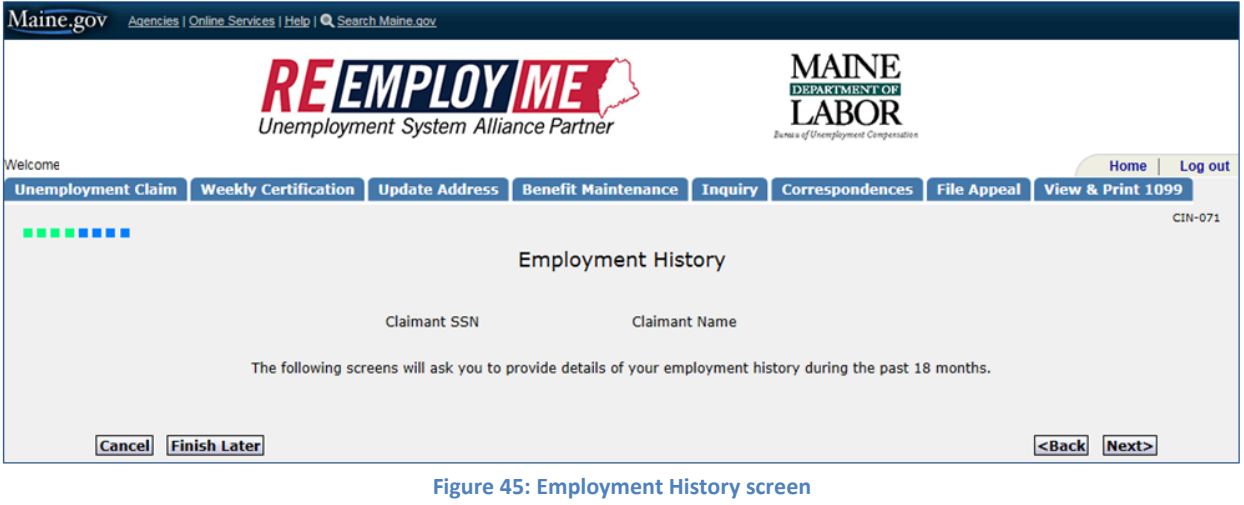

Step 10: Enter the Job Title which reflects the claimant's skills, job history, and interest. Click the **Search** button to show job titles that match the job description provided

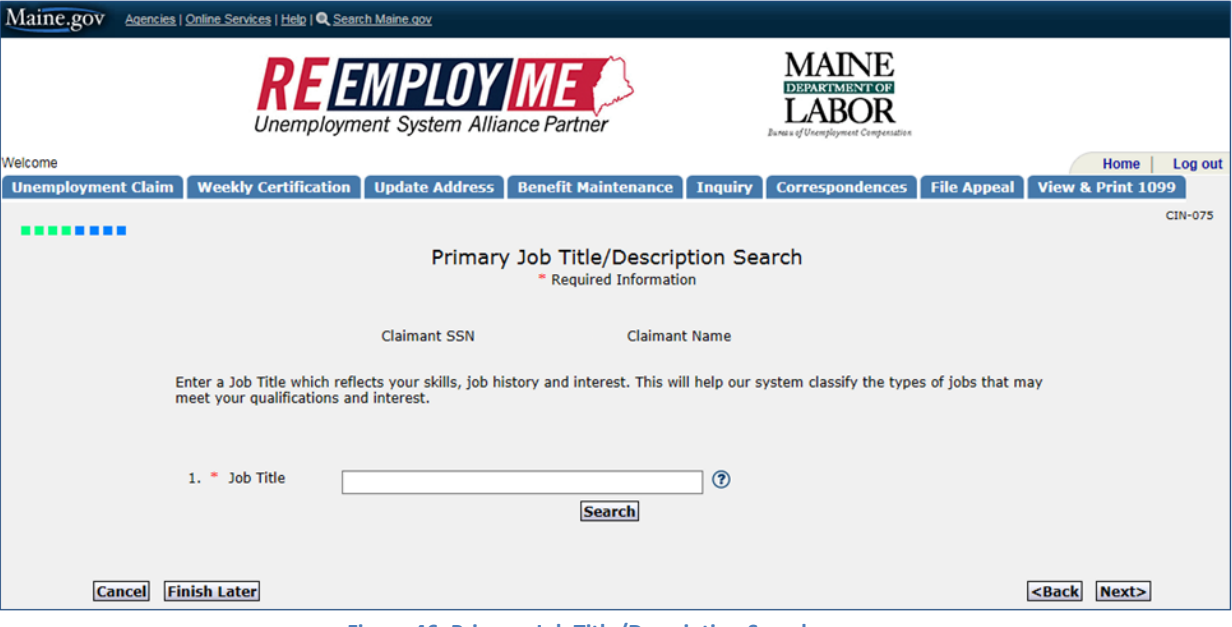

**Figure 46: Primary Job Title/Description Search screen**

Step 11: Select the Job Description that most closely matches the claimant's skills, job history, and interest. Click the **Next>** button to move to the next screen

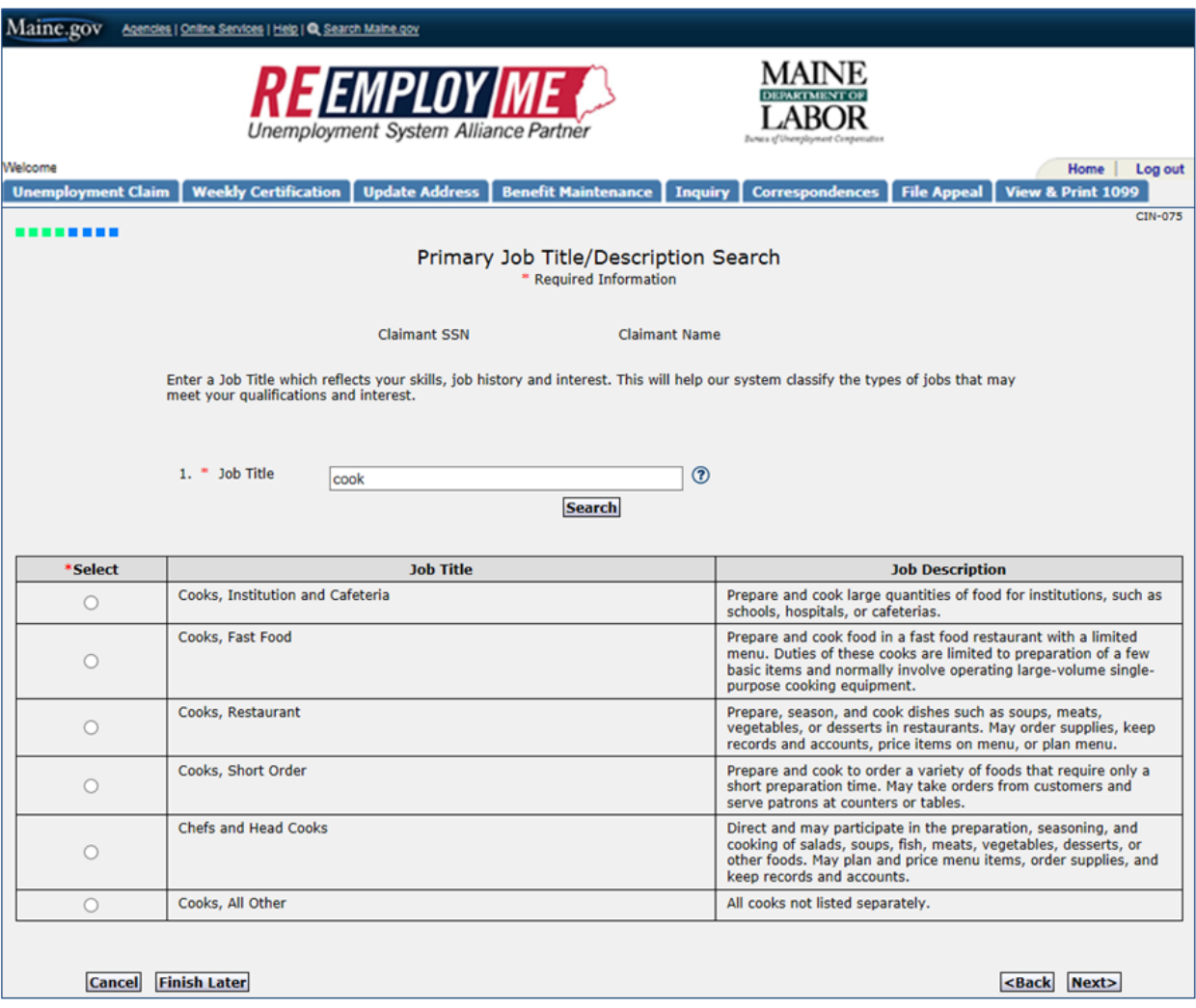

**Figure 47: Primary Job Title/Description Search screen**

Step 12: Confirm the Job Description that most closely matches the claimant's skills, job history, and interest. Add additional job skills as desired (up to five). Click the **Next>** button to move to the next screen

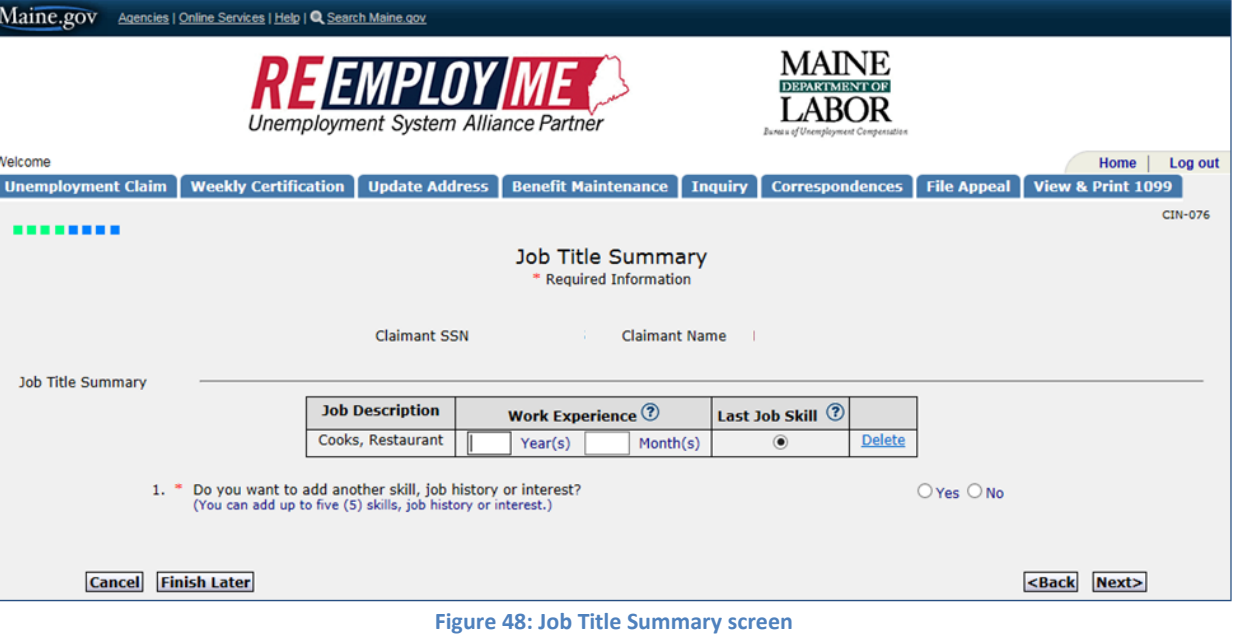

Step 13: The system will review all wages reported by all employers for the claimant in the past 18 months, and will ask the claimant to provide Employment Details for each one. Complete the Employment Detail screen(s) by answering all required questions, which are marked with a red asterisk  $(*)$ . Click the  $\overline{\text{Next}}$  button to move to the next screen

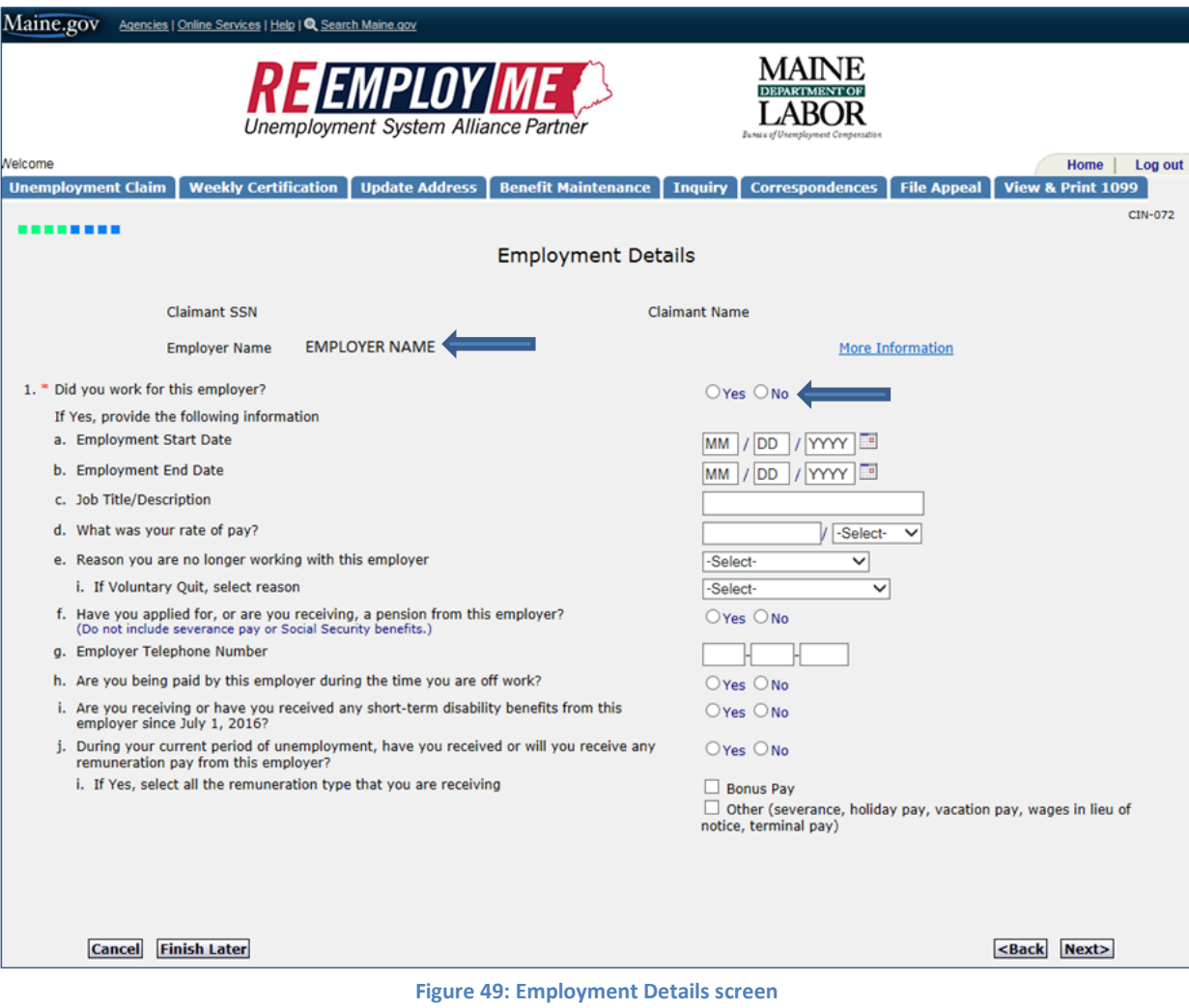

Step 14: Verify Employment Summary, which will list all employers in the last 18 months. Select to add additional employers if any are missing (for example a recent employer who has not yet reported any quarterly wages). Click the **Next>** button to move to the next screen

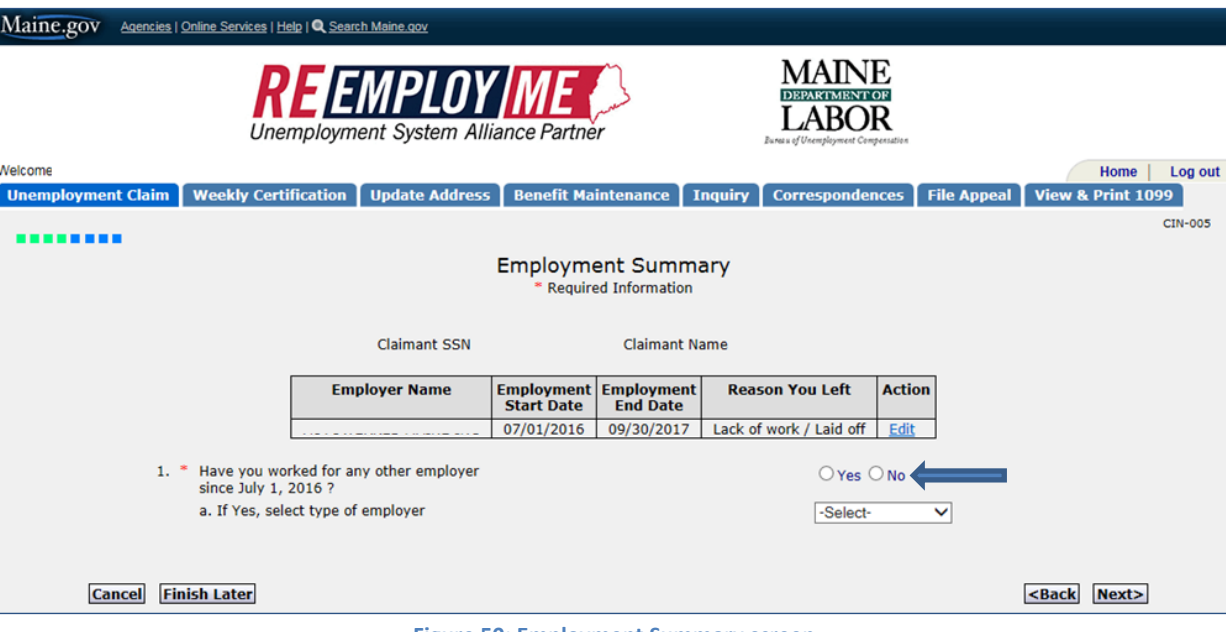

**Figure 50: Employment Summary screen**

Step 15: Complete the Able and Available Details screen by answering all required questions, which are marked with a red asterisk  $(*)$ . Click the **Next>** button to move to the next screen

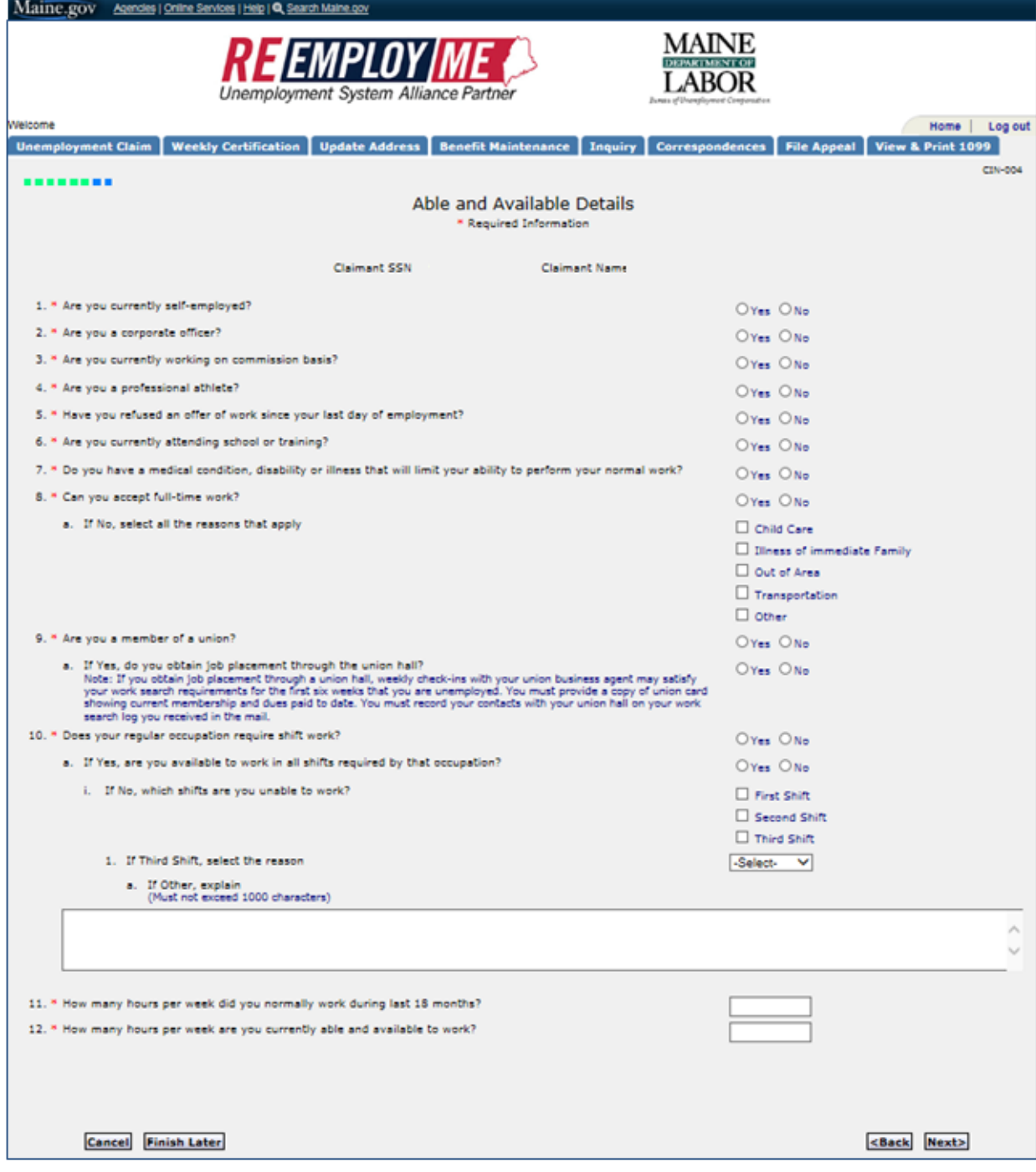

**Figure 51: Able and Available Details screen**

Step 16: Unemployment Insurance Benefits are subject to both State and Federal Tax withholding. Select whether the claimant wishes to have taxes withheld before payment is made. Click the Next> button to move to the next screen

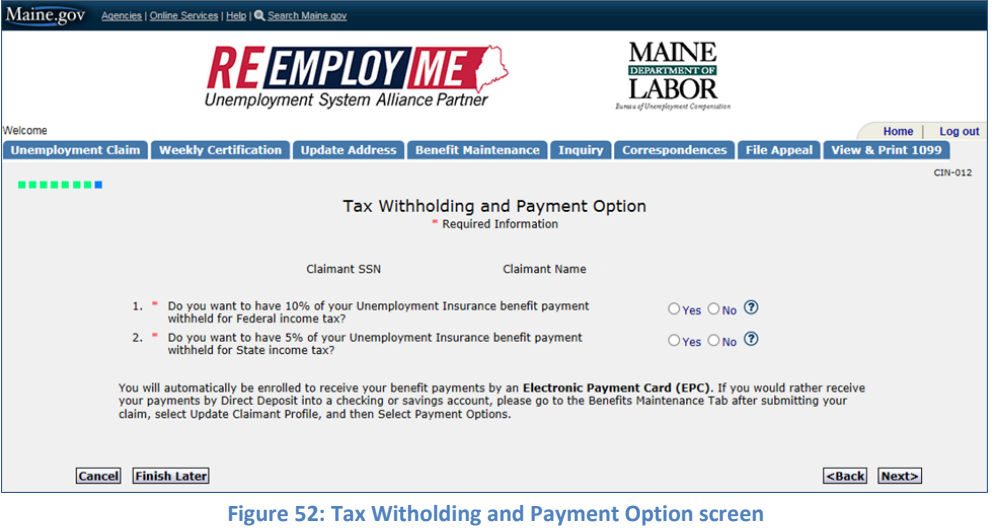

Step 17: Review the Benefits Right Information fully. Enter the last four digits of the Social Security Number. Click the Next> button to move to the next screen

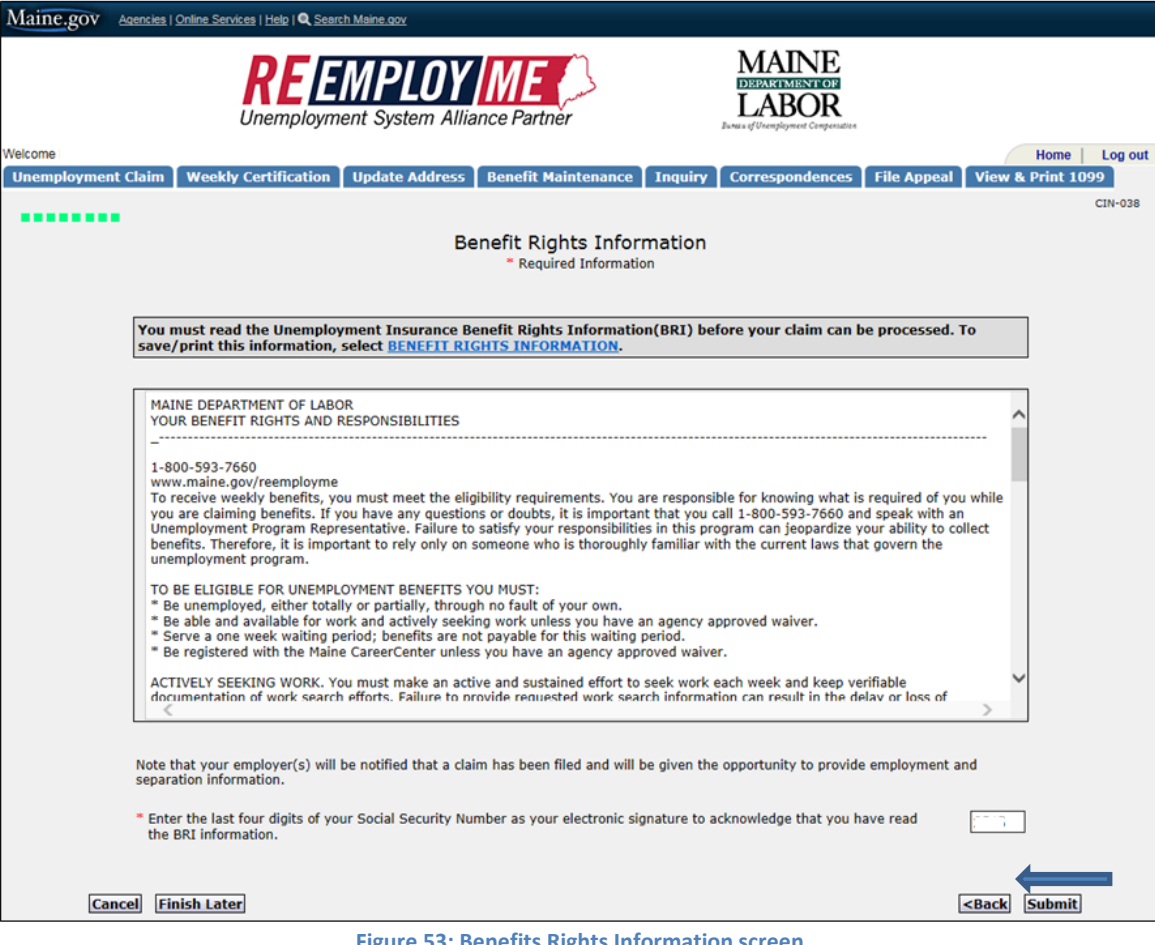

**Figure 53: Benefits Rights Information screen**

Step 18: Review the Important Weekly Certification Filing Instructions. Click the Next button to move to the next screen

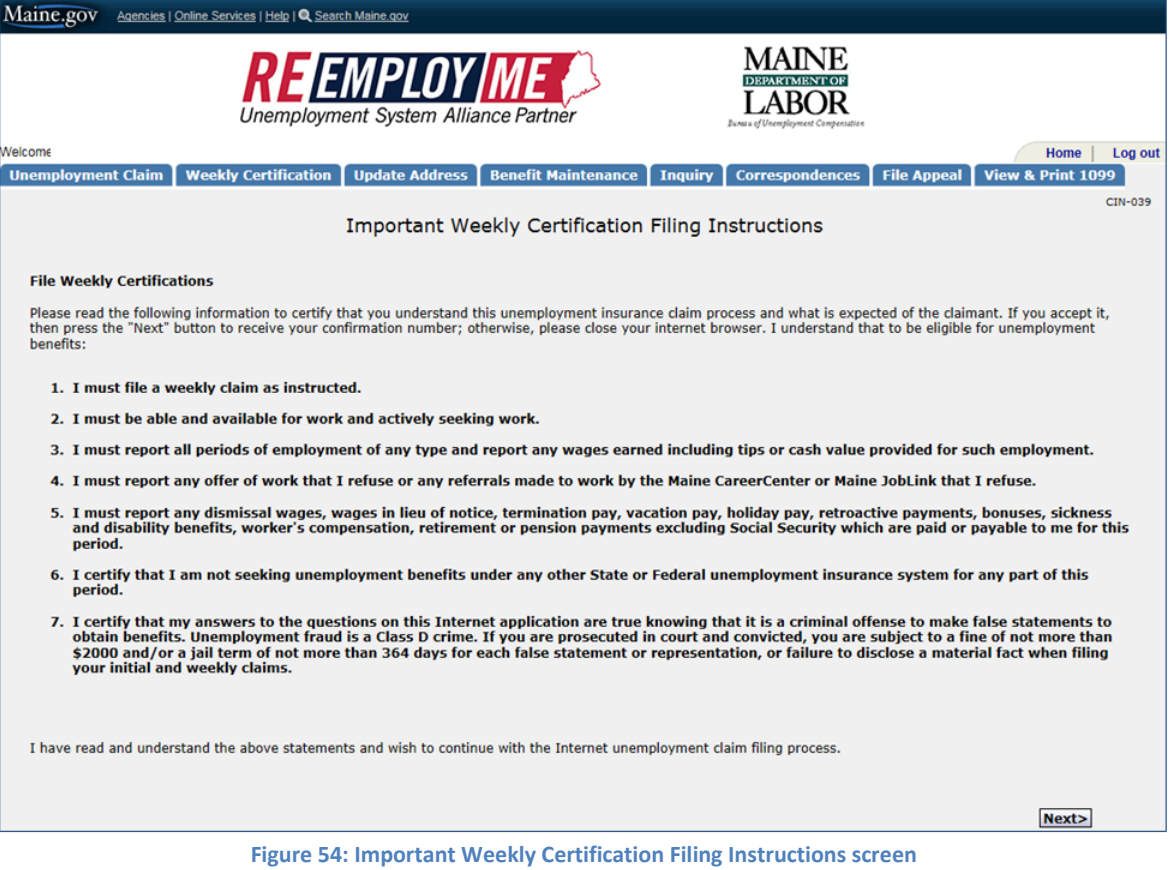

Step 19: Review the Estimated Monetary Determination. Click the Next button to move to the next screen

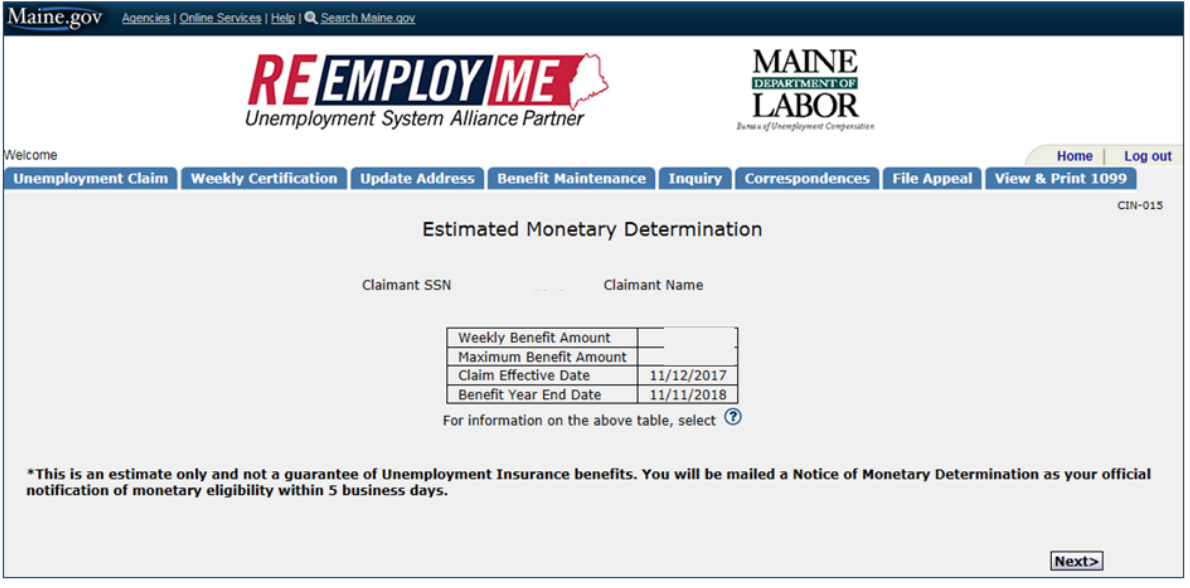

**Figure 55: Estimated Monetary Determination screen**

Step 20: Claim Confirmation. Click the **Print** byperlink to print a copy. Click the **Home** button to return to the home screen

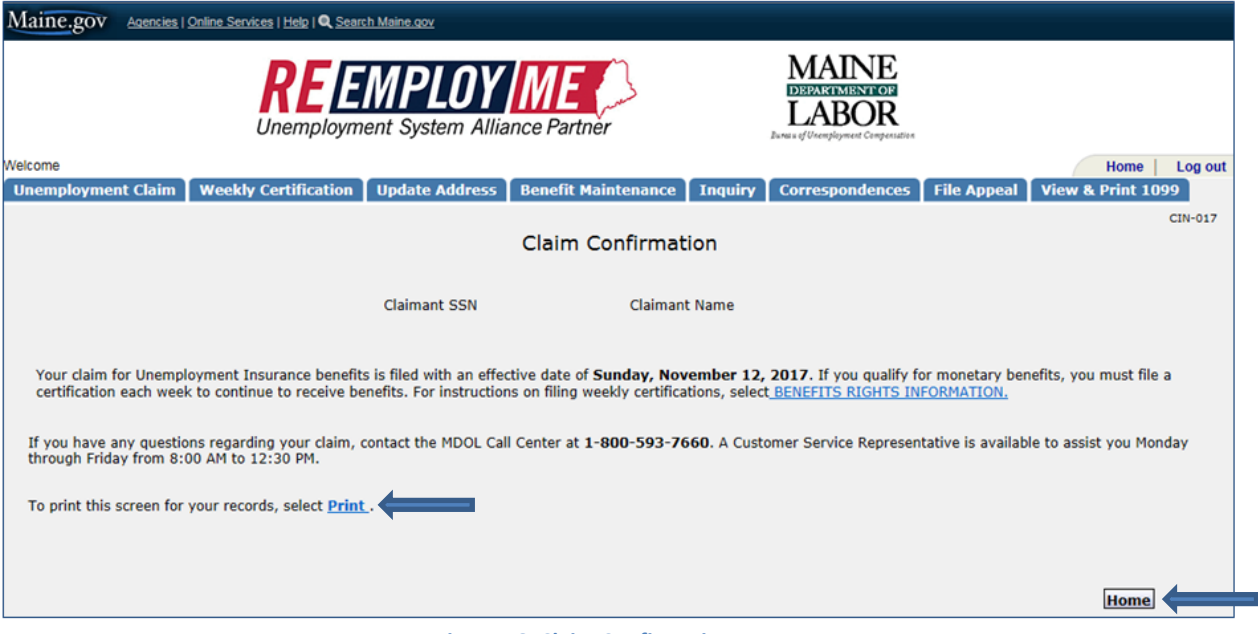

#### **Figure 56: Claim Confirmation screen**

Any adverse answers on the claim may require that the claimant completes additional questionnaires providing additional information on the issue detected

## **Scenario 3b: Instructions to file a Weekly Certification**

Step 1: Go to [www.maine.gov/reemployme](http://www.maine.gov/reemployme)

Login with username and password, and click Submit.

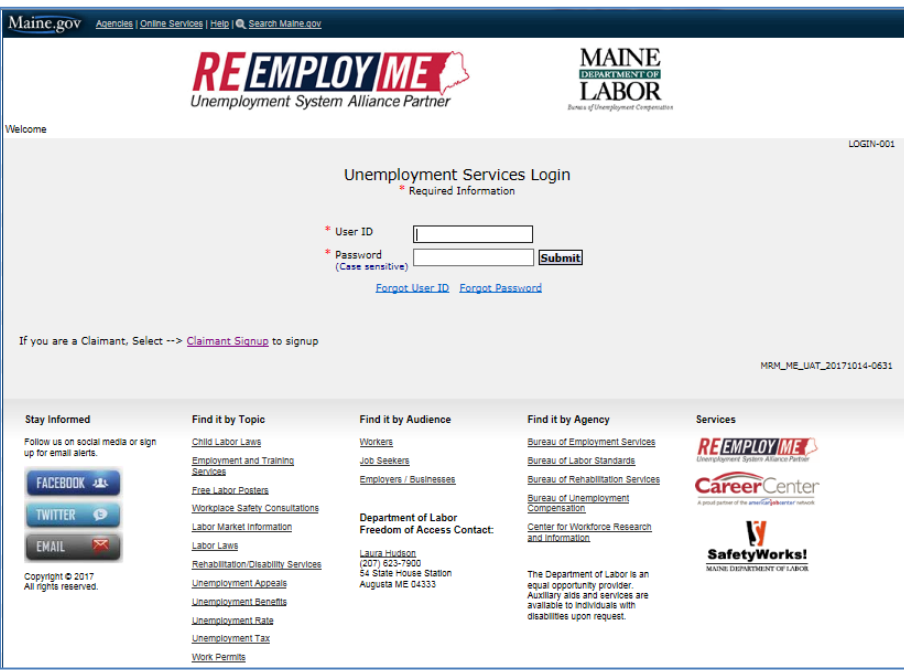

**Figure 57: ReEmployME Login screen**

Step 2**:** Select File Weekly Certification from the tabs at the top of the screen,, or from the Quick Links on the right side of the screen.

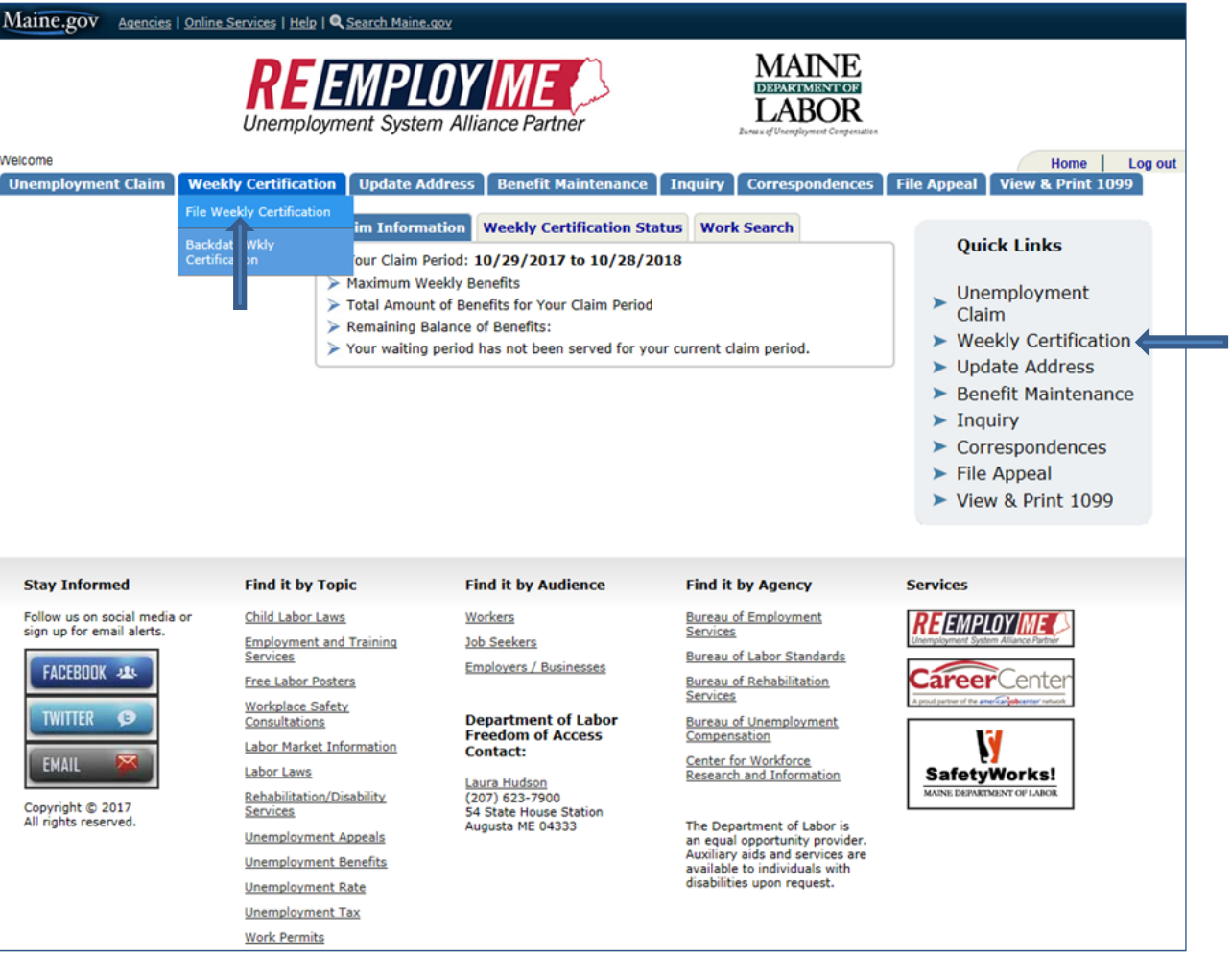

**Figure 58: File Weekly Certification path**

Step 3: Complete the Work Search Questionnaire screen by answering all required questions, which are marked with a red asterisk (\*). Click on the "I am not a robot" question until it shows a green

checkmark  $\checkmark$ . Click the **Next** button to move to the next screen

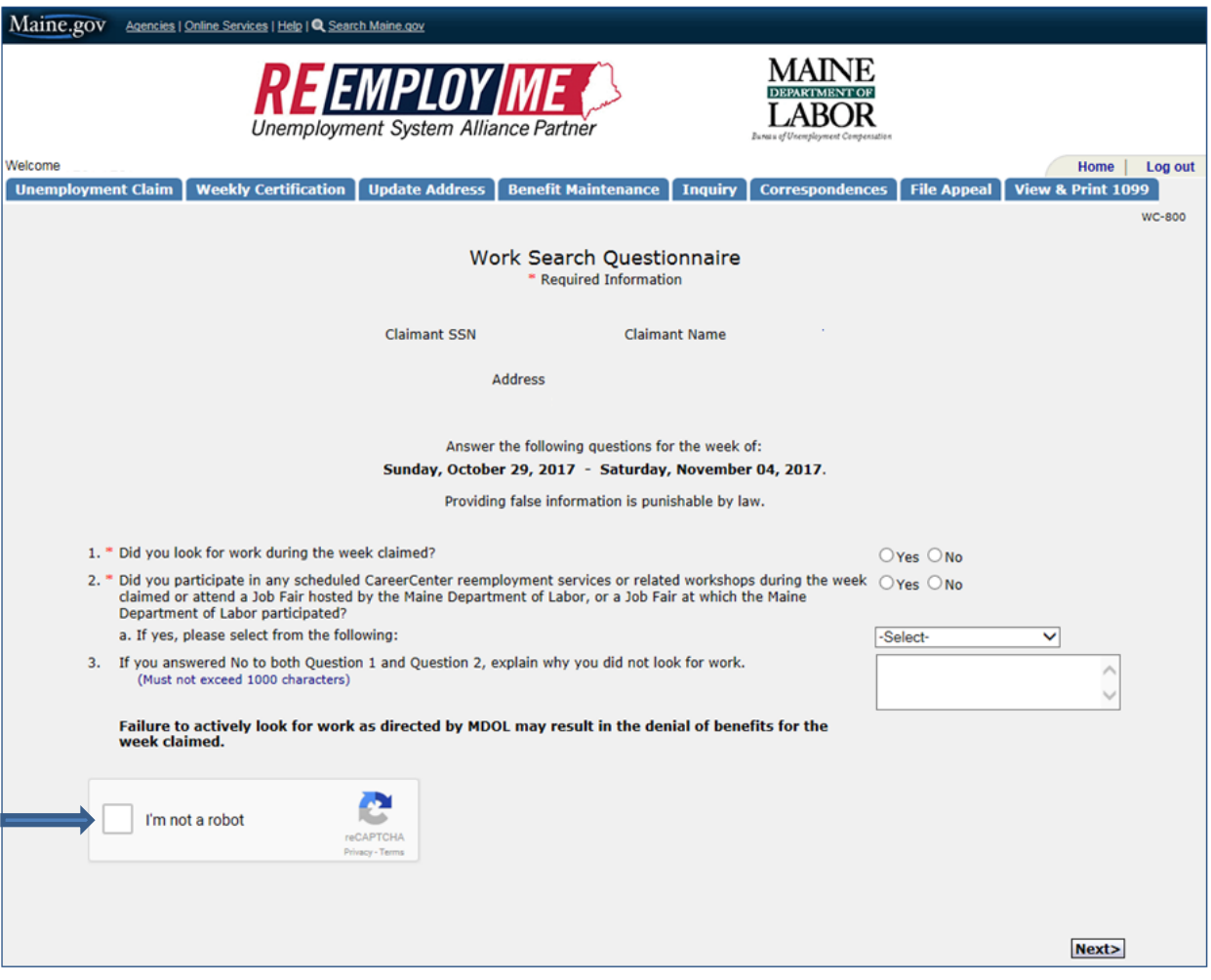

**Figure 59: Work Search Questionnaire screen**

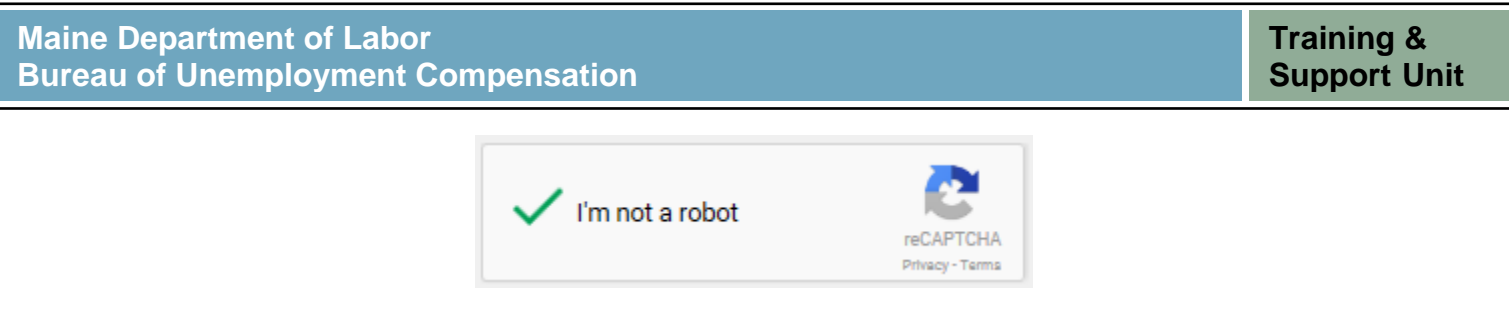

**Figure 60: I'm not a robot confirmation**

Step 4: Complete the Work Search Record Details screen by answering all required questions, which are marked with a red asterisk  $(*)$ . Click the **Next>** button to move to the next screen The **Search** function may be used to locate a specific employer in the Bureau's database, but it is not required to use this function

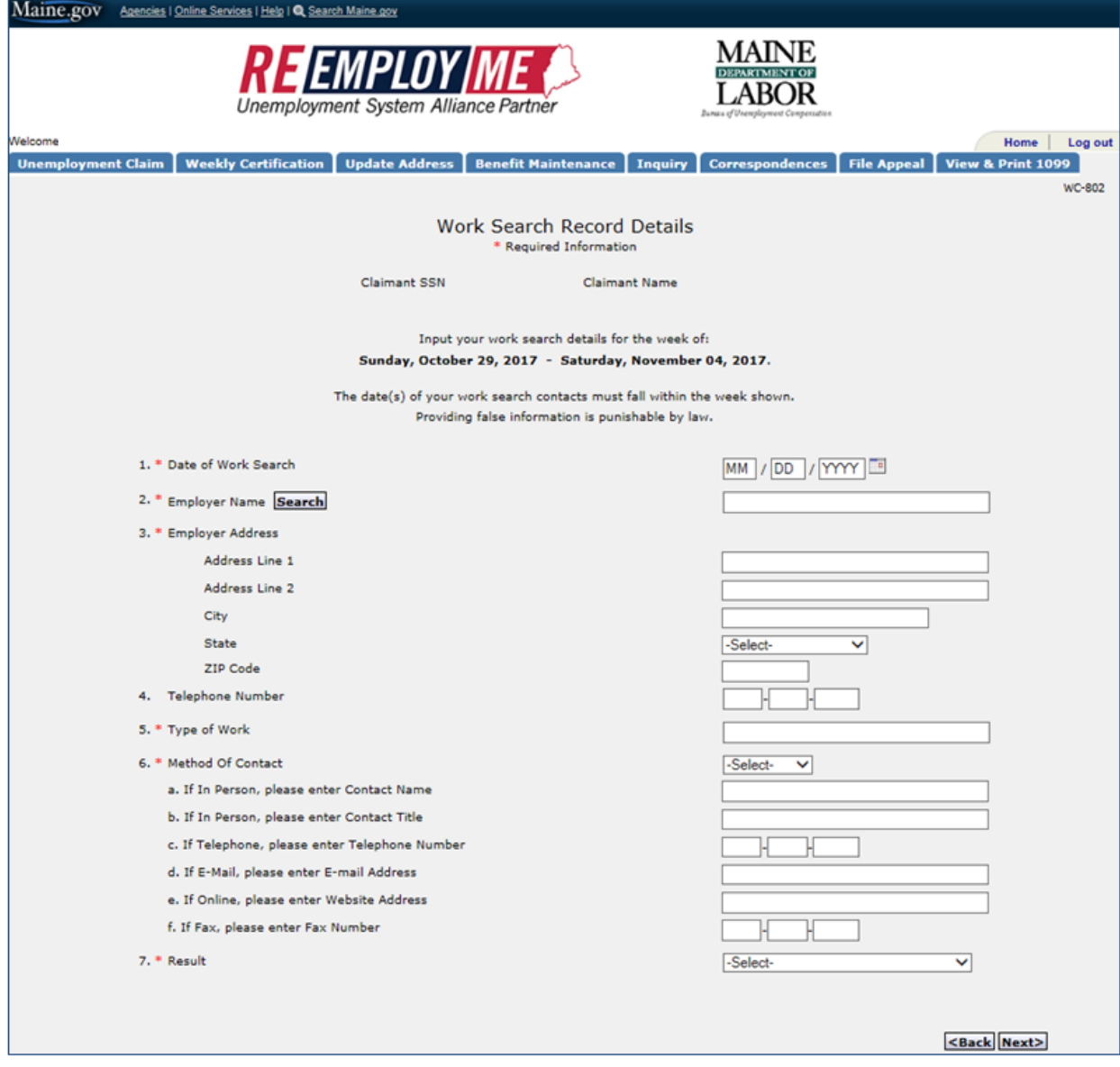

**Figure 61: Work Search Record Details screen**

Step 5: Review the Work Search Summary Screen. Click **Add Another Work Search** to add additional work search efforts during the week claimed. Click the **Submit** button to move to the next screen

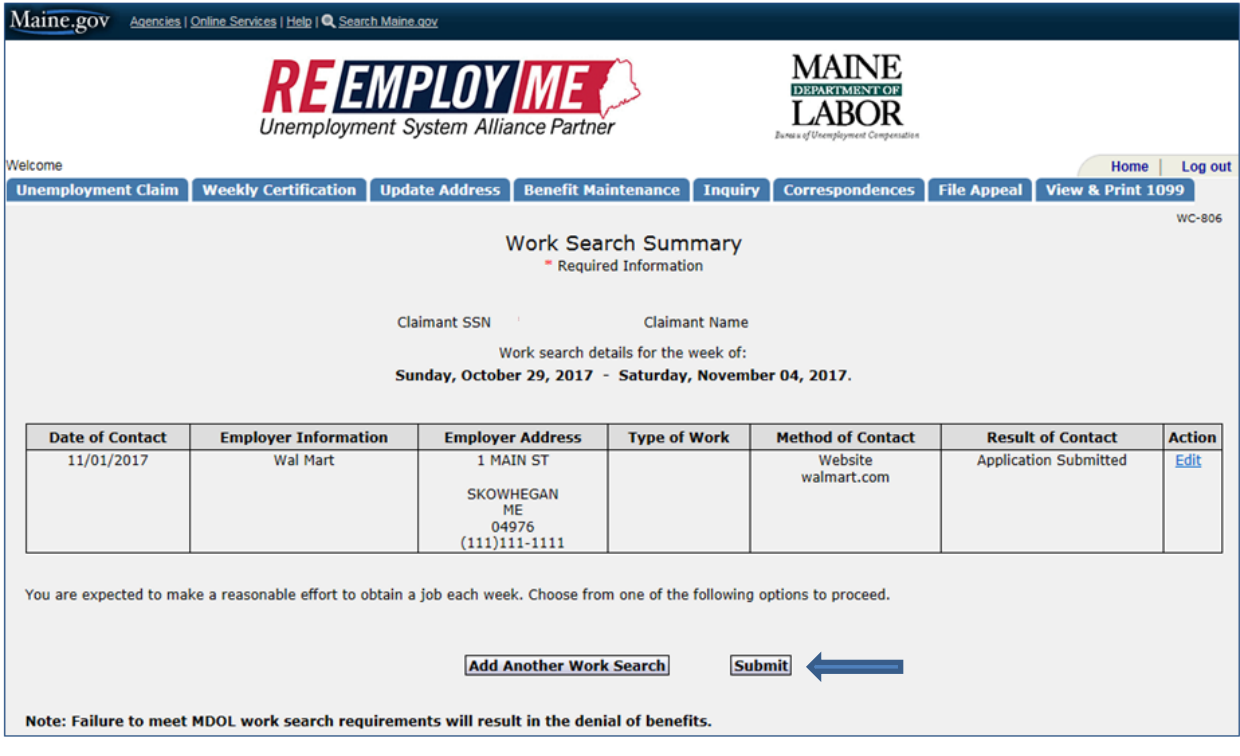

**Figure 62: Work Search Summary screen**

Step 6: Acknowledge the Work Search Record entered by entering the last four digits of the Social Security Number in the box on the screen. Click the **Next>** button to move to the next screen

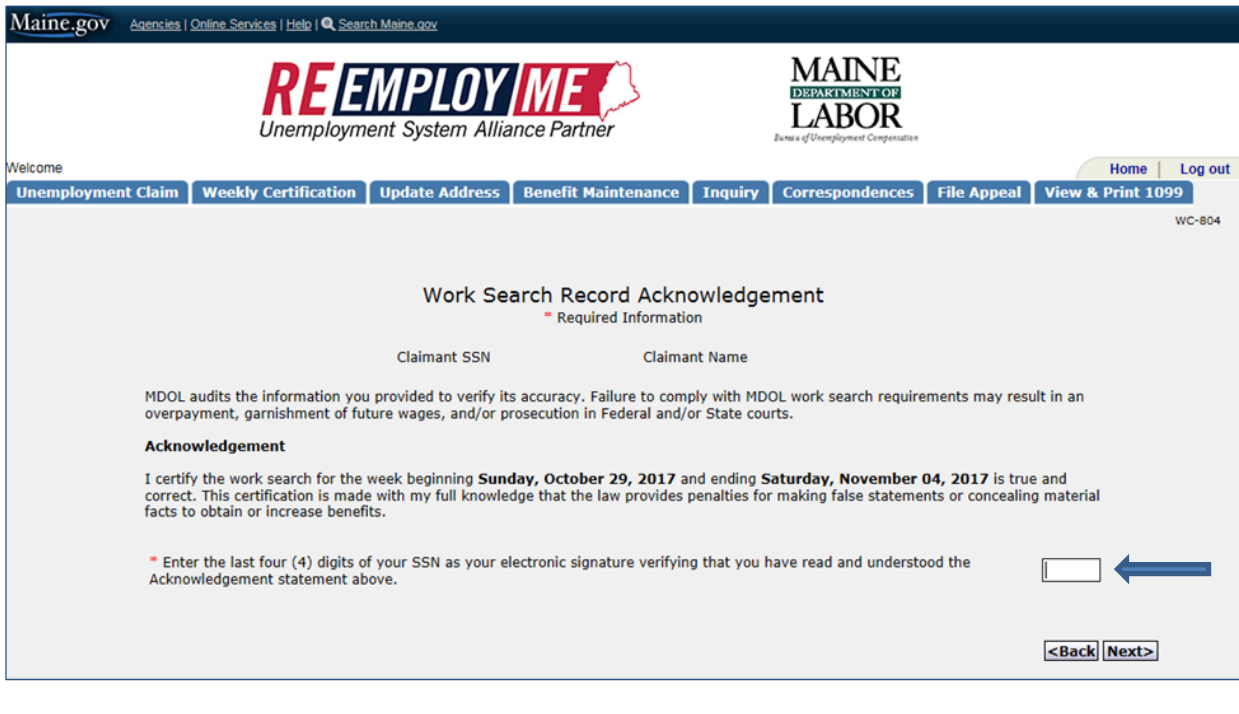

**Figure 63: Work Search Record Acknowledgement screen**

Step 7: Click the **File Weekly Certification** button to move continue filing the Weekly Certification

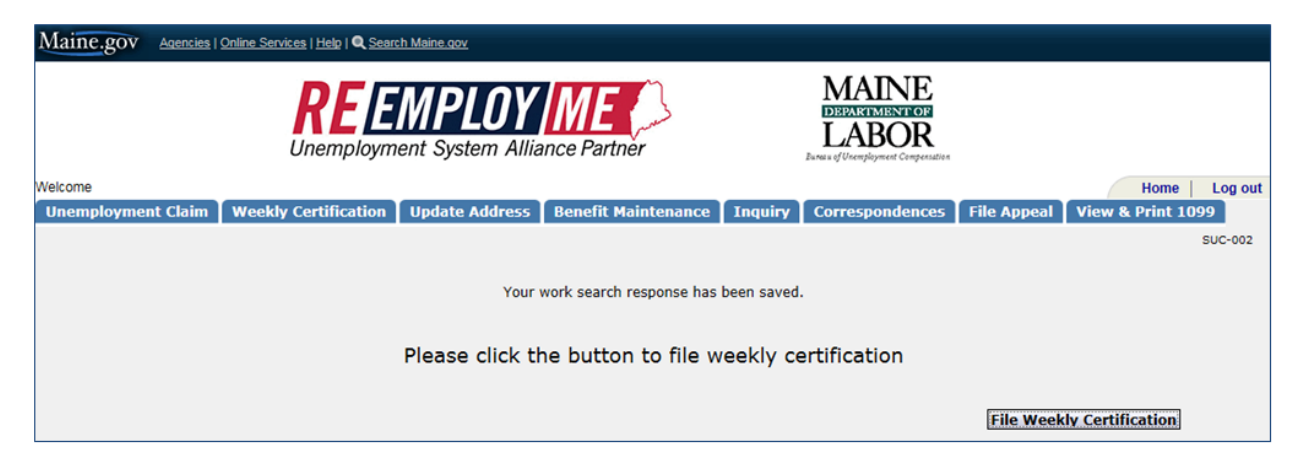

**Figure 64: File Weekly Certification screen**

Step 8: Complete the Weekly Certification Details screen by answering all required questions, which are marked with a red asterisk  $(*)$ . Click the **Next>** button to move to the next screen

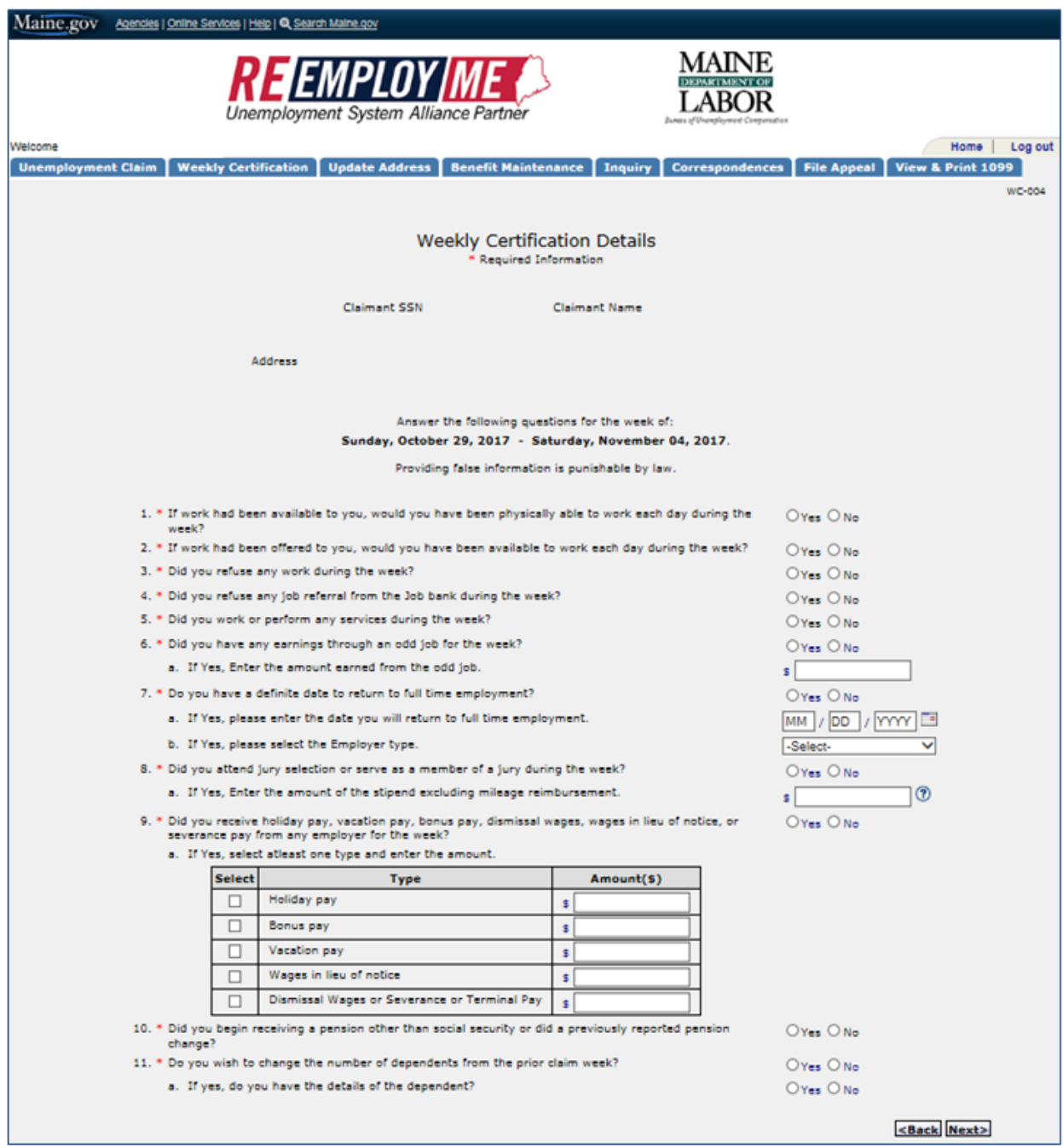

**Figure 65: Weekly Certification Details screen**

# Step 9: Verify the Weekly Certification Responses. Click the Mext> button to move to the next screen

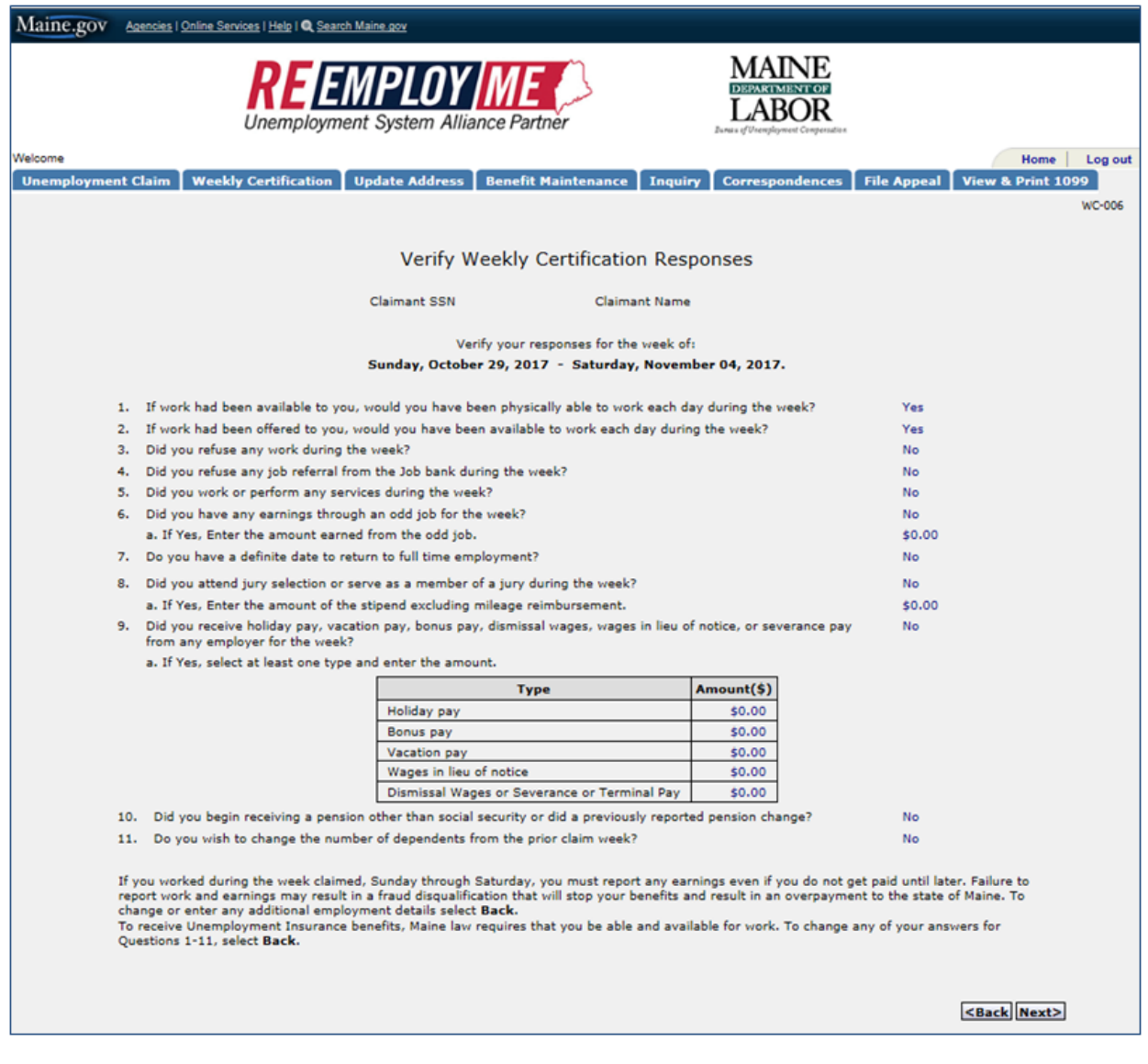

**Figure 66: Verify Weekly Certification Responses screen**

Step 10: Acknowledge the Weekly Certification entered by entering the last four digits of the Social Security Number in the box on the screen. Click the **Submit** button to move to the next screen

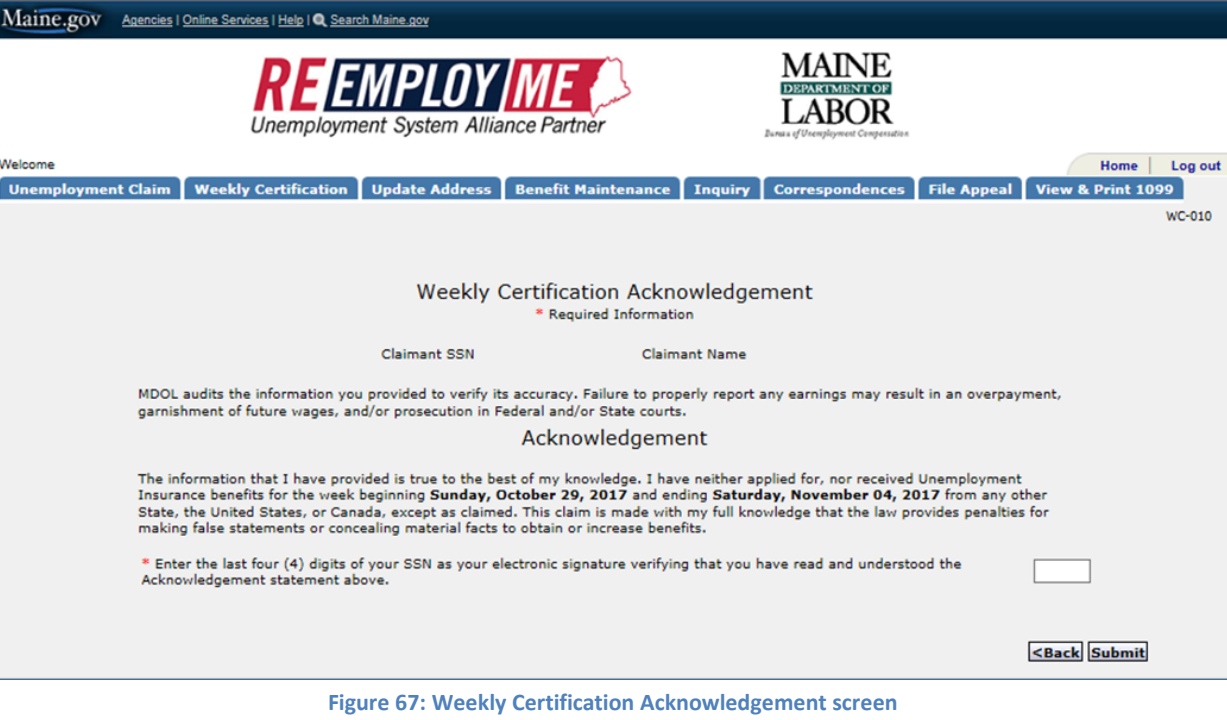

Step 11: Weekly Certification Confirmation screen. Click the **Home** button to return to the home screen

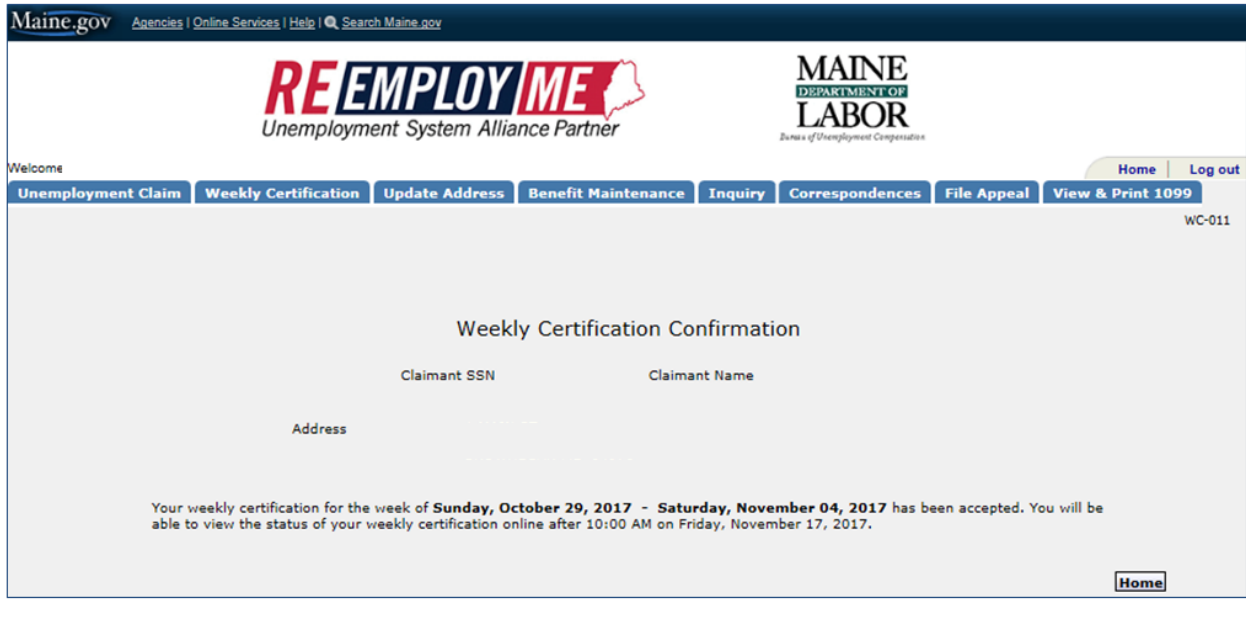

**Figure 68: Weekly Certification Confirmation screen**

Any adverse answers on the claim may require that the claimant completes additional questionnaires providing additional information on the issue detected

# **Scenario 3c: Instructions to File Work Search Efforts on Weekly Certification Filed on the Automated Phone Filing System**

Step 1: Go to [www.maine.gov/reemployme](http://www.maine.gov/reemployme)

Login with username and password, and click Submit.

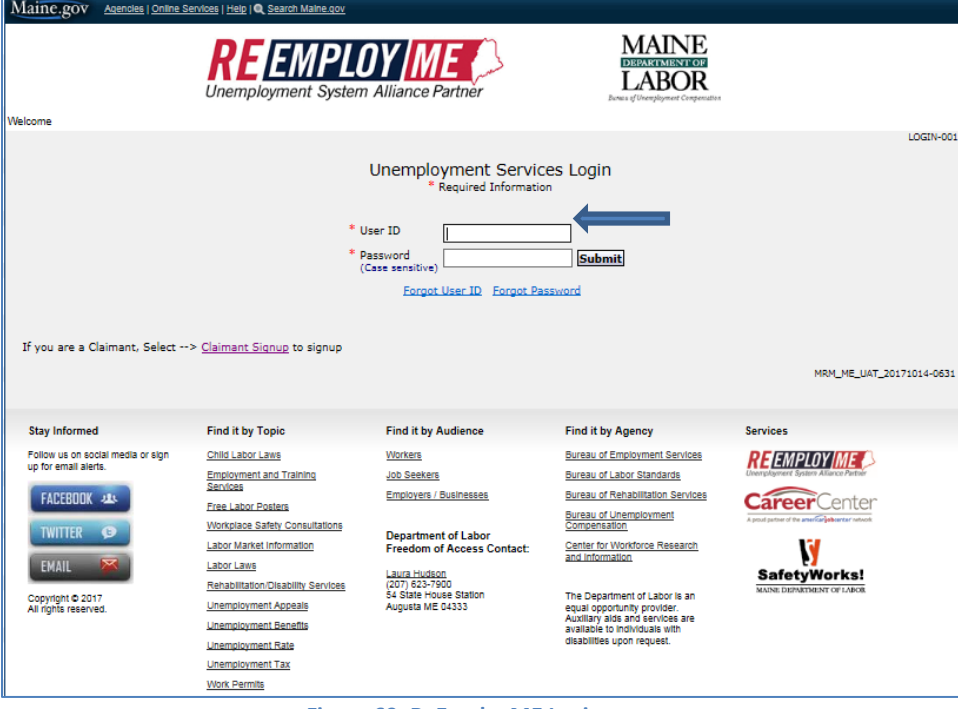

**Figure 69: ReEmployME Login screen**

## Step 1: Select Weekly Certification

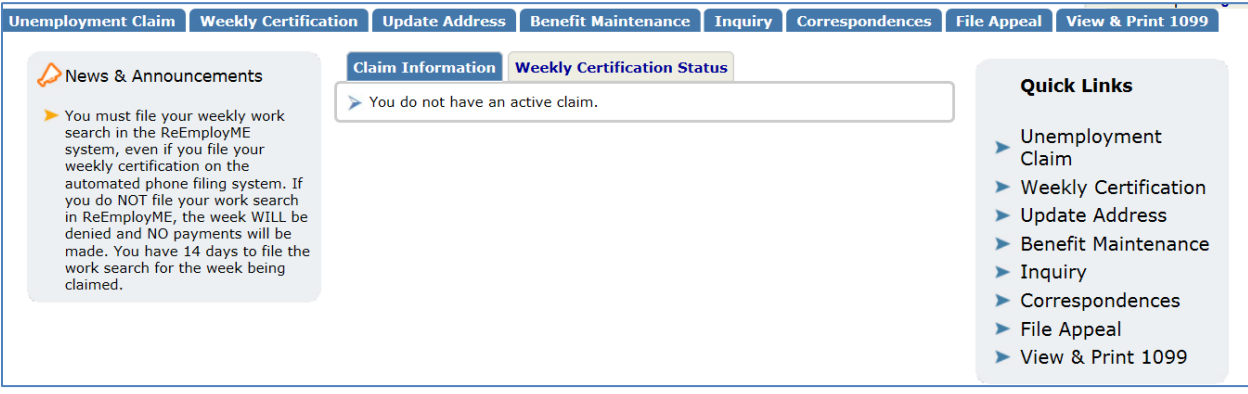

**Figure 70-Weekly Certification** 

## Step 2: Select IVR Work Search Filing

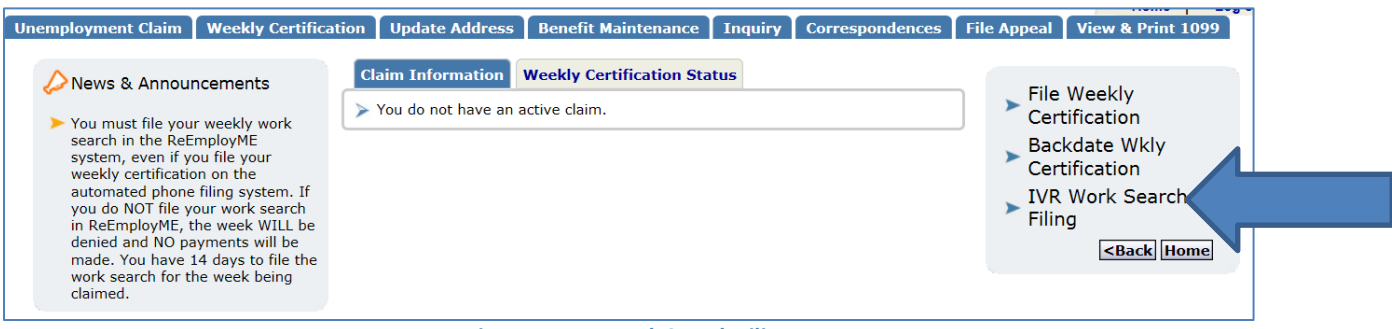

**Figure 71-IVR Work Search Filing**

Step 3: Enter the claim week ending date and select next

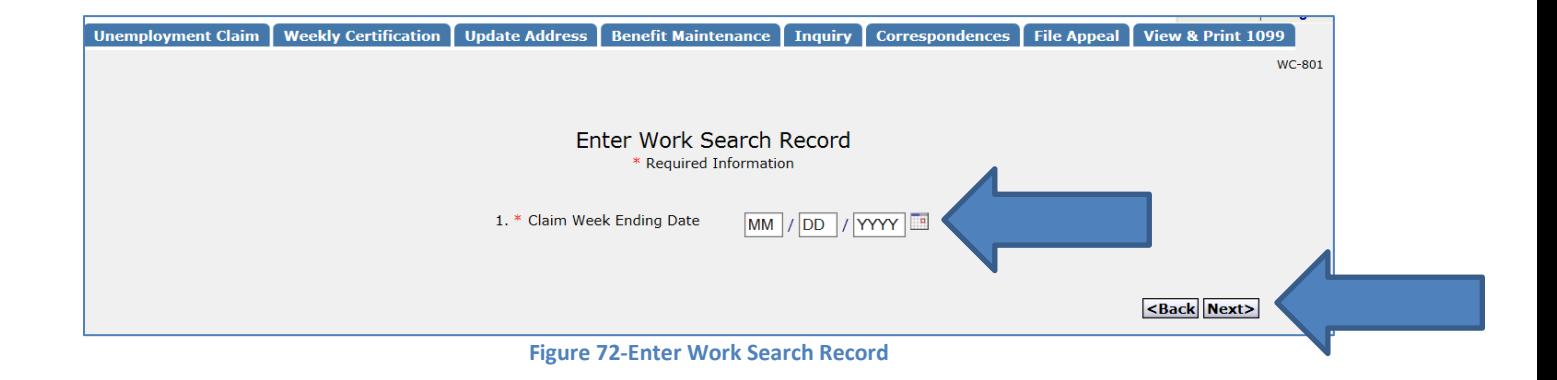

**Training & Support Unit**

## Step 4: Answer questions accurately, Select I'm not a robot, and select Next

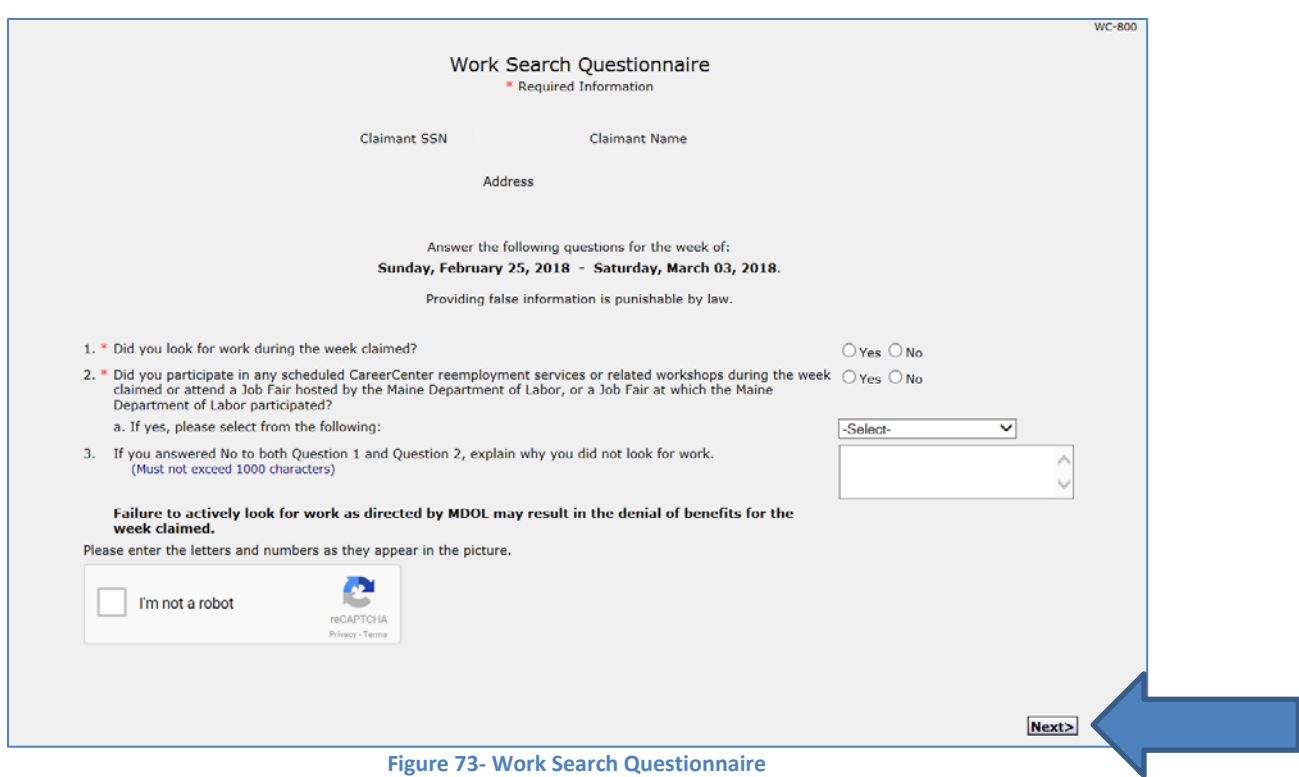

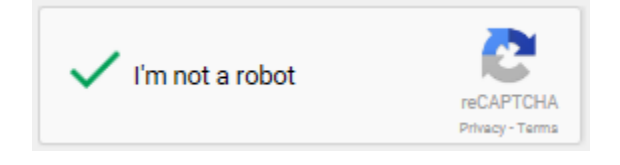

**Figure 74: I'm not a robot confirmation**
Step 4: Complete the Work Search Record Details screen by answering all required questions, which are marked with a red asterisk  $(*)$ . Click the Next **Next** button to move to the next screen.

The Search **Search** function may be used to locate a specific employer in the Bureau's database, but it is not required to use this function.

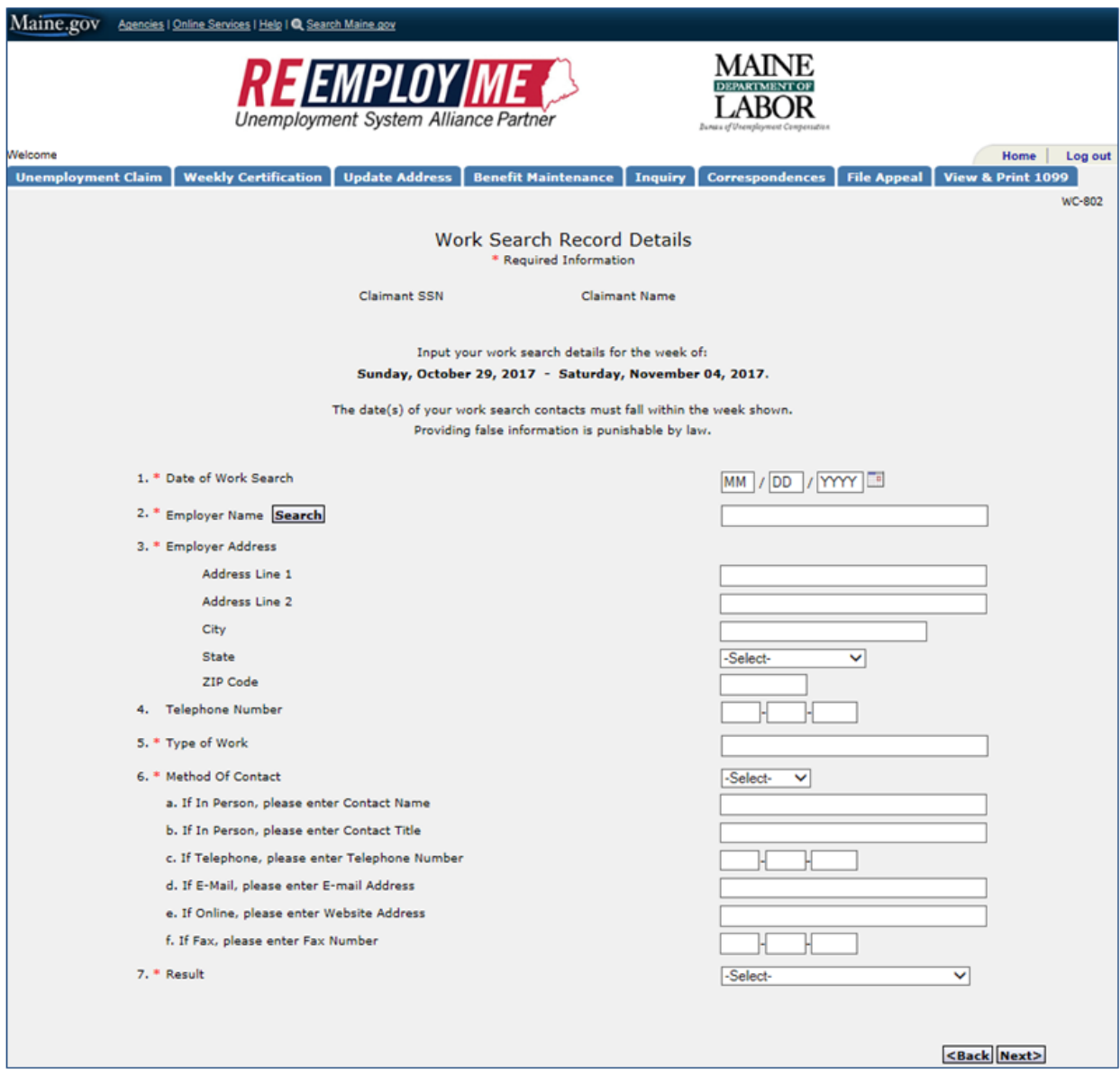

**Figure 75: Work Search Record Details screen**

Step 5: Review the Work Search Summary Screen. Click Add Another Work Search

[Add Another Work Search] to enter additional work search efforts during the week claimed. Click the Submit **Submit** button to move to the next screen.

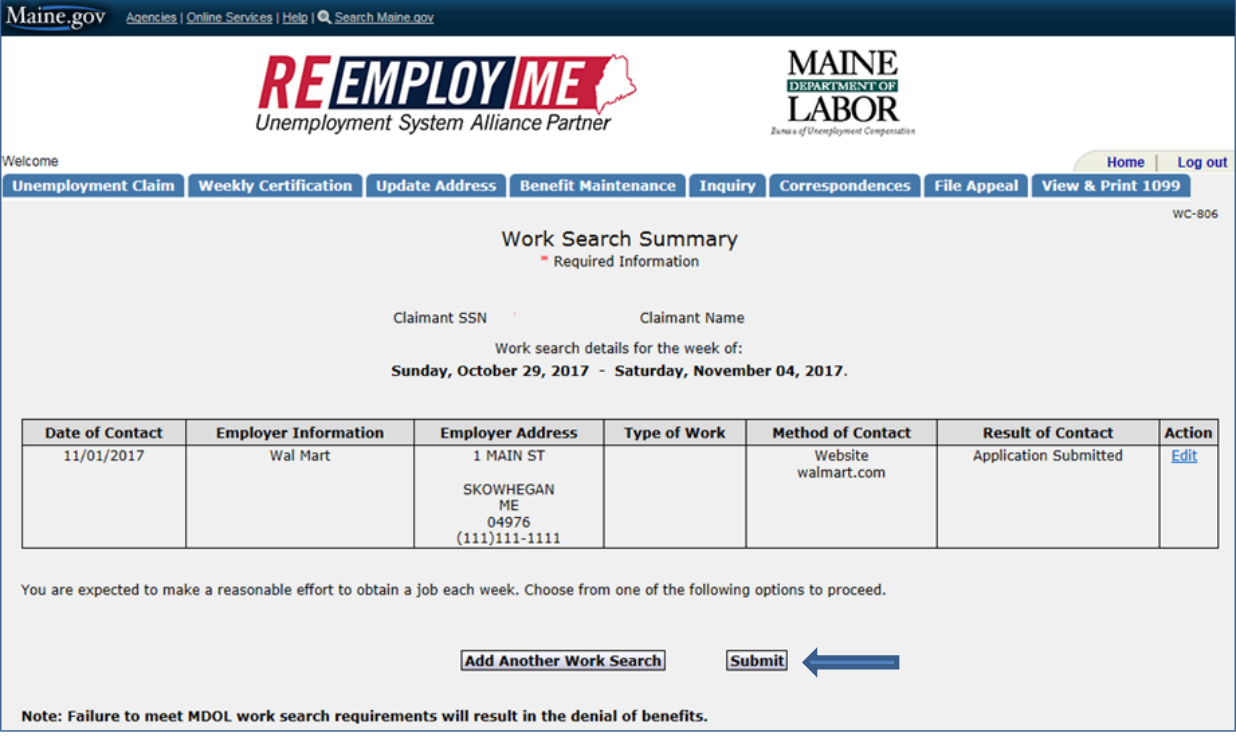

**Figure 76: Work Search Summary screen**

Step 6: Acknowledge the Work Search Record entered by entering the last four digits of the Social Security Number in the box on the screen. Click the Next Next button to move to the next screen.

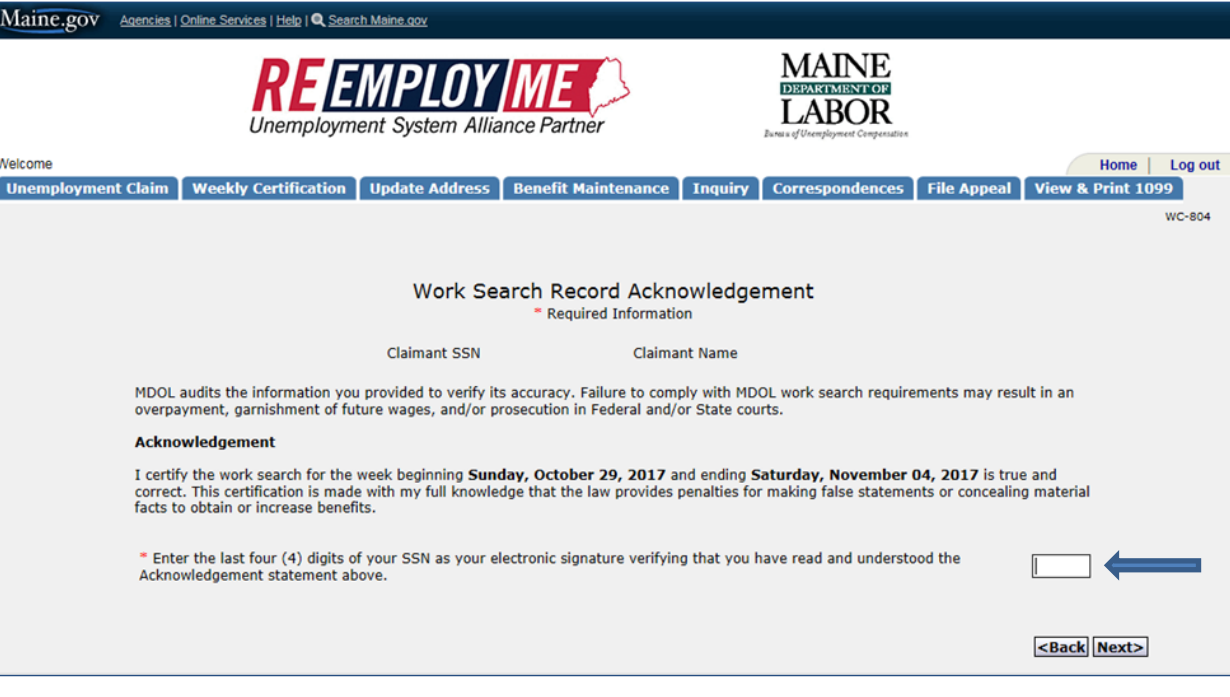

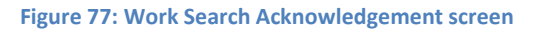

Step 7: Confirmation screen will appear, Select Home.

SELF SERVICE OPTIONS FOR CLAIMANTS Page 76